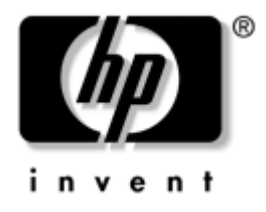

# **Vianmääritysopas** Business Desktop -pöytäkoneet

Asiakirjan Osanumero: 361204-351

#### **Toukokuu 2004**

Tässä ohjeessa on hyödyllisiä ohjeita ja ratkaisuja edellä mainittujen tuotteiden vianetsintään, samoin kuin menettelystä silloin, kun laitetai ohjelmistovikoja esiintyy.

© Copyright 2004 Hewlett-Packard Development Company, L.P. Tämän asiakirjan tiedot voivat muuttua ilman ennakkoilmoitusta.

Microsoft, MS-DOS, Windows ja Windows NT ovat tuotemerkkejä, joiden omistaja on Microsoft Corporation Yhdysvalloissa ja muissa maissa.

HP-tuotteiden takuut määritellään niiden mukana toimitettavissa rajoitetun takuun lausekkeissa. Mikään tässä mainittu ei muodosta lisätakuuta. HP ei ole vastuussa tämän aineiston teknisistä tai toimituksellisista virheistä eikä puutteista.

Tämä asiakirja sisältää tekijänoikeuksin suojattuja tietoja. Mitään tämän asiakirjan osaa ei saa valokopioida, jäljentää tai kääntää toiselle kielelle ilman Hewlett-Packard Companyn etukäteen myöntämää kirjallista lupaa.

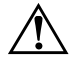

Å **VAARA:** Tällä tavalla erotettu teksti ilmaisee sitä, että ohjeiden noudattamatta jättämisestä saattaa koitua vahinkoja tai jopa hengenvaara.

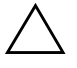

Ä **VAROITUS:** Tällä tavalla erotettu teksti ilmaisee sitä, että ohjeiden noudattamatta jättäminen saattaa vahingoittaa laitteistoa tai johtaa tietojen menetykseen.

**Vianmääritysopas** Business Desktop -pöytäkoneet Ensimmäinen painos (Toukokuu 2004) Asiakirjan Osanumero: 361204-351

# **Sisällysluettelo**

## **[1](#page-4-0) [Tietokoneen vianetsintätoiminnot](#page-4-1)**

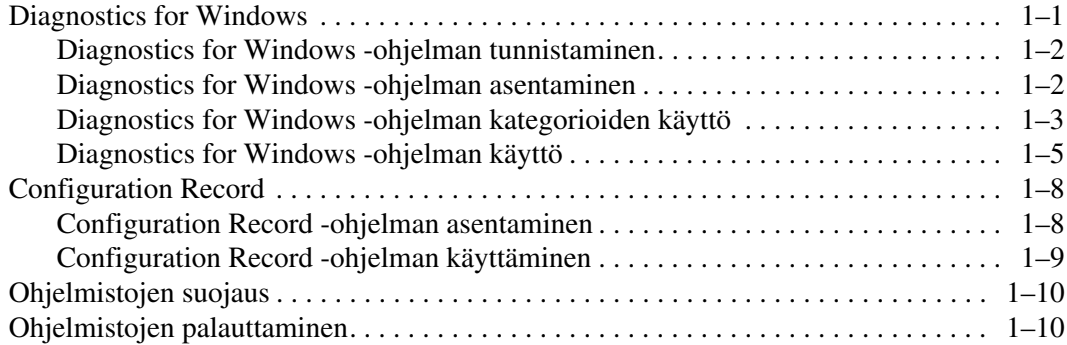

## **[2](#page-14-0) [Vianetsintä ilman vianmääritysohjelmaa](#page-14-1)**

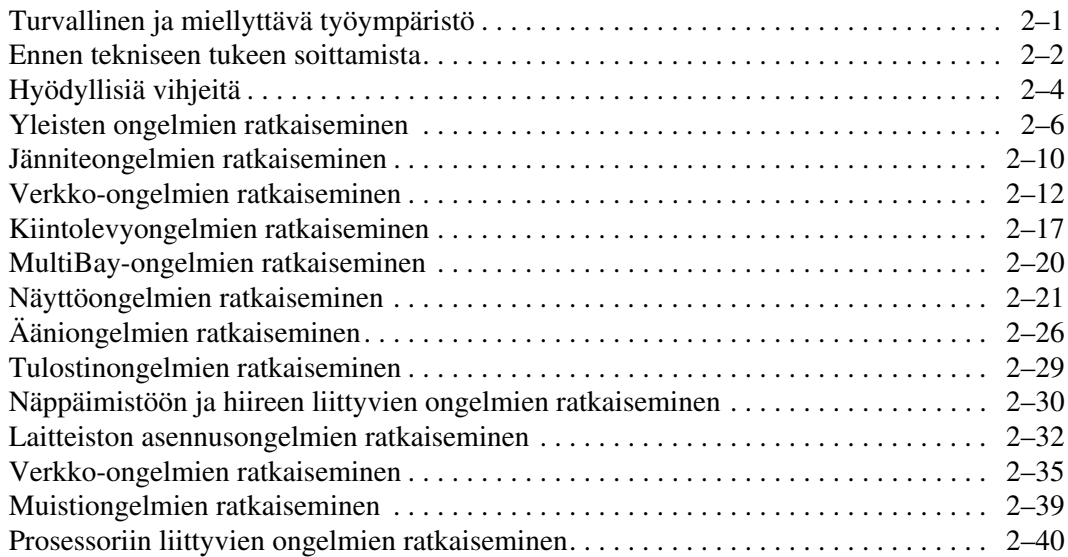

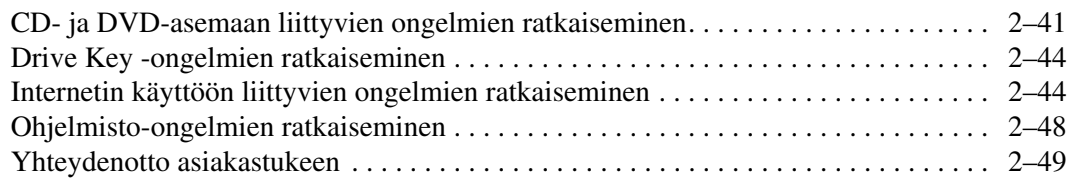

## **[A](#page-63-0) [Käynnistystestin virheilmoitukset](#page-63-1)**

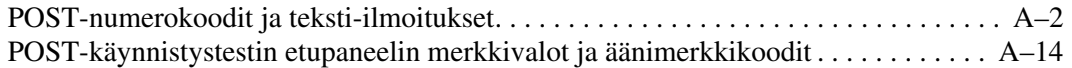

### **[B](#page-82-0) [Salasanavarmistus ja CMOS-muistin nollaus](#page-82-1)**

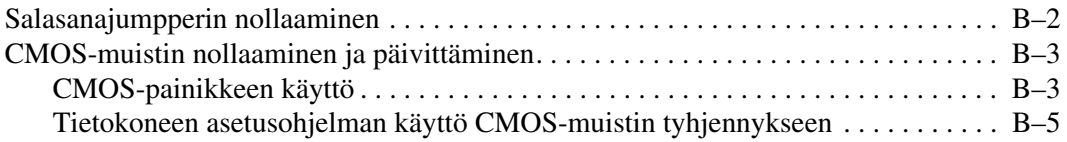

## **[C](#page-87-0) [Levynsuojausjestelmä \(Drive Protection System, DPS\)](#page-87-1)**

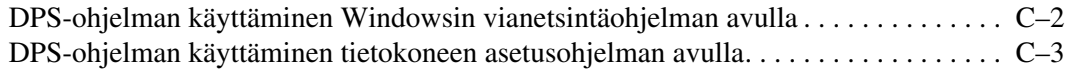

## **[D](#page-90-0) [Analogia-/digitaalilähdön asettaminen](#page-90-1)**

## **[Hakemisto](#page-91-0)**

**1**

# <span id="page-4-3"></span><span id="page-4-1"></span><span id="page-4-0"></span>**Tietokoneen vianetsintätoiminnot**

## <span id="page-4-2"></span>**Diagnostics for Windows**

Diagnostics for Windows (DFW) -apuohjelman avulla voit tarkastella tietokoneen laitteisto- ja ohjelmistokokoonpanoa koskevia tietoja Microsoft Windows XP:n ollessa käynnissä. Sen avulla voidaan myös tehdä laitteiston ja ohjelmistojen testauksia tietokoneen alijärjestelmissä.

Kun käynnistät Diagnostics for Windows -ohjelman, ensin avautuu Yleiskatsaus, jossa näkyy tietokoneen nykyinen kokoonpano. Yleiskatsausikkunasta pääset siirtymään tietokoneen eri tyyppisiin tietoihin sekä **Testi** -välilehdelle. Tämän ohjelman kaikkien ikkunoiden tiedot voidaan tallentaa tiedostoksi tai tulostaa.

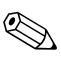

✎ Jos haluat testata kaikki alijärjestelmät, sinun on kirjauduttava järjestelmänvalvojana. Jos et kirjaudu järjestelmänvalvojana, et pysty testaamaan tiettyjä alijärjestelmiä. Jos alijärjestelmää ei voi testata, Testi-ikkunaan tulee virheilmoitus alijärjestelmän nimen kohdalla tai sen valintaruutu on himmennetty, joten sitä ei voi valita.

Diagnostics for Windows -ohjelmalla voidaan tarkistaa onko käyttöjärjestelmä tunnistanut kaikki tietokoneeseen asennetut laitteet ja toimivatko ne kunnolla.

Testiä suositellaan ajettavaksi aina sen jälkeen, kun uusi laite on kytketty tai asennettu. Ohjelma ei ehkä tunnista sellaisia muiden valmistajien laitteita, joita HP ei tue. Voit tallentaa, tulostaa tai tuoda näyttöön ohjelman tulokset. Aja testit ja pidä tulostettu raportti käsillä, kun soitat asiakastukeen.

## <span id="page-5-0"></span>**Diagnostics for Windows -ohjelman tunnistaminen**

Eräissä tietokoneissa Diagnostics for Windows on valmiiksi ladattu mutta ei asennettu. Olet voinut asentaa testausohjelman jo aiemmin muiden apuohjelmien ohessa tai toinen käyttäjä on voinut asentaa sen.

Näin selviää onko Diagnostics for Windows asennettu:

- 1. Siirry kohtaan, jossa testiohjelman kuvake näkyy: Jos käyttöjärjestelmä on Windows XP Home tai Windows XP Professional, valitse **Käynnistä > Ohjauspaneeli**.
- 2. Katso ohjauspaneelin kuvakkeita.
	- ❏ Jos mukana ovat ohjelmien Configuration Record ja Diagnostics for Windows kuvakkeet, Diagnostics for Windows on asennettu.
	- ❏ Jos ohjelmien Configuration Record ja Diagnostics for Windows kuvakkeet puuttuvat, Diagnostics for Windows on ladattu mutta sitä ei ole asennettu.

## <span id="page-5-1"></span>**Diagnostics for Windows -ohjelman asentaminen**

Jos Diagnostics for Windows -ohjelmaa ei ole edes ladattu, lataa Diagnostics for Windows SoftPaq seuraavasta osoitteesta:

#### [www.hp.com/support](http://www.hp.com/support)

Toimi seuraavasti, jos diagnostiikkaohjelma on ladattu kiintolevylle, mutta sitä ei ole asennettu.

- 1. Sulje kaikki Windows-sovellukset.
- 2. Asenna Diagnostics for Windows utility seuraavasti:
	- ❏ Jos käyttöjärjestelmä on Windows XP, valitse **Käynnistä > Asenna ohjelmistot** -kuvake. Valitse **Diagnostics for Windows > Seuraava**-painike ja noudata näyttöön tulevia ohjeita.
	- ❏ Jos ohjelman asennuskuvake ei ole työpöydällä eikä Käynnistä-valikossa, käynnistä asennusohjelma hakemistosta **C:\CPQAPPS\DIAGS** tai valitse **Käynnistä > Suorita** ja kirjoita tekstiruutuun seuraava komento: **C:\CPQAPPS\DIAGS\SETUP**.
- 3. Asenna Diagnostics for Windows napsauttamalla **Seuraava**.
- 4. Kun ohjelma on latautunut, voit saada kehotteen käynnistää tietokone uudelleen, tai kone voi käynnistyä automaattisesti. Jos saat kehotteen, napsauta **Finish** (**Valmis**) käynnistääksesi tietokoneen uudelleen, tai **Cancel** (**Peruuta**) lopettaaksesi ohjelman. Käynnistä tietokone uudelleen päättääksesi Diagnostics for Windowsin asennuksen.

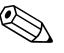

✎ Jos haluat päivittää tietokoneeseen asennetun Diagnostics for Windows -ohjelman version, käy osoitteessa [www.hp.com/support](http://www.hp.com/support) ja etsi Diagnostics for Windows SoftPaq -ohjelmiston uusin versio ja lataa se.

## <span id="page-6-0"></span>**Diagnostics for Windows -ohjelman kategorioiden käyttö**

Kategorioita käytetään seuraavasti:

1. Napsauta **Käynnistä > HP Information Center > Diagnostics for Windows**. Voit valita Ohjauspaneelissa olevan **Diagnostics for Windows** -kuvakkeen myös valitsemalla **Käynnistä > Ohjauspaneeli** ja valitsemalla sitten **Diagnostics for Windows**.

Ruudussa näkyy tietokoneen laitteiston ja ohjelmiston yleiskatsaus.

2. Jos haluat nähdä laite- tai ohjelmistokohtaisia tietoja, valitse haluamasi luokka **Kategoriat**-valikosta tai työkalurivin kuvakkeella.

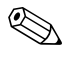

✎ Kun siirrät kohdistinta työkalurivin kuvakkeen päälle, vastaavan luokan nimi näkyy kohdistimen kohdalle.

- 3. Jos haluat yksityiskohtaisempia tietoja valitusta luokasta, napsauta **Enemmän** ruudussa **Informaatiotaso**, joka sijaitsee ikkunan vasemmassa alakulmassa tai napsauta ruudun yläosassa **Taso** ja valitse **Enemmän**.
- 4. Tarkasta, tulosta ja /tai tallenna nämä tiedot tarpeen mukaan.

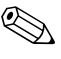

✎ Jos haluat tulostaa tiedot, napsauta **Tiedosto**, ja valitse sitten **Tulosta**. Valitse jokin seuraavista vaihtoehdoista: **Yksityiskohtainen raportti (kaikki kategoriat), Tiivistelmäraportti (kaikki kategoriat)**, tai **Nykyinen kategoria**. Tulosta valitsemasi raportti napsauttamalla **OK**.

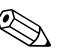

✎ Jos haluat tallentaa tiedot, napsauta **Tiedosto**, ja valitse sitten **Tallenna nimellä**. Valitse jokin seuraavista vaihtoehdoista: **Yksityiskohtainen raportti (kaikki kategoriat), Tiivistelmäraportti (kaikki kategoriat)**, tai **Nykyinen kategoria**. Tallenna valitsemasi raportti napsauttamalla **OK**.

> 5. Lopeta Diagnostics for Windows napsauttamalla ensin **Tiedosto** ja sitten **Lopeta**.

### **Valikkorivi – Tiedosto, Kategoriat, Navigointi, Taso, Välilehti, Ohje**

Diagnostics for Windows -ikkunan yläosassa on valikkorivi, josta avautuu kuusi valikkoa:

- Tiedosto Tallenna nimellä, Tulosta, Kirjoittimen asetukset, Lopeta
- Kategoriat Luettelo luokista (kategorioista) on seuraavassa jaksossa
- Navigointi Edellinen luokka (**F5**), Seuraava luokka (**F6**)
- Taso Vähemmän (**F7**), Enemmän (**F8**) <informaatiota näkyvissä>
- Välilehti Yleiskatsaus, Testi, Tila, Raportti, Virhe
- Ohje Sisällys, Ohjeen käyttäminen, Tietoja

#### **Työkalurivi – Eri tietokategorioiden kuvakkeet**

Valikkorivin alapuolella oleva työkalurivi sisältää rivin kuvakkeita, jotka edustavat tietokoneen tietojen eri kategorioita:

- Systeemi Emolevy-, ROM-, päiväys- ja aikatiedot
- Asset Control Laitetunnus, järjestelmän sarjanumero ja prosessorin tiedot
- Syöttölaitteet Näppäimistö-, hiiri- ja peliohjaintiedot
- Tiedonsiirto Järjestelmässä olevat portit ja niiden tiedot
- Massamuisti Järjestelmässä olevat levyasemat ja niiden tiedot
- Grafiikka Grafiikkajärjestelmän tiedot
- Muisti Emolevyn ja Windowsin muistitiedot
- Multimedia Optisten asemien (CD, DVD, jne.) ja äänilaitteiden tiedot
- Windows Windowsin tiedot
- Arkkitehtuuri PCI-laitetiedot
- Resurssit IRQ-, I/O-, ja Memory Map-tiedot
- Kunto Kiintolevyjen tila ja järjestelmän lämpötila
- Sekalaista CMOS, DMI, BIOS, Järjestelmä, Tuotenimi ja Sarjanumero

#### **Välilehti – Yleiskatsaus, Testi, Tila, Raportti, Virhe**

Työkalurivin alapuolella on viisi välilehteä:

- Yleiskatsaus Yleiskatsaus-ikkunassa on yleistä tietoa tietokoneesta. Tämä ikkuna avautuu ensimmäisenä, kun ohjelma käynnistetään. Ikkunan vasemmassa reunassa on tietoja laitteistosta ja oikeassa reunassa ohjelmistosta.
- Testi Testi-ikkunassa voit valita testattavaksi useita järjestelmän osia. Voit valita myös testin tyypin ja testitilan.
- Tila Tila-ikkunassa näkyy jokaisen käynnissä olevan testin tila. Voit peruuttaa testin napsauttamalla painiketta **Keskeytä testi**.
- Raportti Raportti-ikkunassa näkyy jokaisen laitteen testien lokitiedot.
- Virhe Virhe-ikkunassa näkyvät mahdolliset laitteen testauksen aikana ilmenneet virheet. Ikkunassa näkyy testattava laite, virheiden tyyppi ja lukumäärä sekä virhekoodi.

## <span id="page-8-0"></span>**Diagnostics for Windows -ohjelman käyttö**

Diagnostiikkatestin käynnistäminen:

1. Napsauta **Käynnistä > HP Information Center > Diagnostics for Windows**. Voit valita Ohjauspaneelissa olevan **Diagnostics for Windows** -kuvakkeen myös valitsemalla **Käynnistä > Ohjauspaneeli** ja valitsemalla sitten **Diagnostics for Windows**.

Ruudussa näkyy tietokoneen laitteiston ja ohjelmiston yleiskatsaus. Kuvakerivin alla on viisi välilehteä: **Yleiskatsaus**, **Testi**, **Tila**, **Raportti** ja **Virhe**.

2. Napsauta **Testi**-välilehteä tai **Välilehti** ruudun yläosassa ja valitse **Testi**.

- 3. Valitse jokin seuraavista vaihtoehdoista:
	- ❏ Pikatesti Jokaiselle laitteelle tehdään pikainen yleistesti. Mikäli testitilaksi valitaan Valvomaton, testi ei vaadi käyttäjältä toimenpiteitä testin aikana.
	- ❏ Täydellinen testi Järjestelmä toteuttaa kaikki ohjelman mahdollistamat testit jokaiselle laitteelle. Käyttäjä voi valita vuorovaikutteisen tai valvomattoman testitilan.
	- ❏ Sovellettu testi Suorittaa vain ne testit, jotka valitset. Jos haluat valita joitakin tiettyjä laitteita tai testejä, etsi laite luettelosta ja valitse sitten testit napsauttamalla ajettavan testin kohdalla olevaa ruutua. Valittuun ruutuun ilmestyy punainen valintamerkki. Tietyt testit edellyttävät käyttäjän toimenpiteitä testin aikana.

✎ Jos haluat testata kaikki alijärjestelmät, sinun on kirjauduttava järjestelmänvalvojana. Jos et kirjaudu järjestelmänvalvojana, et pysty testaamaan tiettyjä alijärjestelmiä. Jos alijärjestelmä ei voi testata, Testi-ikkunaan tulee virheilmoitus alijärjestelmän nimen kohdalla tai sen valintaruutu on himmennetty, joten sitä ei voi valita.

- 4. Valitse **Vuorovaikutteinen tila** tai **Valvomaton tila**. Vuorovaikutteisessa tilassa vianmääritysohjelma pyytää sinua syöttämään tietoja niissä testeissä, joissa se on tarpeen. Jotkut testit vaativat vuorovaikutusta ja näyttävät virheilmoituksen tai pysäyttävät testauksen, jos ne on valittu suoritettavaksi valvomattomassa tilassa.
	- ❏ Vuorovaikutteisessa tilassa käyttäjä voi parhaiten valvoa testiä etenemistä. Näet heti, onnistuuko vai epäonnistuuko testi. Ohjelma voi pyytää lisäämään tai poistamaan laitteita.
	- ❏ Valvomaton testi ei esitä kehotteita. Testissä mahdollisesti havaitut virheet tulevat näyttöön testin päätyttyä.
- 5. Napsauta **Aloita testaus** -painiketta ikkunan alaosassa. Ruudussa näkyy kunkin testin tila, etenemisvaihe ja lopputulos. Tarkempia tietoja suoritetuista testeistä saat napsauttamalla **Raportti**-välilehteä, tai **Välilehti** ruudun yläosassa ja valitsemalla sitten **Raportti**.
- 6. Voit tarkastella testiraportteja seuraavilta välilehdiltä:
	- ❏ **Tila**-välilehdellä on yhteenveto tuoreimman testiajon onnistuneista ja epäonnistuneista testeistä.
	- ❏ **Raportti**-välilehdellä näkyy järjestelmälle tehtyjen testien luettelo, kunkin testin ajokertojen lukumäärä, havaittujen virheiden testikohtainen lukumäärä sekä kunkin testin kesto.
	- ❏ **Virhe**-välilehdellä on luettelo tietokoneessa havaituista virheistä virhekoodeineen.
- 7. Testiraportin tallentaminen:
	- ❏ Tallenna Raportti-välilehden raportti valitsemalla **Raportti**välilehden painike **Tallenna**.
	- ❏ Tallenna Virhe-välilehden raportti valitsemalla **Virhe**välilehden painike **Tallenna**.
- 8. Testiraportin tulostaminen:
	- ❏ Jos raportti on Raportti-välilehdellä, valitse **Tiedosto > Tallenna nimellä** ja tulosta sitten tiedosto valitusta kansiosta.
	- ❏ Jos raportti on Virhe-välilehdellä, valitse **Virhe**-välilehden painike **Tulosta**.
- 9. Jos testissä löytyy virheitä, saat **Virhe**-välilehteä napsauttamalla lisätietoja sekä toimenpidesuosituksia. Toimenpidesuosituksia noudattamalla pystyt ehkä ratkaisemaan osan ongelmista itse.
- 10. Jos tarvitset apua valtuutetulta jälleenmyyjältä tai huollosta, tulosta virhetiedot napsauttamalla **Tulosta** tai tallenna tiedot.
- 11. Lopeta Diagnostics for Windows napsauttamalla ensin **Tiedosto** ja sitten **Lopeta**.

# <span id="page-11-0"></span>**Configuration Record**

Configuration Record on Windows-pohjainen tiedonkeräystyökalu, joka muistuttaa muita hallintatyökaluja. Se kerää tärkeitä tietoja laitteistosta ja ohjelmistoista eri lähteistä. Niiden perusteella saadaan täydellinen kuva tietokoneesta. Configuration Record tunnistaa ja vertaa kokoonpanoon tehdyt muutokset automaattisesti ja se myös ylläpitää muutostietomuistiota. Tieto voidaan taltioida myös eri käyttökertojen historiana.

Tämä toiminto kehitettiin mahdollistamaan ongelmien tutkiminen sammuttamatta tietokonetta, ja parantamaan tietokoneen käyttöastetta. Ohjelman hankkimista tiedoista on hyötyä järjestelmän vianmäärityksessä sekä huolto- ja korjaustöiden sujuvuuden lisäämisessä, mahdollistamalla nopea ja helppo järjestelmän kokoonpanotietojen yhteenveto, mikä on ensimmäinen askel huoltoa vaativien tilanteiden selvittämisessä.

Configuration Record -ohjelma kerää automaattisesti tietoa laitteistosta ja käyttöjärjestelmästä ja muodostaa yksityiskohtaisen kuvan järjestelmästä. Se kerää ja näyttää tietoa eri kohteista, kuten ROM-muisti, laitetunnus, prosessori, levyasemat, PCI -laitteet, muisti, näytönohjain, käyttöjärjestelmän versionumero, käyttöjärjestelmän parametrit ja käyttöjärjestelmän käynnistystiedostot. Jos alkuperäinen *Base.log* -tiedosto on *cpqdiags* -hakemistossa, *Base.log* -tiedosto näkyy *Now.log* -tiedoston vieressä jakoikkunassa ja näiden kahden erot on korostettu punaisella värillä.

## <span id="page-11-1"></span>**Configuration Record -ohjelman asentaminen**

Configuration Record on osa Diagnostics for Windows-ohjelmaa. Kun Diagnostics for Windows asennetaan, samalla asennetaan myös Configuration Record.

## <span id="page-12-0"></span>**Configuration Record -ohjelman käyttäminen**

Ohjelman käyttäminen:

1. Napsauta **Käynnistä > HP Information Center > Configuration Record**. Voit valita Ohjauspaneelissa olevan **Configuration Record** -kuvakkeen myös valitsemalla **Käynnistä > Ohjauspaneeli** ja valitsemalla sitten **Configuration Record**.

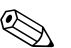

✎ Configuration Record -ohjelmassa on kaksi näyttövaihtoehtoa: **Näytä vain muuttuneet kohdat** ja **Näytä kaikki**. Oletusnäkymä on **Näytä vain muuttuneet kohdat**, jolloin kaikki teksti näkyy punaisena, koska näkyvissä ovat vain muutokset. Valitsemalla **Näytä kaikki** saadaan näkyviin täydellinen, kattava kuva järjestelmästä.

- 2. Oletusnäkymänä on **Näytä vain muuttuneet kohdat**. Kun haluat näkyviin kaikki Configuration Record -ohjelman keräämät tiedot, napsauta **Näytä** ikkunan yläosassa ja valitse **Näytä kaikki**, tai napsauta **Näytä kaikki kohdat** -kuvaketta.
- 3. Kun haluat tallentaa vasemmassa tai oikeassa ikkunassa olevat tiedot, valitse **Tiedosto > Tallenna ikkunatiedosto** ja valitse sitten **Vasen ikkunatiedosto** tai **Oikea ikkunatiedosto**.

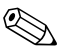

✎ Tietokoneen kokoonpanotietojen säännöllinen tallentaminen auttaa käyttäjää kokoonpanon muutosten seurannassa. Tiedot kokoonpanotietojen muutoksista voivat olla hyödyksi huollolle, jos järjestelmässä joskus ilmenee ongelmia ja tarvitaan virheenkorjausta.

4. Lopeta Configuration Record napsauttamalla **Tiedosto** ja tämän jälkeen **Lopeta**.

# <span id="page-13-0"></span>**Ohjelmistojen suojaus**

Suojataksesi ohjelmistojasi menetyksiltä tai vahingoilta, ota varmuuskopiot kaikista ohjelmistoista ja niihin liittyvistä kiintolevyllä sijaitsevista oheistiedostoista. Lisäohjeita tiedostojen varmuuskopioinnista on käyttöjärjestelmän tai varmuuskopiointiohjelman käyttöoppaassa.

# <span id="page-13-1"></span>**Ohjelmistojen palauttaminen**

Voit palauttaa Windows-käyttöjärjestelmän ja ohjelmiston alkuperäiseen tilaansa, jollainen se oli ostaessasi tietokoneen, *Restore Plus!* -CD-levyltä. Tutustu *Restore Plus!* -CD-levyn ohjeisiin, jolla on tarkat ohjeet tämän ominaisuuden käyttöön.

# <span id="page-14-1"></span><span id="page-14-0"></span>**Vianetsintä ilman vianmääritysohjelmaa**

Tässä luvussa annetaan ohjeita levyke- ja kiintolevyasemien, optisten, graafisten ja äänilaitteiden sekä muistin ja ohjelmien vähäisten vikojen havaitsemiseen ja korjaamiseen. Jos tietokoneessasi on ongelmia, selvitä tässä luvussa olevista taulukoista ongelmien mahdollinen syy ja suositeltu korjausmenettely.

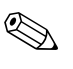

✎ POST-käynnistystestin (Power-On Self-Test) yhteydessä mahdollisesti esiintyviä virheilmoituksia käsitellään kohdassa [Liite A, "Käynnistystestin virheilmoitukset."](#page-63-2)

# <span id="page-14-2"></span>**Turvallinen ja miellyttävä työympäristö**

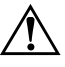

Å **VAARA:** Tietokoneen väärinkäyttö tai suojaamaton tai epämukava työympäristö voivat aiheuttaa onnettomuusriskin. Katso lisätietoja ohjeesta *Turvallisen ja mukavan työympäristön opas (Safety & Comfort Guide)*, joka on *Documentation CD* -levyllä ja Webissä osoitteessa [www.hp.com/ergo.](http://www.hp.com/ergo) Ohjeessa on lisätietoja työtilan valinnasta ja miellyttävän sekä turvallisen työympäristön luomisesta.

Tämä laite on testattu ja täyttää B-luokan digitaalilaitteille asetetut määräykset FCC-sääntöjen osan 15 mukaisesti. Lisätietoja on the *Documentation CD* -levyn *turva- ja säädösohjeissa*.

## <span id="page-15-0"></span>**Ennen tekniseen tukeen soittamista**

Jos tietokoneen käyttöön liittyy ongelmia, kokeile alla mainittuja ratkaisuja ennen kuin soitat tekniseen tukeen.

- Aja Diagnostics for Windows -ohjelma: Kohdassa Luku 1, ["Tietokoneen vianetsintätoiminnot"](#page-4-3) on lisätietoja.
- Käynnistä Drive Protection System (DPS) -testi tietokoneen asetuksista. Lisäohjeita saat *Tietokoneen asetusoppaasta (F10)*, joka on *Documentation CD* -levyllä.
- Tarkasta, vilkkuuko tietokoneen etuosan LED-valo punaisena. Vilkkuvat valot ovat virhekoodeja, jotka auttavat ongelman diagnosoinnissa. Kohdassa [Liite A, "Käynnistystestin](#page-63-2)  [virheilmoitukset"](#page-63-2) on lisätietoja.
- Jos näyttö on tyhjä, kytke näyttö tietokoneen eri näyttöporttiin (jos on). Vaihda tilalle näyttö, jonka tiedät toimivan oikein.
- Jos tietokone on verkossa, kytke verkkoliitäntään toinen tietokone eri kaapelilla. Verkkokaapelissa tai sen liittimessä voi olla vikaa.
- Jos olet hiljattain lisännyt tietokoneeseen laitteita, poista laitteet ja tarkista, toimiiko tietokone oikein.
- Jos olet hiljattain asentanut uusia ohjelmia, poista ohjelmat ja tarkista, toimiiko tietokone oikein.
- Käynnistä tietokone suojaustilassa ja tarkasta, käynnistyykö tietokone ilman kaikkia ohjaimia. Käytä käyttöjärjestelmän käynnistyksessä "viimeisintä tunnettua kokoonpanoa".
- Teknistä tukea on saatavana osoitteessa [www.hp.com/support](http://www.hp.com/support).
- Katso myös jäljempänä olevaa kohtaa ["Hyödyllisiä vihjeitä".](#page-17-0)
- Käynnistä *Restore Plus!* -CD-levyltä.

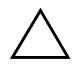

Ä **VAROITUS:** Ohjelman *Restore Plus!* käynnistäminen poistaa kiintolevyn kaikki tiedot.

HP Instant Support Professional Edition tarjoaa itsediagnostiikkatoimintoja, joiden avulla voit yrittää ratkaista ongelman itse verkon kautta. Jos sinun on otettava yhteyttä HP:n tukeen, käytä HP Instant Support Professional Editionin verkkokeskustelutoimintoa: [www.hp.com/go/ispe](http://www.hp.com/go/ispe).

Business Support Center (BSC) toimii osoitteessa [www.hp.com/go/bizsupport](http://www.hp.com/go/bizsupport). Tässä osoitteessa on uusimmat tukitiedot, uusimmat ohjelmat ja ohjaimet, ennakoivat ilmoitukset. Tästä osoitteesta saat aina HP:n asiantuntijatason tukea.

Jos sinun on soitettava tekniseen tukeen (1-800-652-6672), toimi seuraavasti, jotta sinua voidaan auttaa tehokkaasti puhelimitse:

- Ole tietokoneen ääressä, kun soitat.
- Kirjoita tietokoneen sarjanumero, tuotetunnusnumero ja näytön sarjanumero ylös ennen kuin soitat.
- Selvitä vianetsintämenettely yhdessä huoltohenkilön kanssa.
- Irrota tietokoneeseesi äskettäin lisätyt laitteet.
- Poista tietokoneeseesi äskettäin asennetut ohjelmat.
- Käynnistä *Restore Plus!* CD-levyltä.

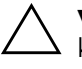

Ä **VAROITUS:** Ohjelman *Restore Plus!* käynnistäminen poistaa kiintolevyn kaikki tiedot.

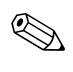

✎ Myyntitietoja ja takuupäivityksiä (Care Packs) koskevia tietoja saat paikalliselta palveluntarjoajalta tai jälleenmyyjältä.

# <span id="page-17-0"></span>**Hyödyllisiä vihjeitä**

Jos huomaat tietokoneessa, näytössä tai ohjelmistossa ongelman, käy läpi seuraavat yleisohjeet ennen jatkotoimenpiteitä:

- Tarkista, että tietokone ja näyttö on kytketty toimivaan pistorasiaan.
- Tarkista, että jännitteenvalitsin (joissakin malleissa) on asetettu oikealle jännitteelle (115 V tai 230 V).
- Varmista, että tietokone on käynnissä ja että vihreä virran merkkivalo palaa.
- Varmista, että näyttö on käynnissä ja että vihreä näytön merkkivalo palaa.
- Tarkasta, vilkkuuko tietokoneen etuosan LED-valo punaisena. Vilkkuvat valot ovat virhekoodeja, jotka auttavat ongelman diagnosoinnissa. Kohdassa [Liite A, "Käynnistystestin](#page-63-2)  [virheilmoitukset"](#page-63-2) on lisätietoja.
- Lisää näytön kirkkautta ja kontrastia, jos näyttö on himmeä.
- Paina mitä tahansa näppäintä ja pidä se alaspainettuna. Jos järjestelmästä kuuluu äänimerkki, näppäimistösi ilmeisesti toimii.
- Tarkista, onko kaapeliliitännöissä löysiä tai virheellisiä liitäntöjä.
- Herätä tietokone painamalla jotakin näppäimistön näppäintä tai virtapainiketta. Jos järjestelmä pysyy valmiustilassa, sammuta tietokone pitämällä virtapainiketta painettuna ainakin neljän sekunnin ajan. Käynnistä tietokone sitten uudelleen painamalla virtapainiketta uudelleen. Jos järjestelmä ei sammu, irrota virtajohto, odota muutaman sekunnin ajan ja kytke johto sitten takaisin. Tietokone käynnistyy itse, jos virtakatkoa seuraava automaattinen käynnistyminen on määritetty tietokoneen asetuksissa. Jos tietokone ei käynnisty itse, käynnistä se painamalla virtapainiketta.
- Tee tietokoneesi määritykset uudelleen sen jälkeen, kun siihen asennetaan ei-Plug and Play -tyyppinen laajennuskortti tai muu laite. Katso ohjeita kohdasta ["Laitteiston asennusongelmien](#page-45-0)  [ratkaiseminen"](#page-45-0).
- Varmista, että kaikki tarvittavat laiteohjaimet on asennettu. Jos esimerkiksi käytät tulostinta, tarvitset kyseisen laitemallin tulostinohjaimen.
- Poista kaikki käynnistävät tallennusvälineet (levykkeet, CD-levyt tai USB-asemat) järjestelmästä ennen sen käynnistämistä.
- Jos olet asentanut muun kuin tehtaalla asennetun käyttöjärjestelmän, varmista että tietokone tukee kyseistä järjestelmää.
- Jos tietokoneessa on useita näyttösignaalilähteitä (integroidut PCI- tai PCI-Express-sovittimet) (integroitu näytönohjain on vain joissakin malleissa) ja yksi näyttö, näyttö on kytkettävä siihen näyttöliittimeen, jonka lähde on valittu ensisijaiseksi VGA-sovittimeksi. Käynnistyksessä muut näyttöportit kytketään pois käytöstä ja jos näyttösi on liitetty tällaiseen porttiin, näyttö ei toimi. Voit valita oletusarvoisen VGA-lähteen Tietokoneen asetusohjelmasta.

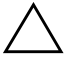

**VAROITUS:** Kun tietokone on kytketty vaihtovirtalähteeseen, virta tulee aina myös emolevylle. Virtajohto on irroitettava virtalähteestä ennen tietokoneen avaamista, etteivät emolevy ja komponentit vaurioituisi.

# <span id="page-19-0"></span>**Yleisten ongelmien ratkaiseminen**

Voit ehkä ratkaista tässä jaksossa kuvatut pienet ongelmat vaivatta itse. Jos ongelma ei häviä etkä kykene ratkaisemaan sitä itse, ota yhteys valtuutettuun jälleenmyyjään tai huoltoon.

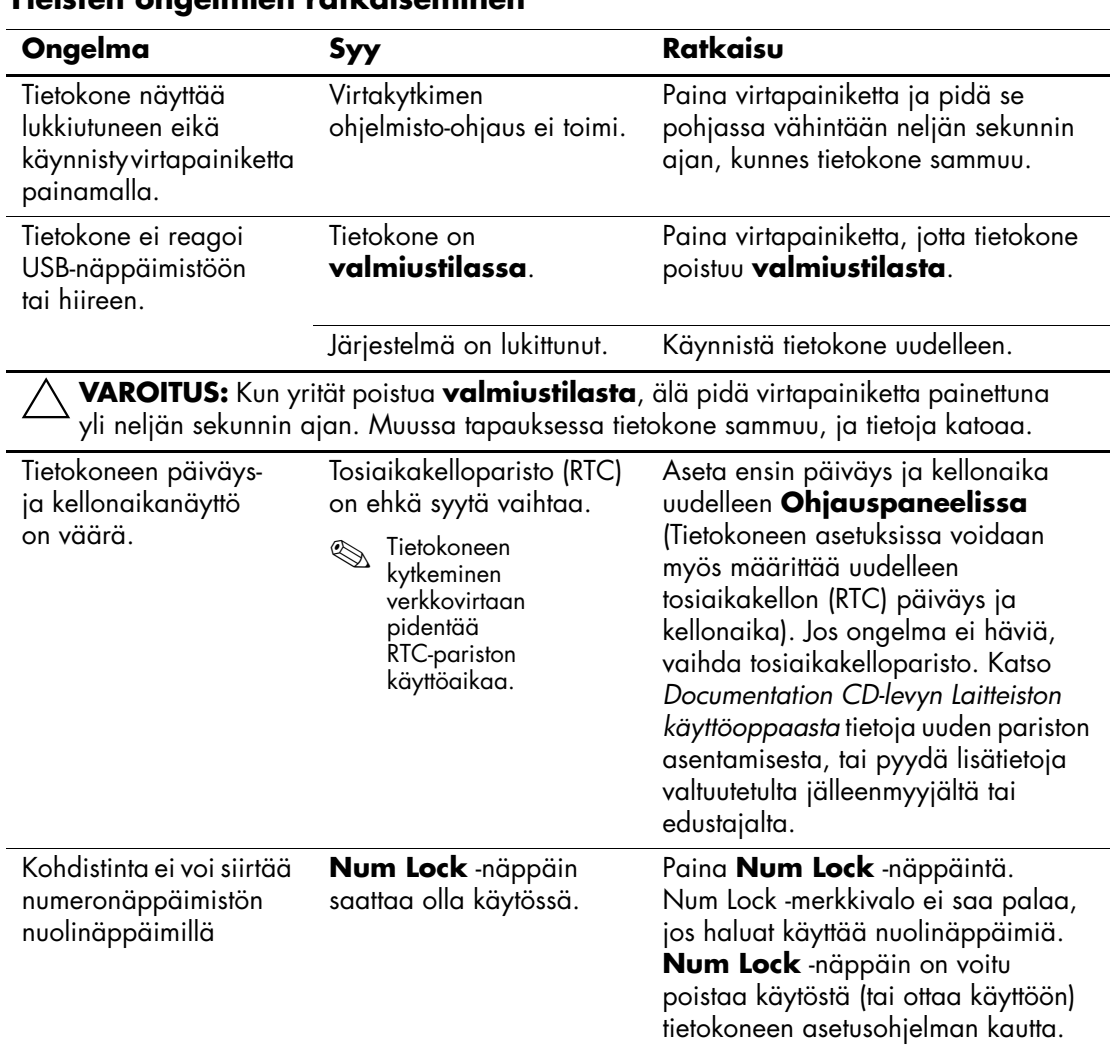

## **Yleisten ongelmien ratkaiseminen**

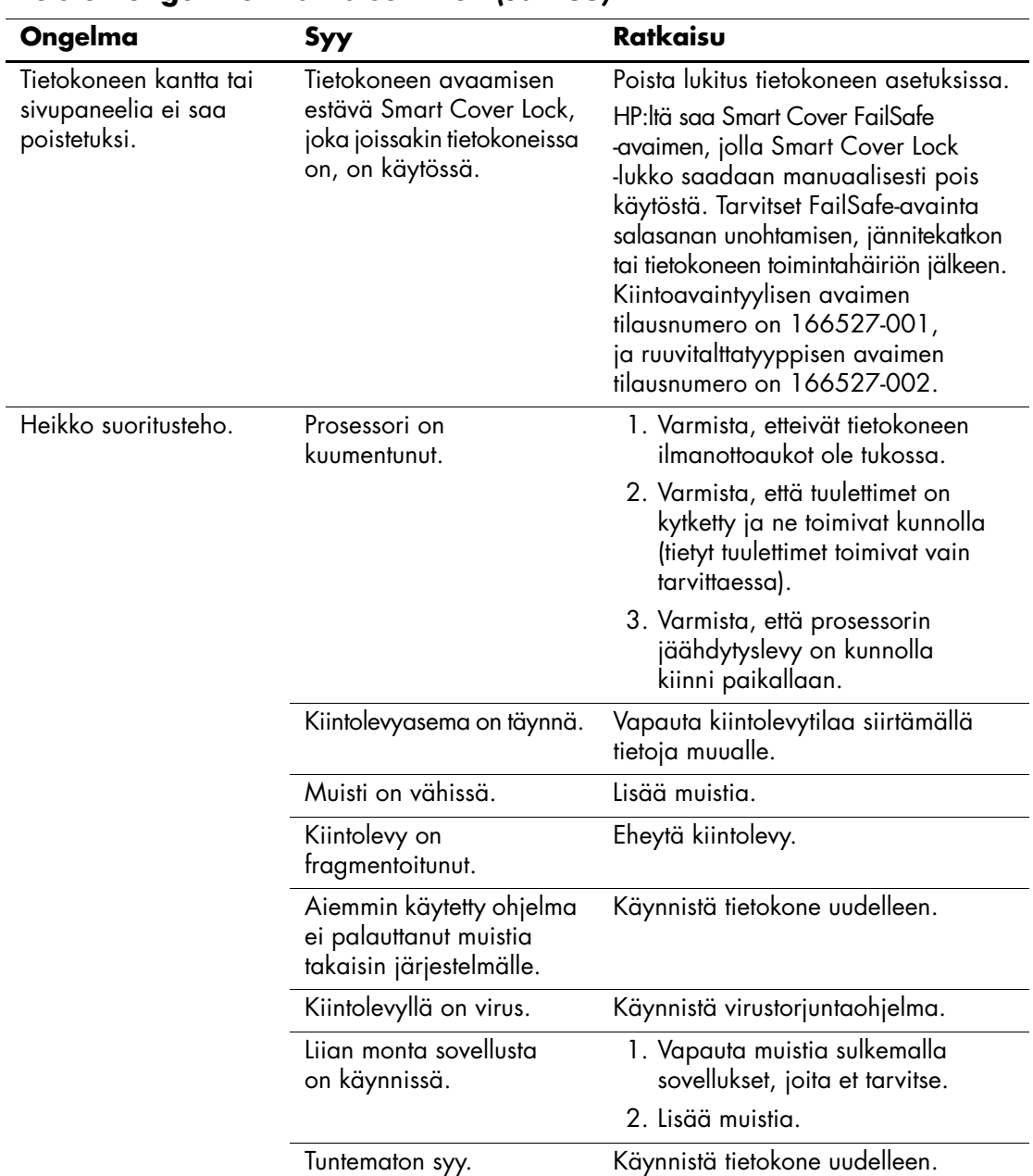

## **Yleisten ongelmien ratkaiseminen** *(Jatkuu)*

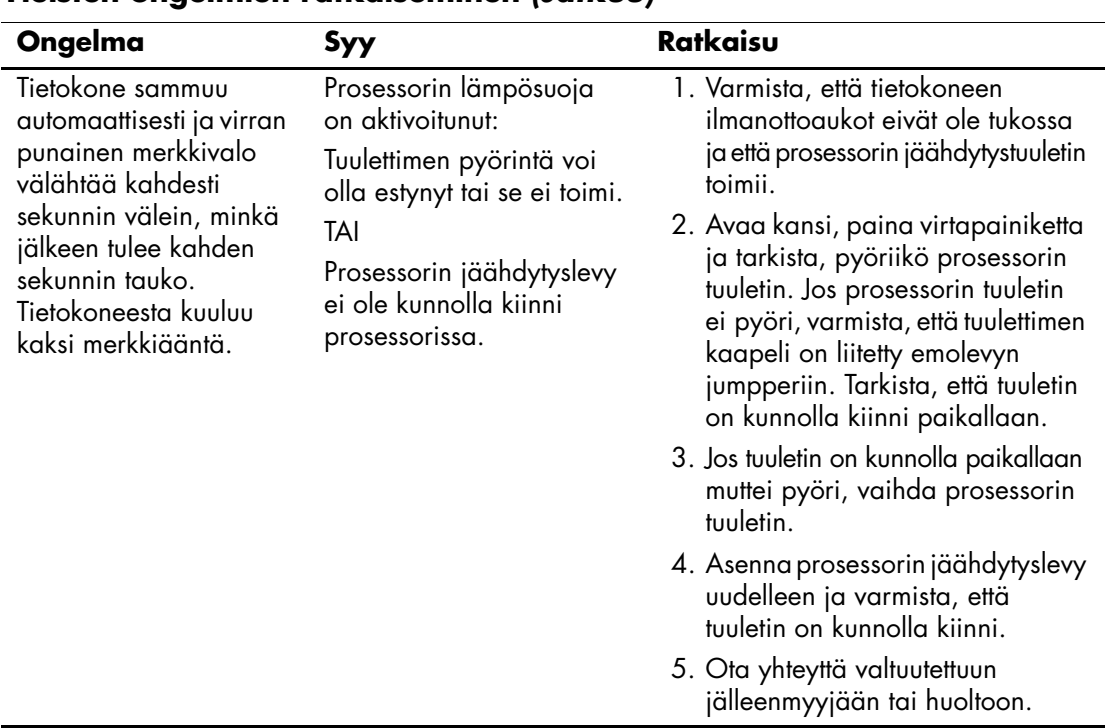

## **Yleisten ongelmien ratkaiseminen** *(Jatkuu)*

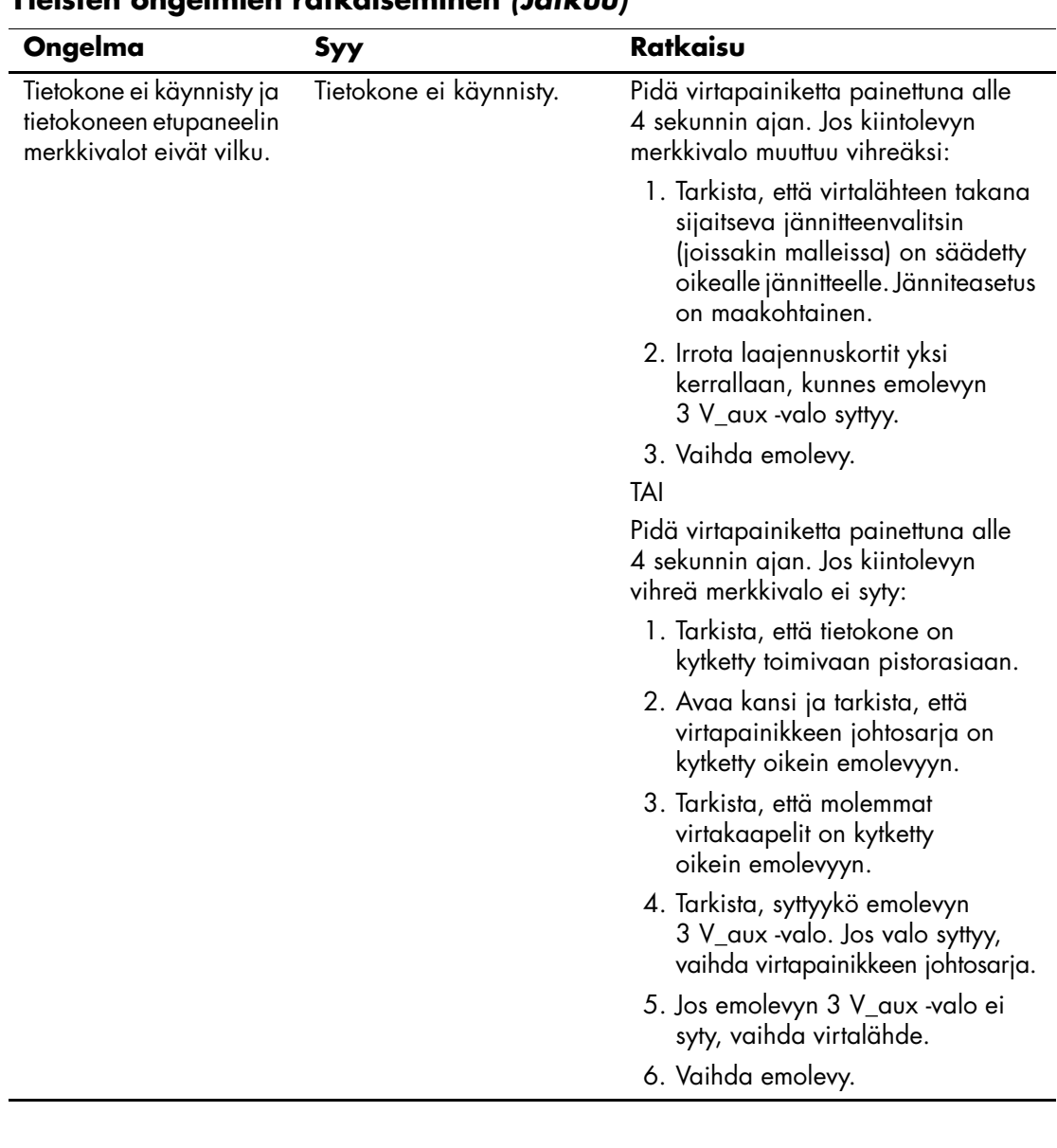

## **Yleisten ongelmien ratkaiseminen** *(Jatkuu)*

# <span id="page-23-0"></span>**Jänniteongelmien ratkaiseminen**

Seuraavassa taulukossa on luettelo virtalähdeongelmien tavallisista syistä ja ratkaisuista:

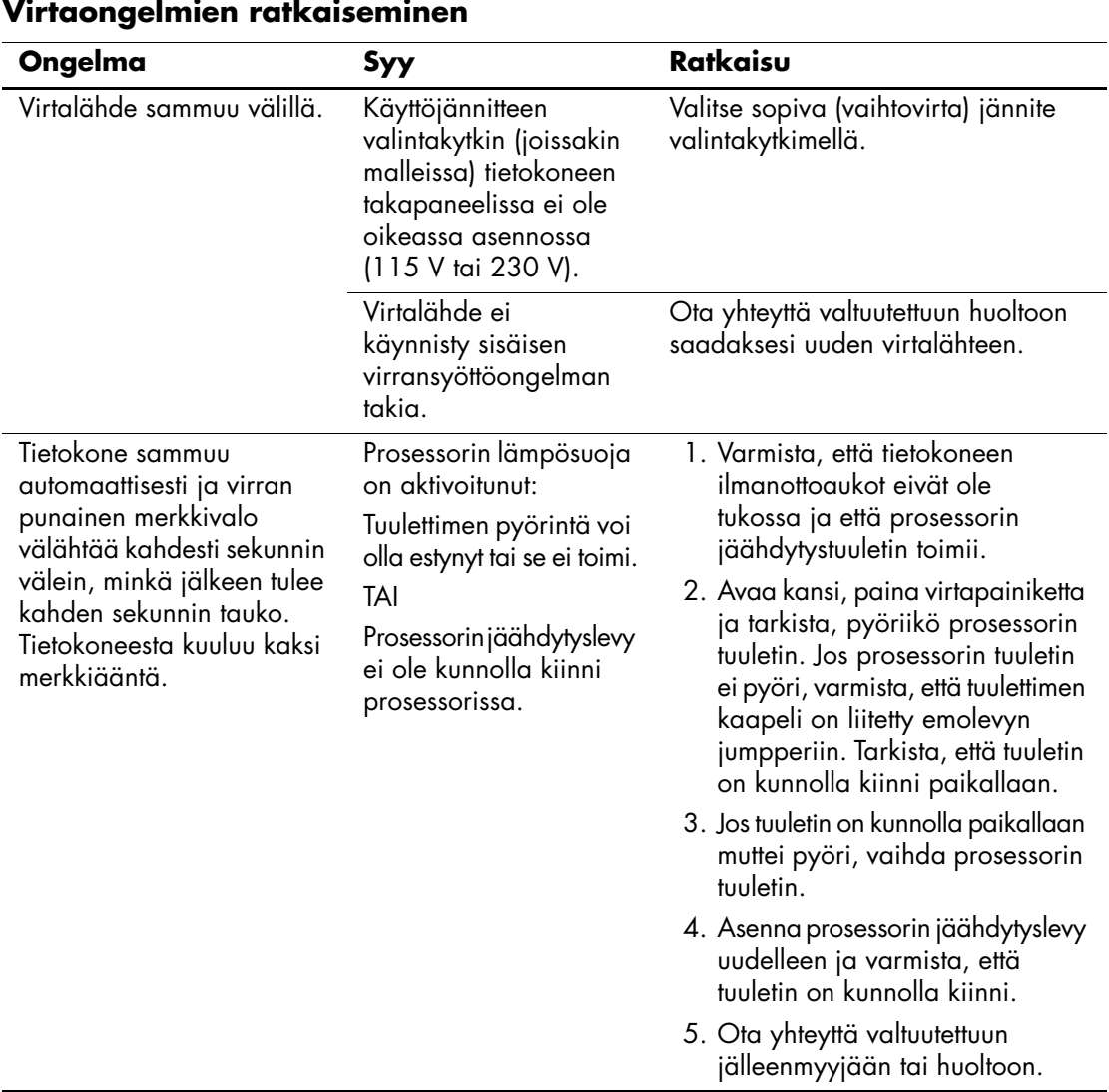

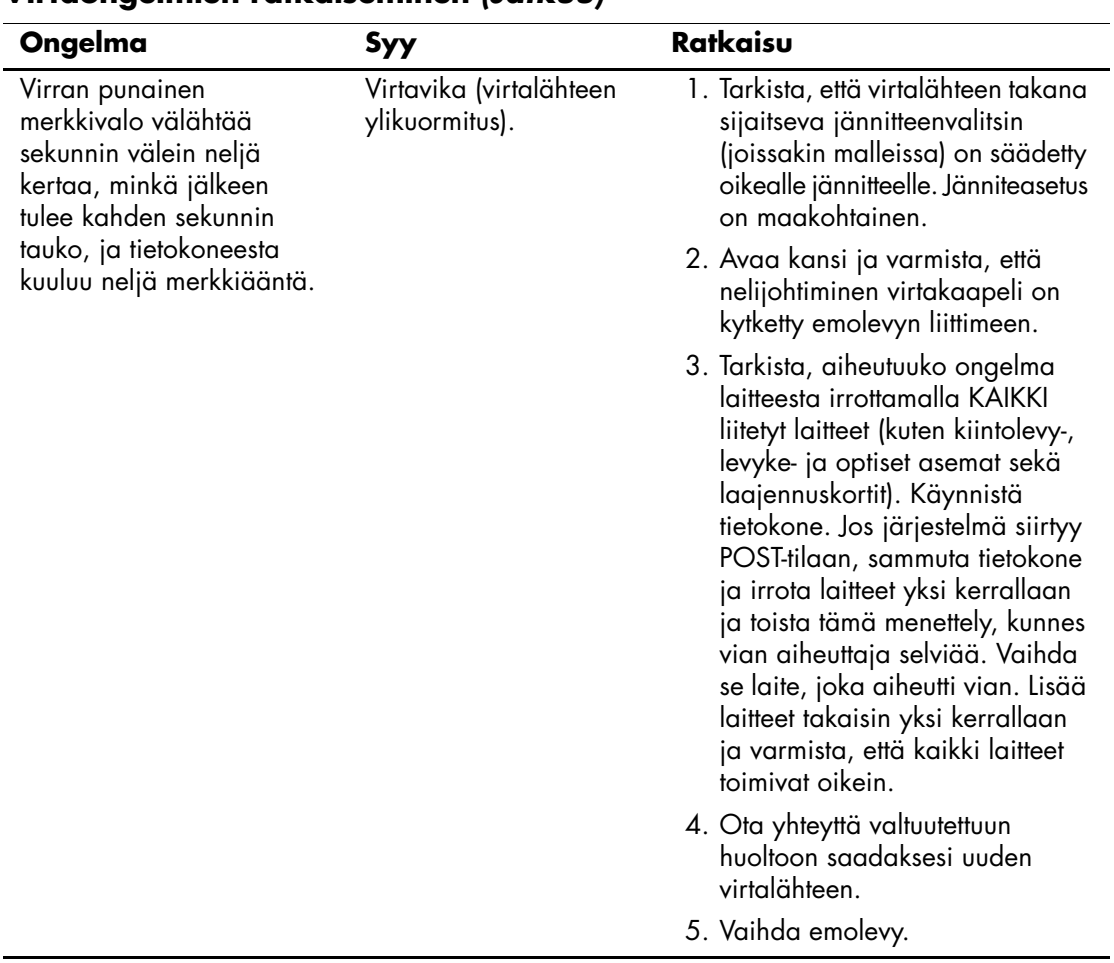

## **Virtaongelmien ratkaiseminen** *(Jatkuu)*

## <span id="page-25-0"></span>**Verkko-ongelmien ratkaiseminen**

Seuraavassa taulukossa on luettelo levyongelmien tavallisista syistä ja ratkaisuista:

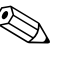

✎ Kun olet lisännyt tai poistanut laitteita, kuten ylimääräisen levykeaseman, joudut ehkä muuttamaan tietokoneen kokoonpanoa. Katso ohjeita kohdasta ["Laitteiston asennusongelmien ratkaiseminen"](#page-45-0).

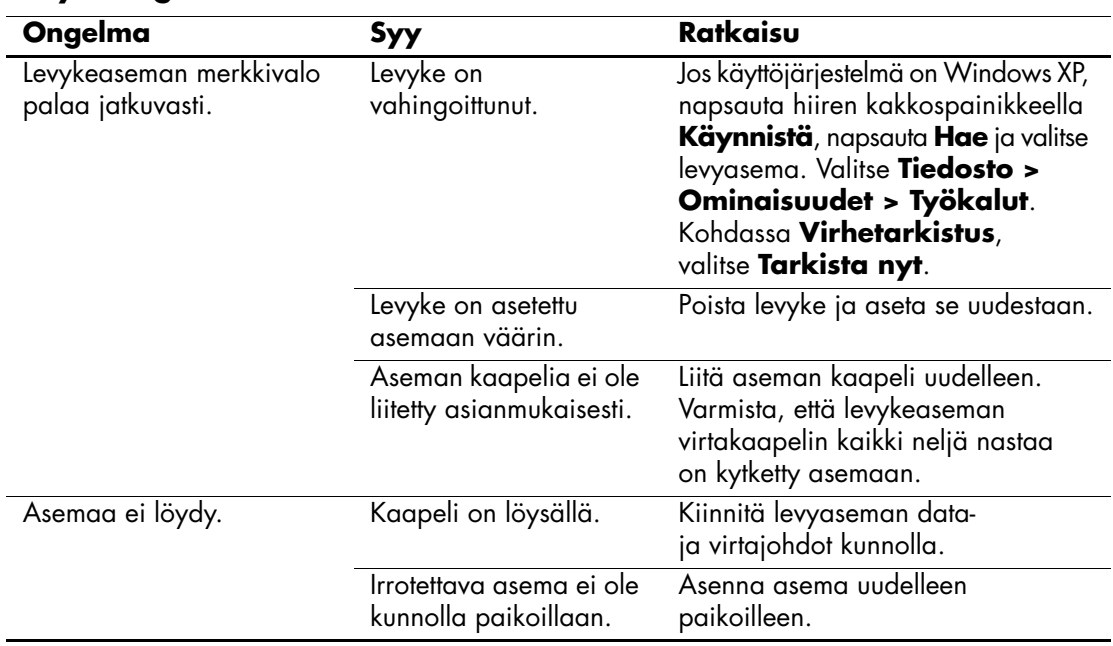

#### **Levykeongelmien ratkaiseminen**

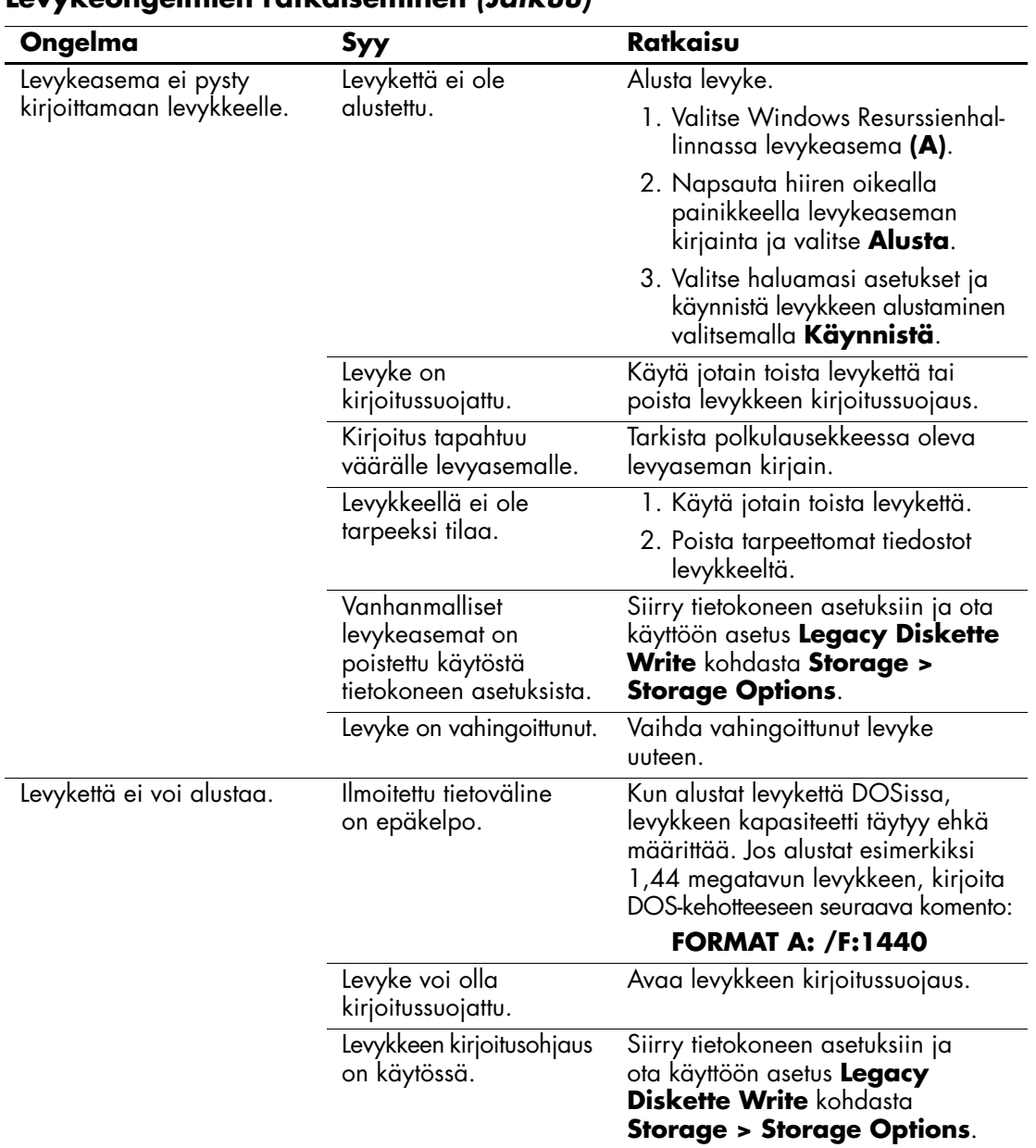

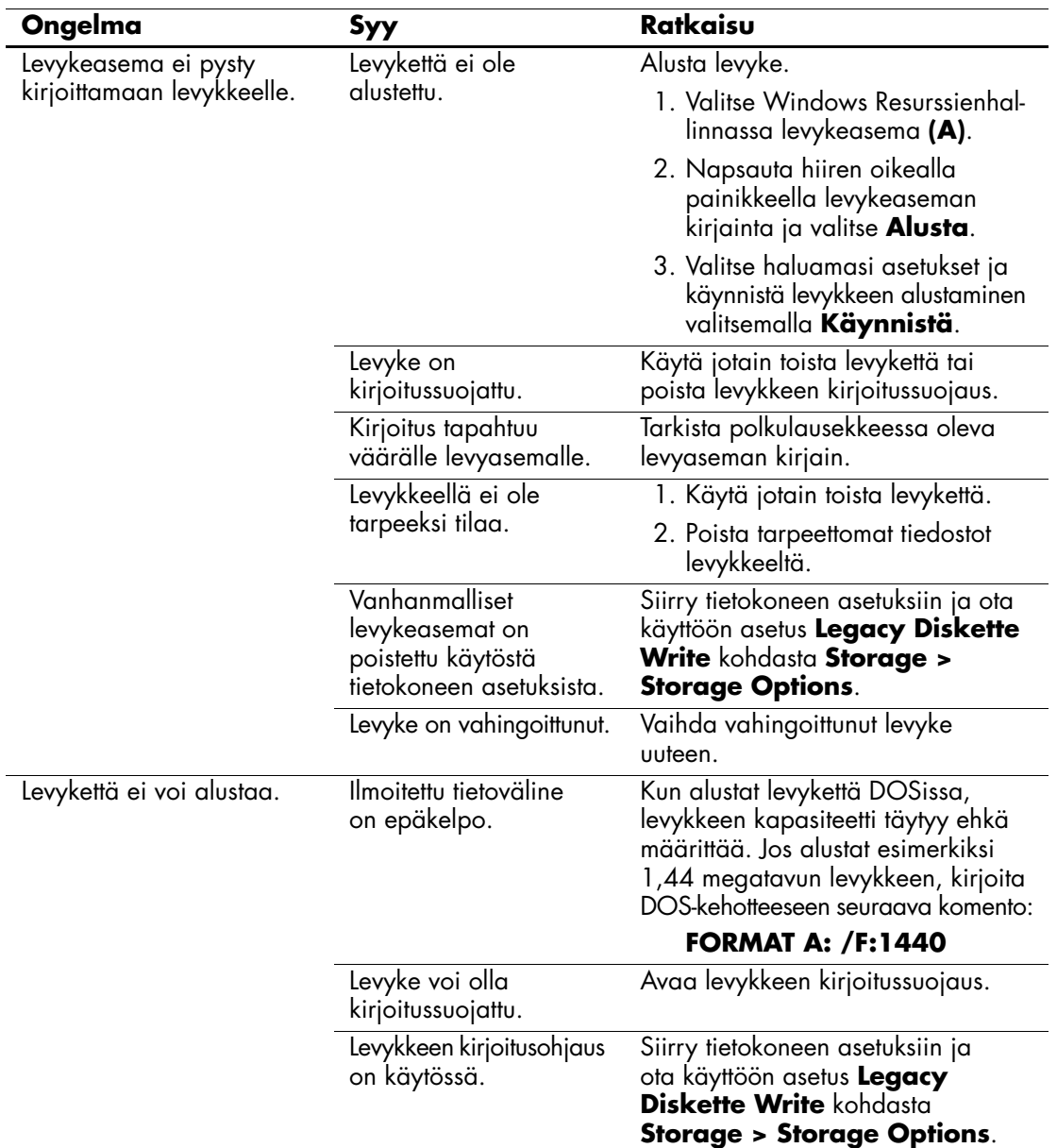

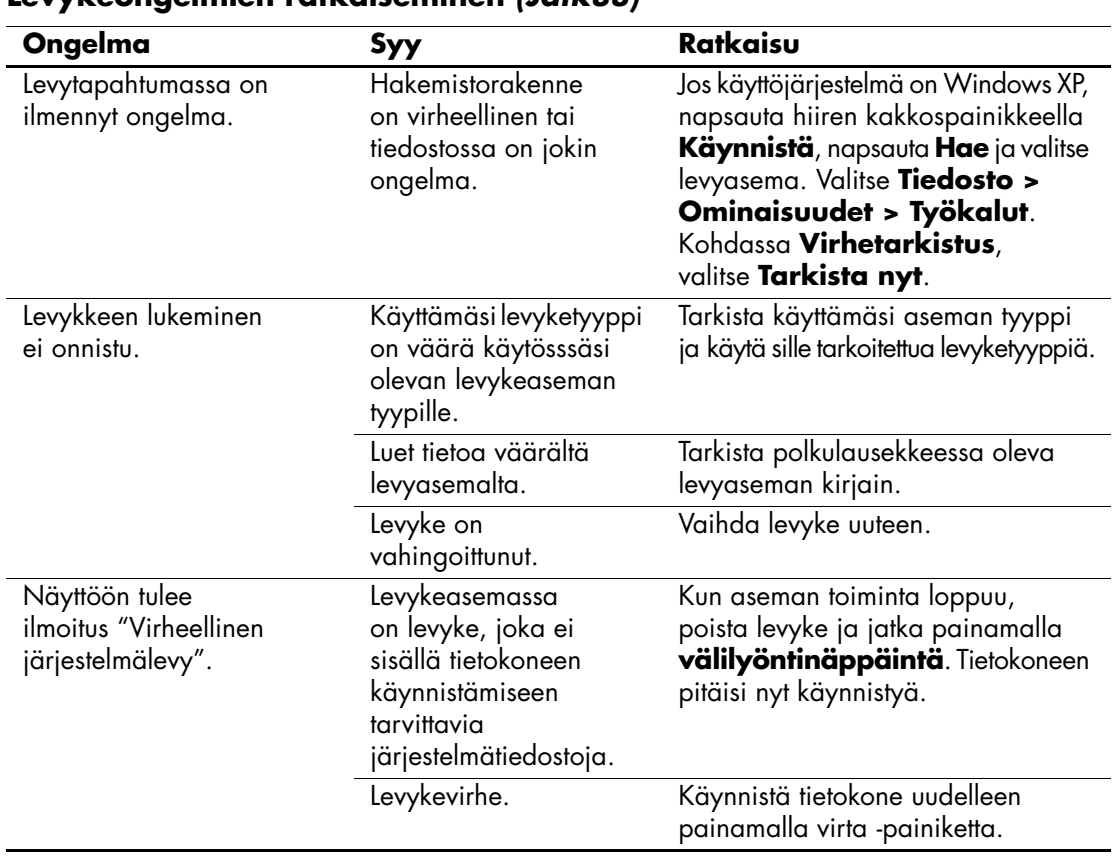

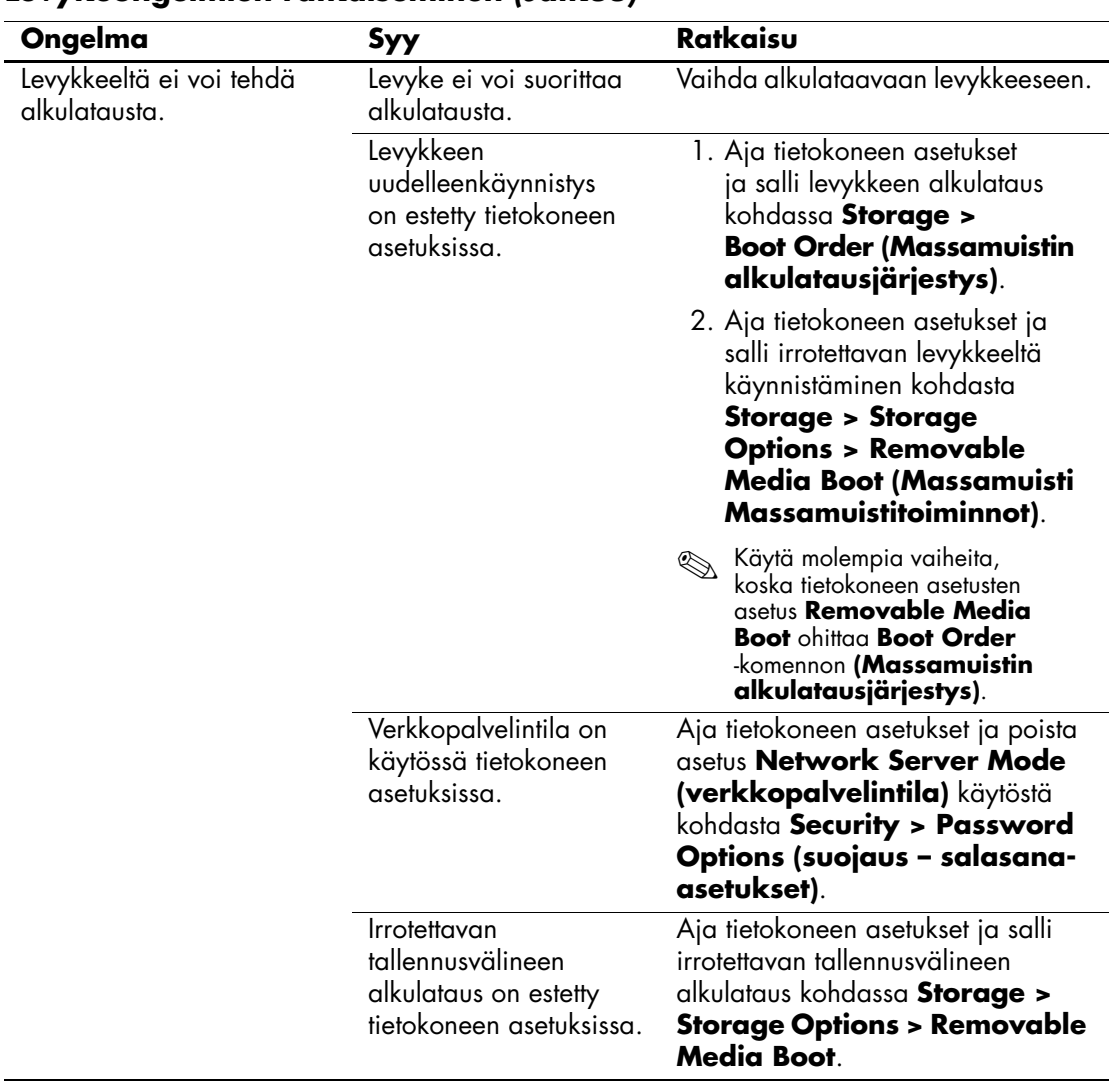

# <span id="page-30-0"></span>**Kiintolevyongelmien ratkaiseminen**

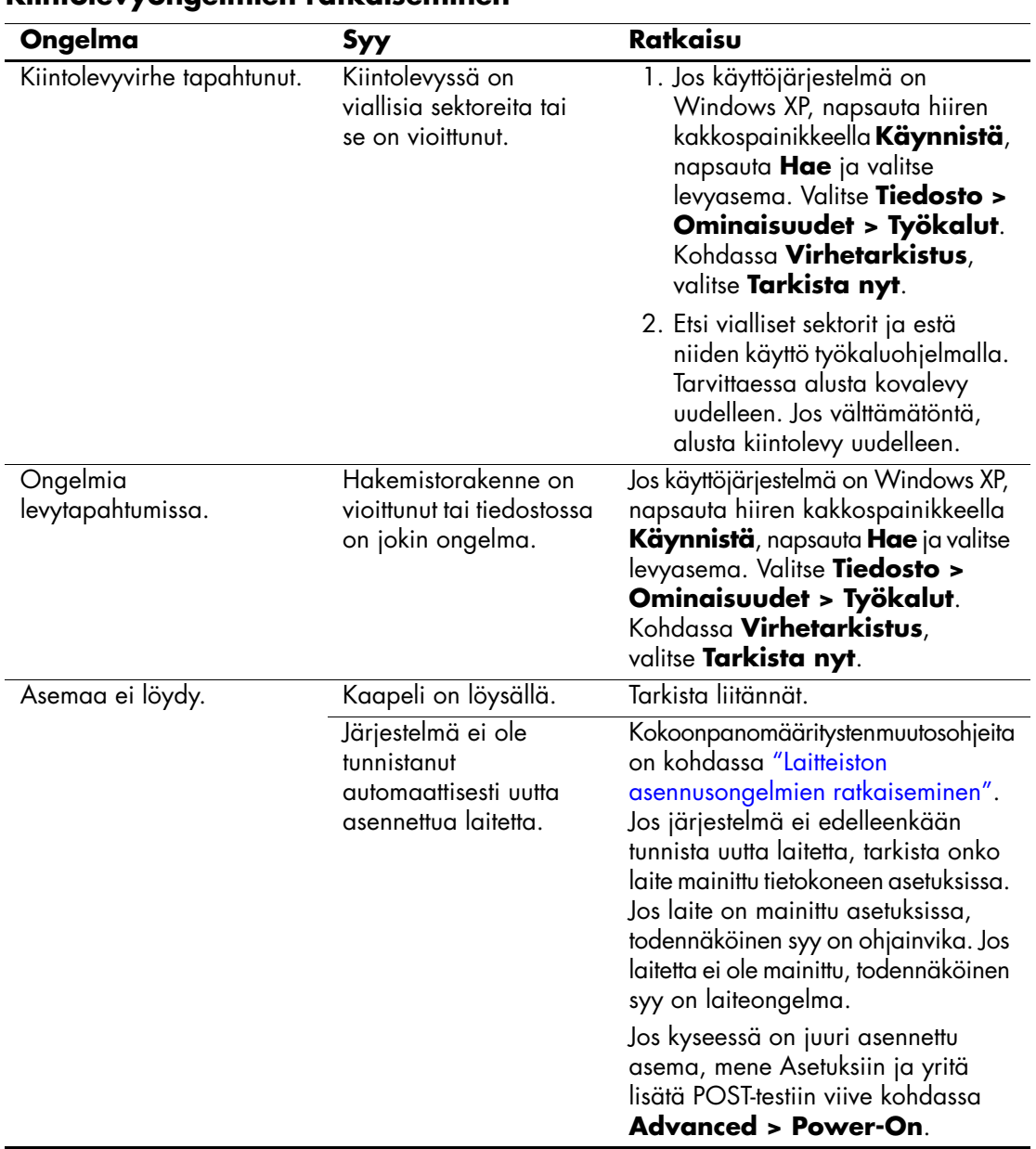

#### **Kiintolevyongelmien ratkaiseminen**

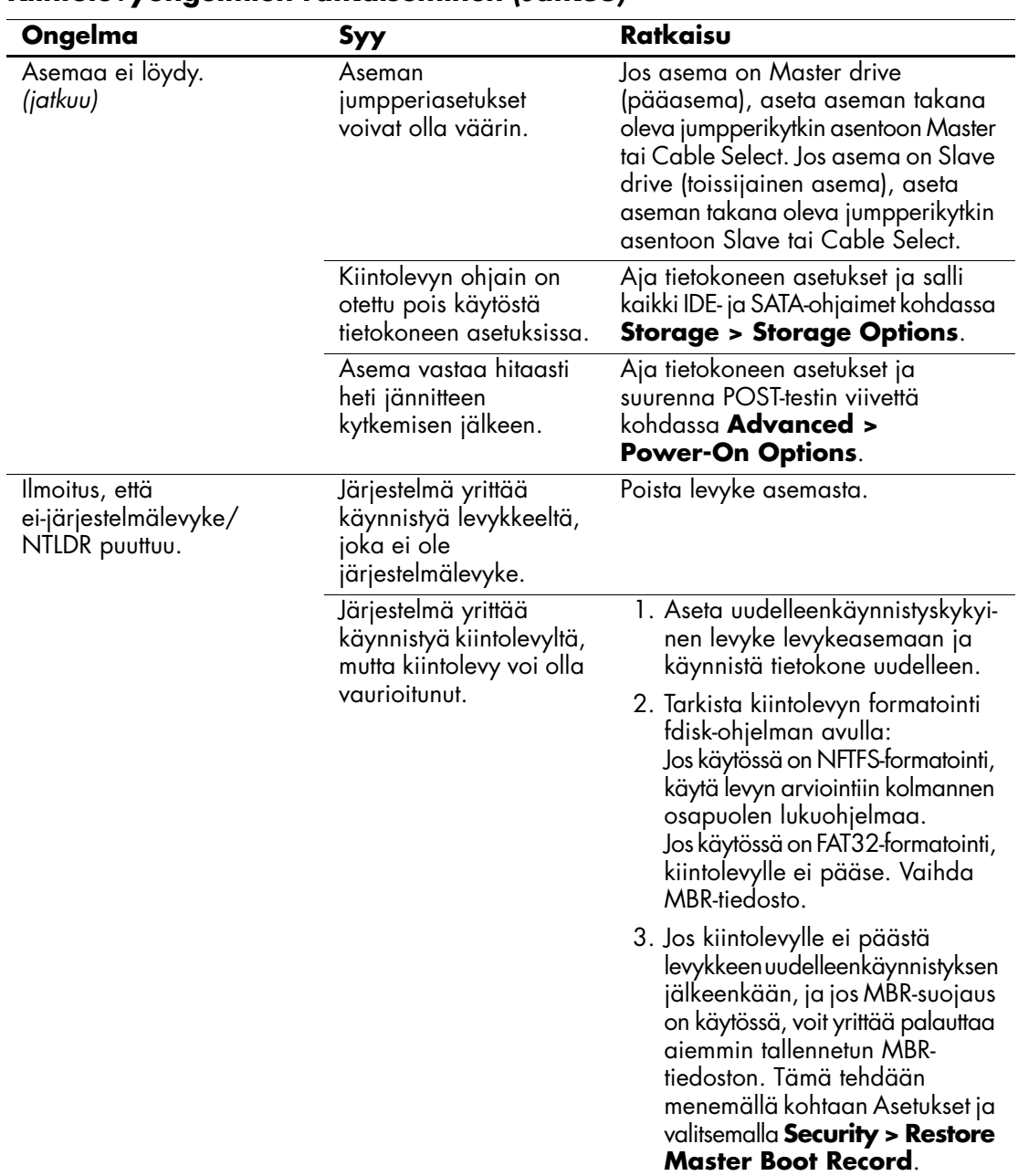

## **Kiintolevyongelmien ratkaiseminen** *(Jatkuu)*

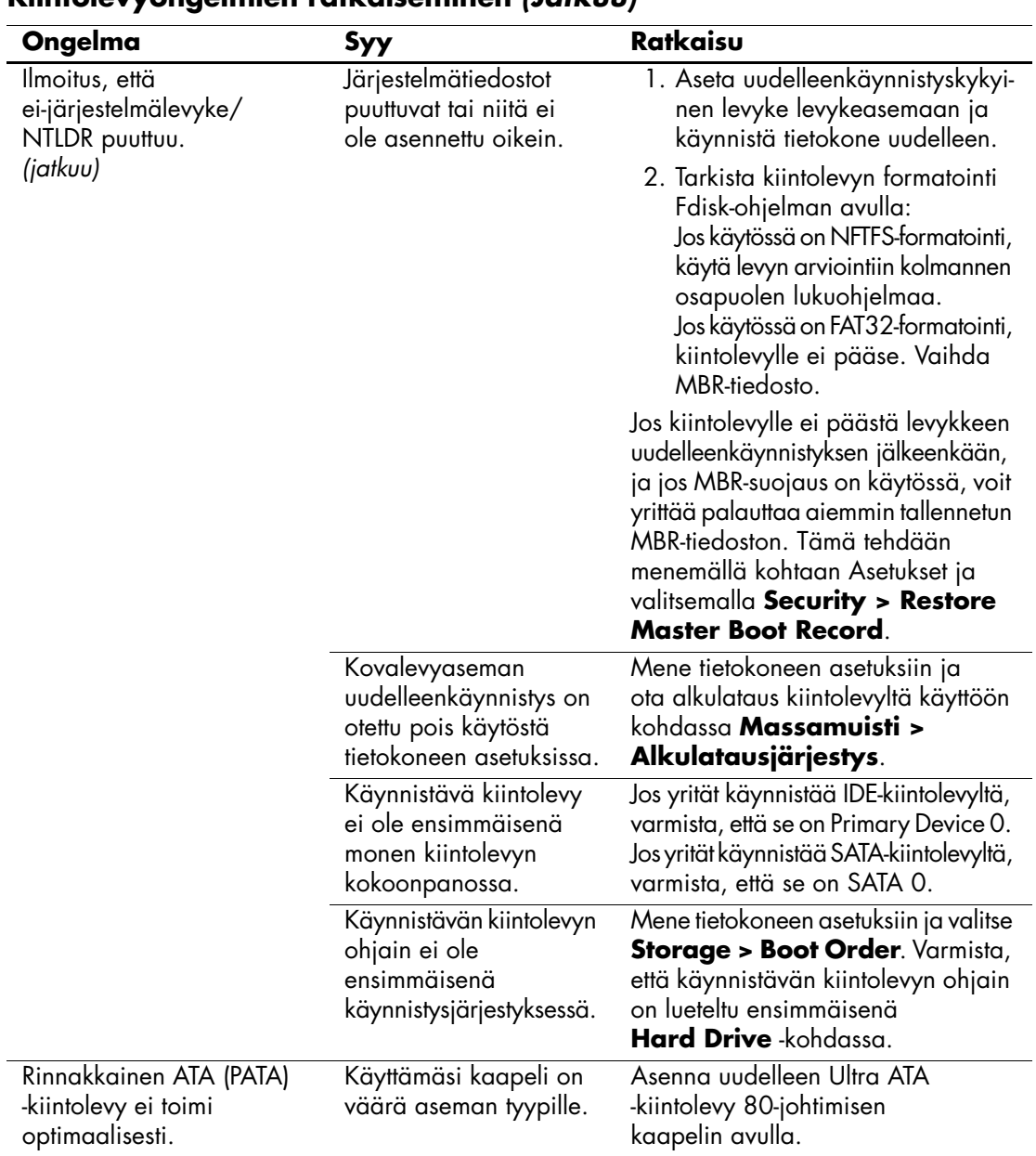

### **Kiintolevyongelmien ratkaiseminen** *(Jatkuu)*

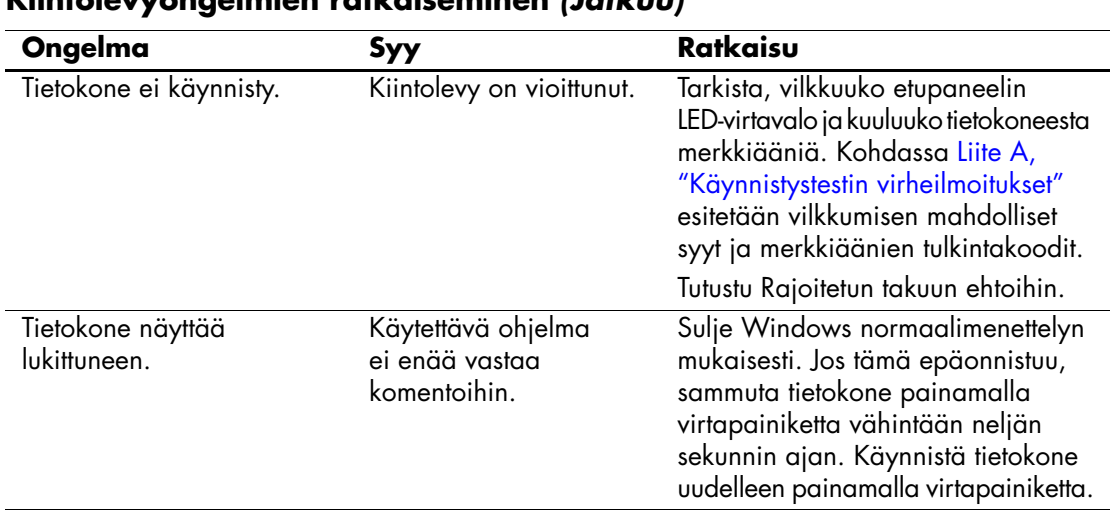

## **Kiintolevyongelmien ratkaiseminen** *(Jatkuu)*

# <span id="page-33-0"></span>**MultiBay-ongelmien ratkaiseminen**

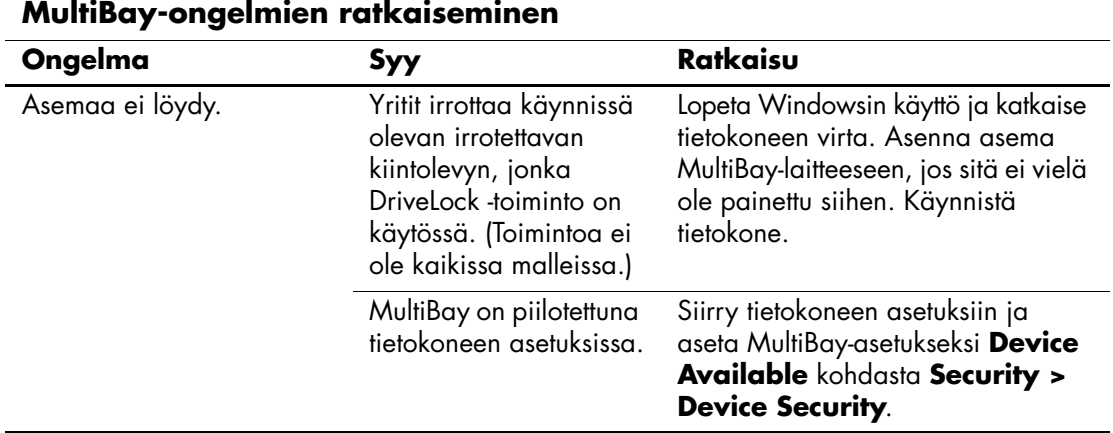

# <span id="page-34-0"></span>**Näyttöongelmien ratkaiseminen**

Jos laitteessa ilmenee näyttöön liittyviä ongelmia, lue näytön mukana toimitetun oppaan ohjeet tai tutustu seuraavaan taulukkoon, jossa luetellaan tavallisia ongelmien syitä ja ratkaisuja.

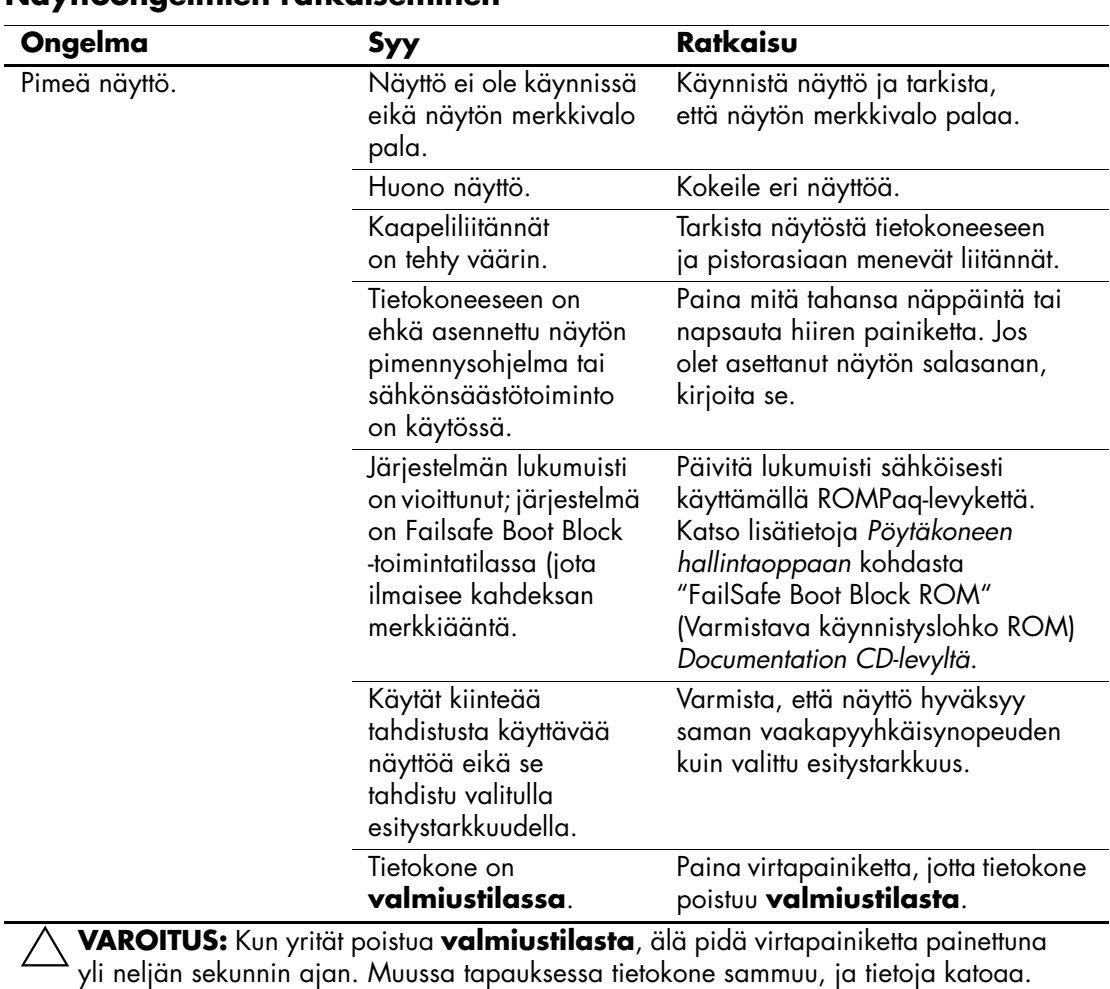

#### **Näyttöongelmien ratkaiseminen**

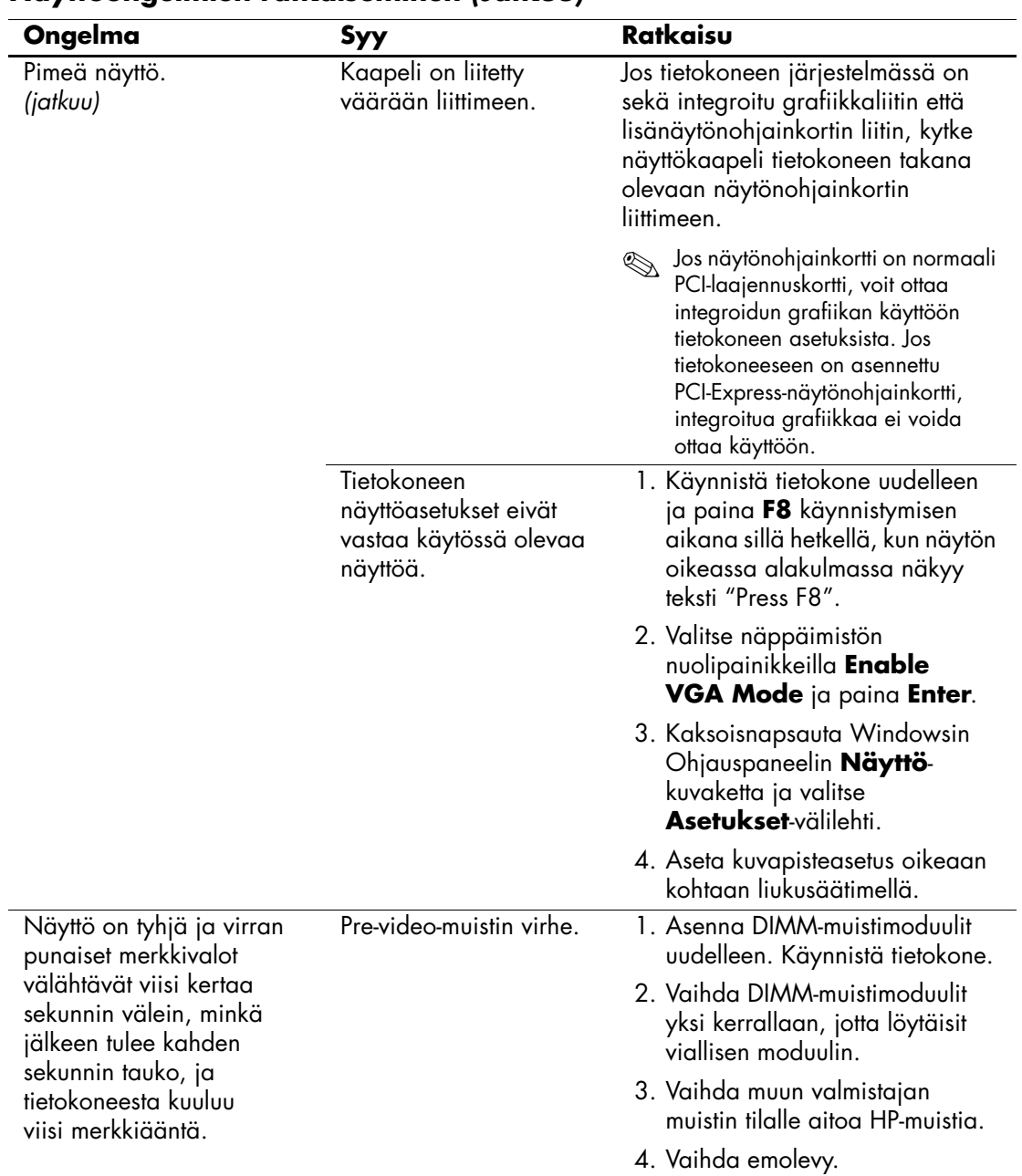

## **Näyttöongelmien ratkaiseminen** *(Jatkuu)*
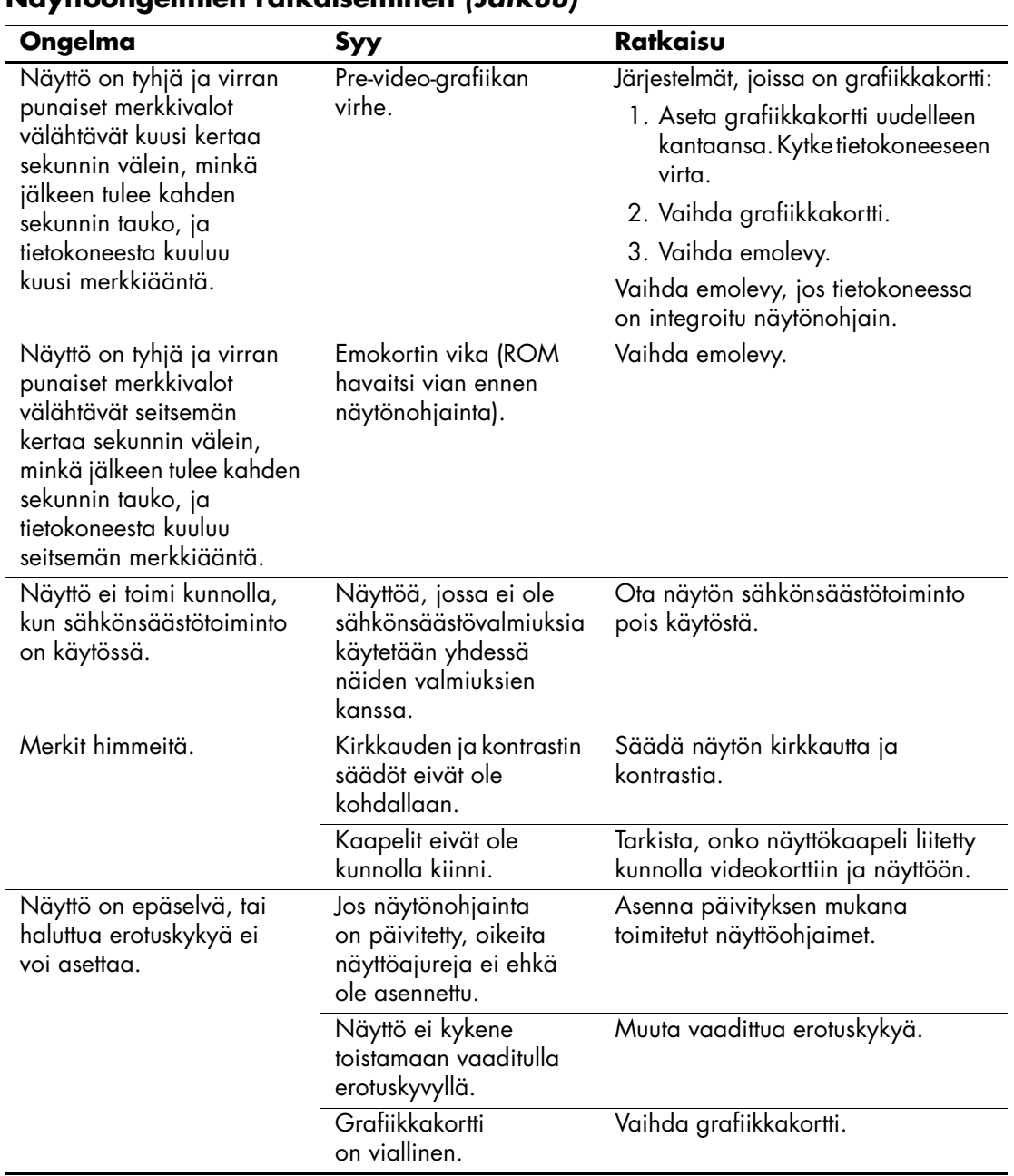

### **Näyttöongelmien ratkaiseminen** *(Jatkuu)*

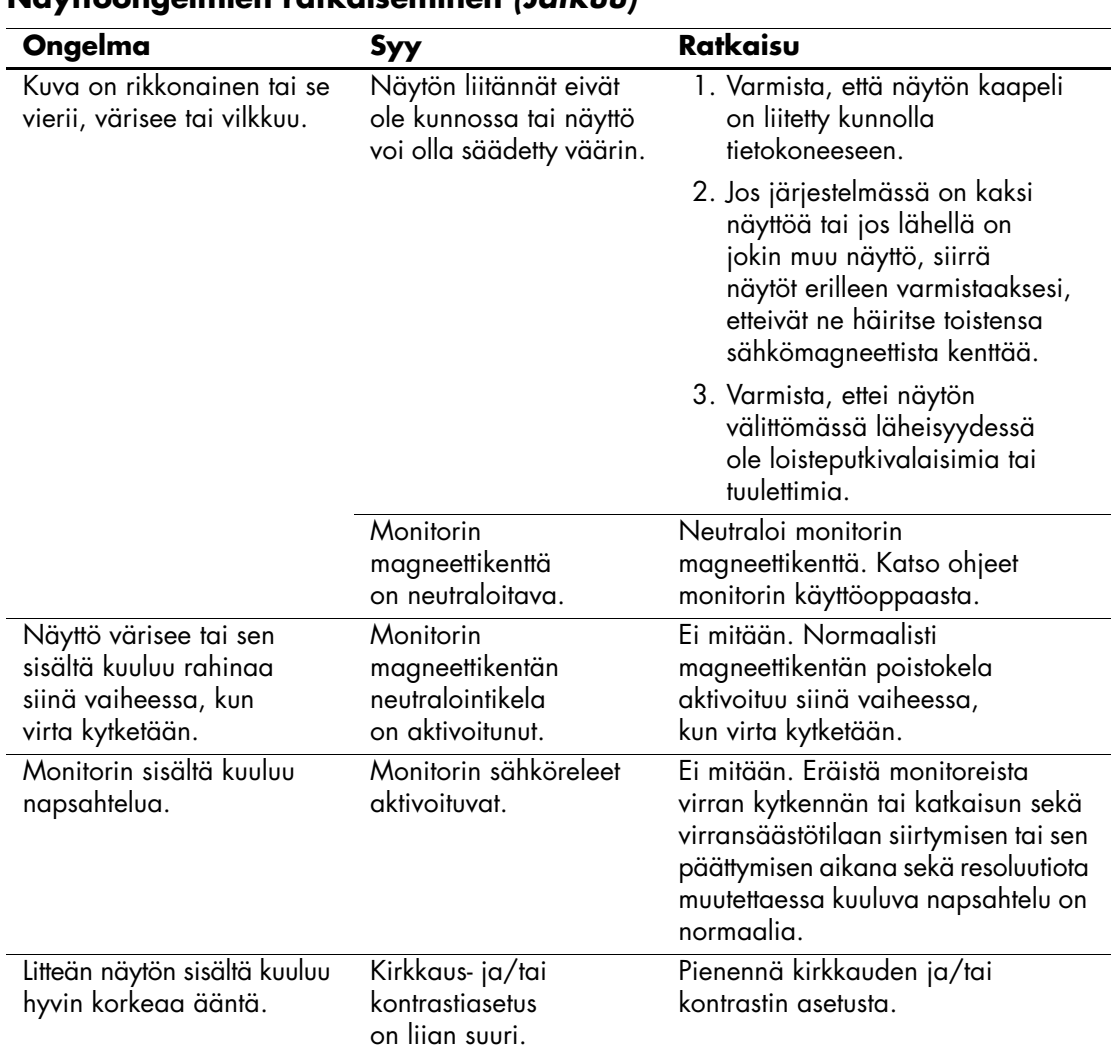

### **Näyttöongelmien ratkaiseminen** *(Jatkuu)*

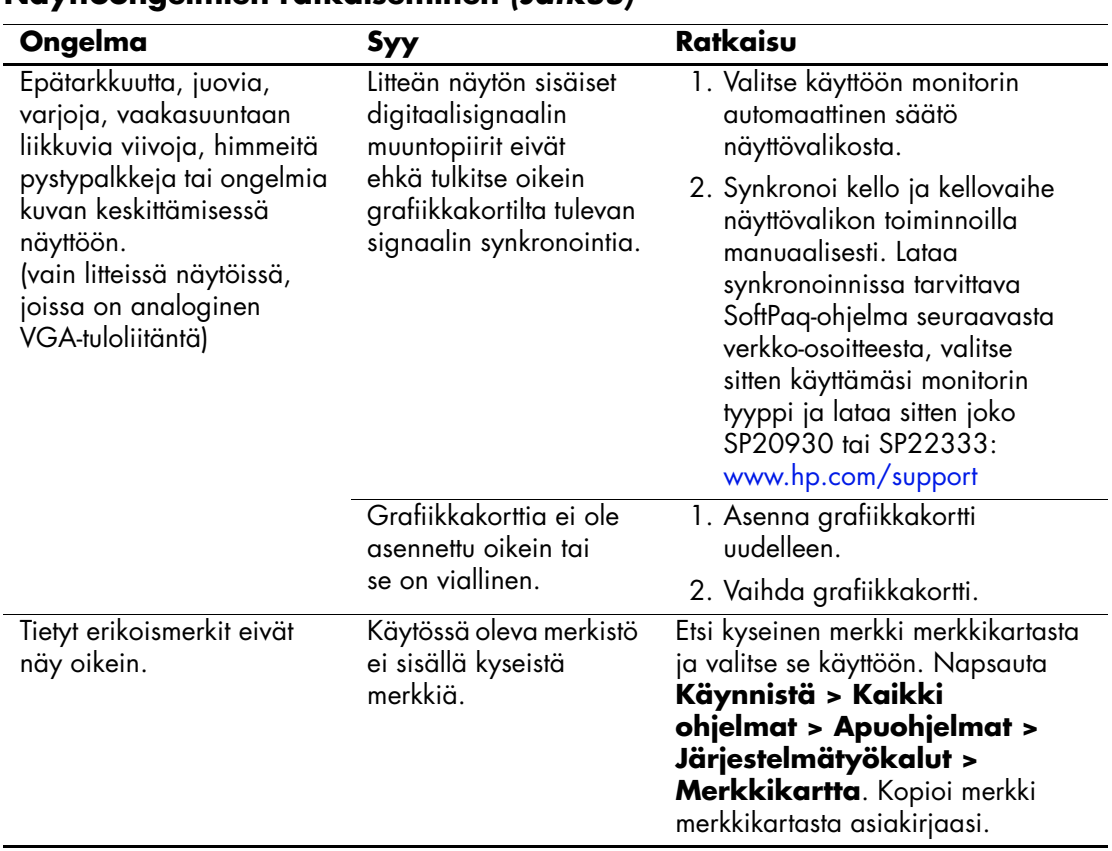

### **Näyttöongelmien ratkaiseminen** *(Jatkuu)*

# **Ääniongelmien ratkaiseminen**

Jos tietokoneessasi on äänitoimintoja ja niissä ilmenee ongelmia, tutustu seuraavaan taulukkoon, jossa luetellaan tavallisia syitä ja niiden ratkaisuja.

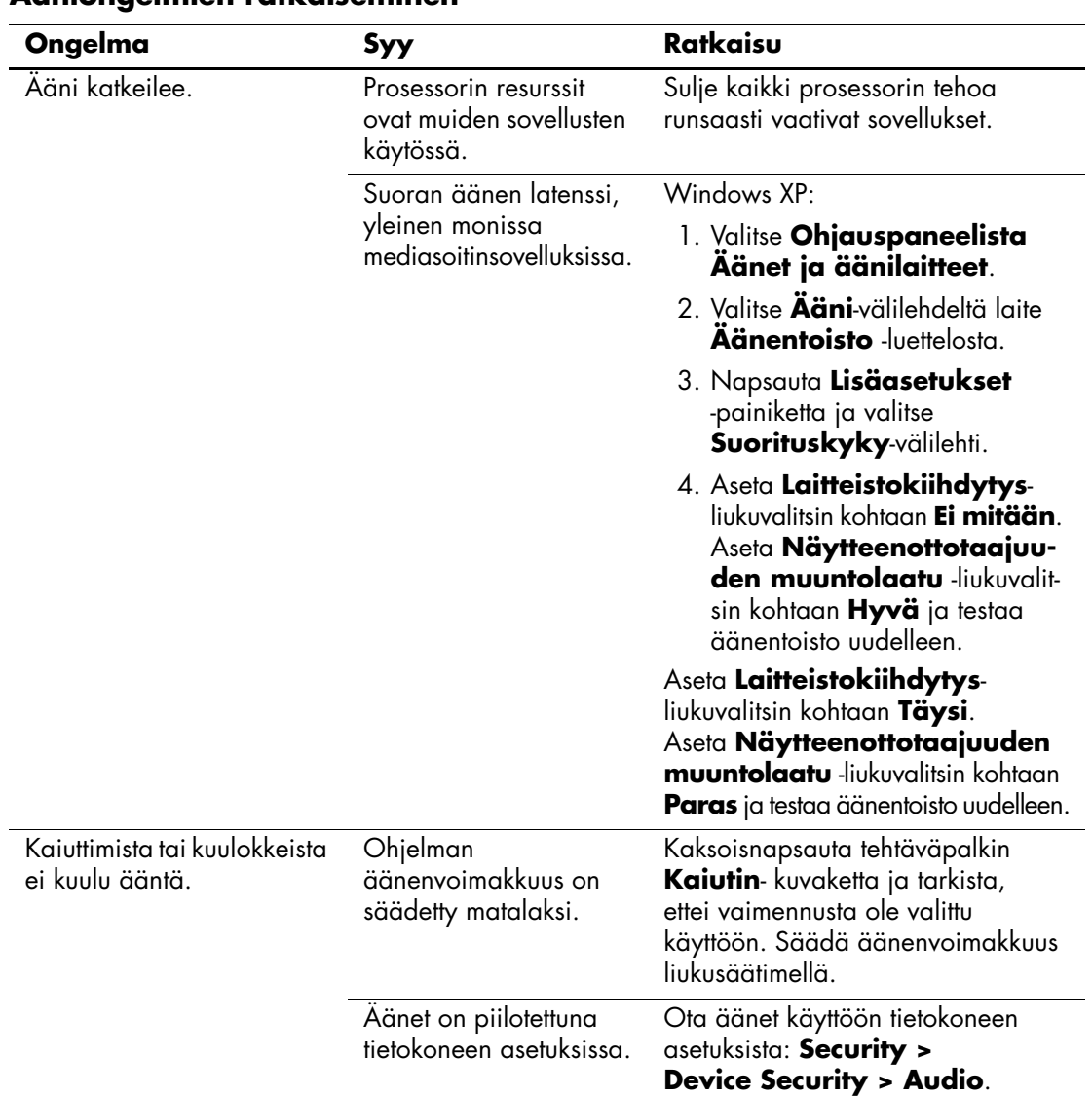

## **Ääniongelmien ratkaiseminen**

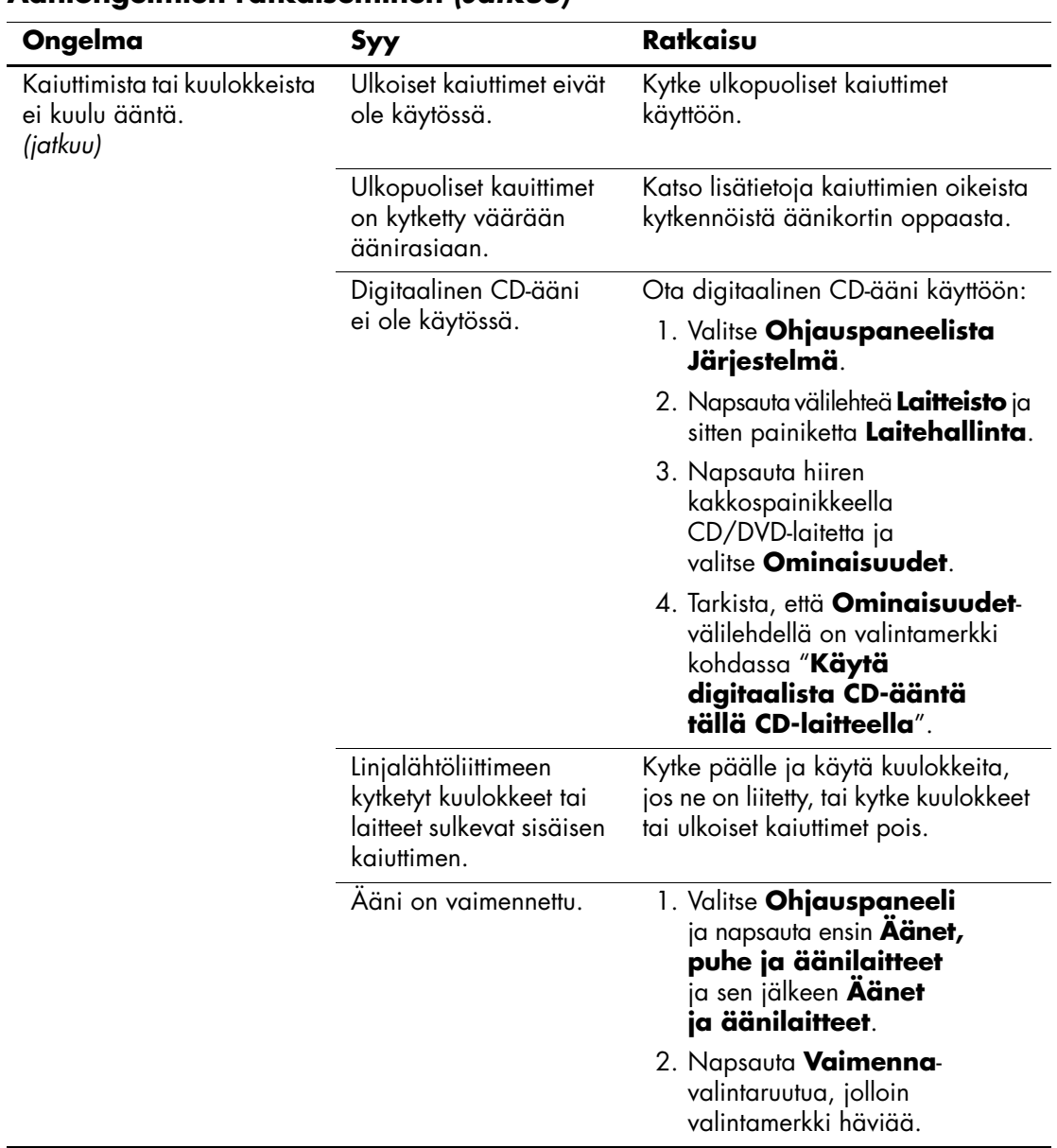

## **Ääniongelmien ratkaiseminen** *(Jatkuu)*

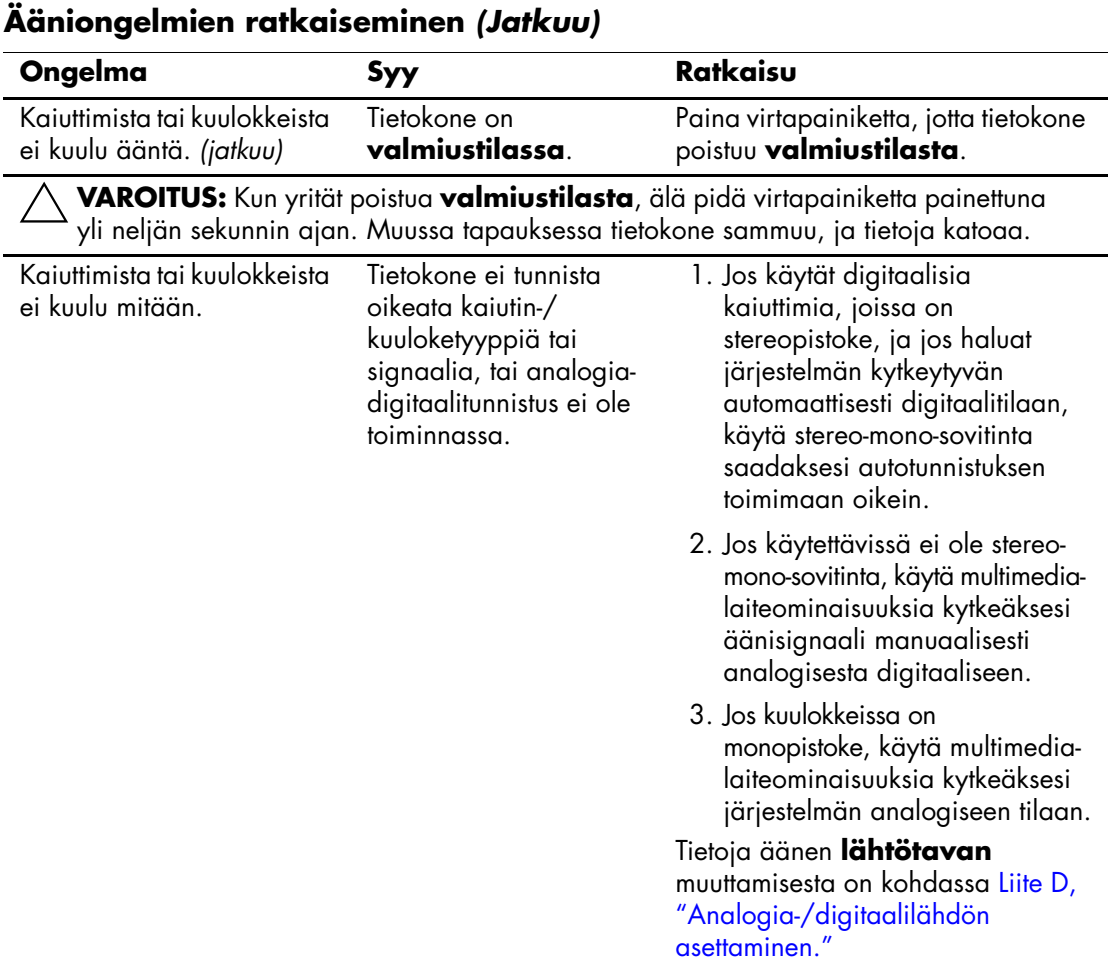

✎ Jos valitset **lähdöksi**, digitaalisen, sisäinen kaiutin ja ulkoiset analogiset kaiuttimet eivät toista ääntä, ennen kuin vaihdat takaisin autotunnistus- tai analogiatilaan.

Jos valitset **lähdöksi** analogisen, ulkoiset digitaaliset kaiuttimet eivät anna ääntä, ennen kuin kytket lähdön takaisin autotunnistukseen tai digitaaliseen tilaan.

Lisätietoja on kohdassa [Liite D, "Analogia-/digitaalilähdön asettaminen".](#page-90-0)

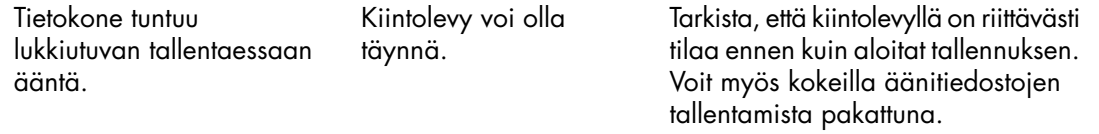

# **Tulostinongelmien ratkaiseminen**

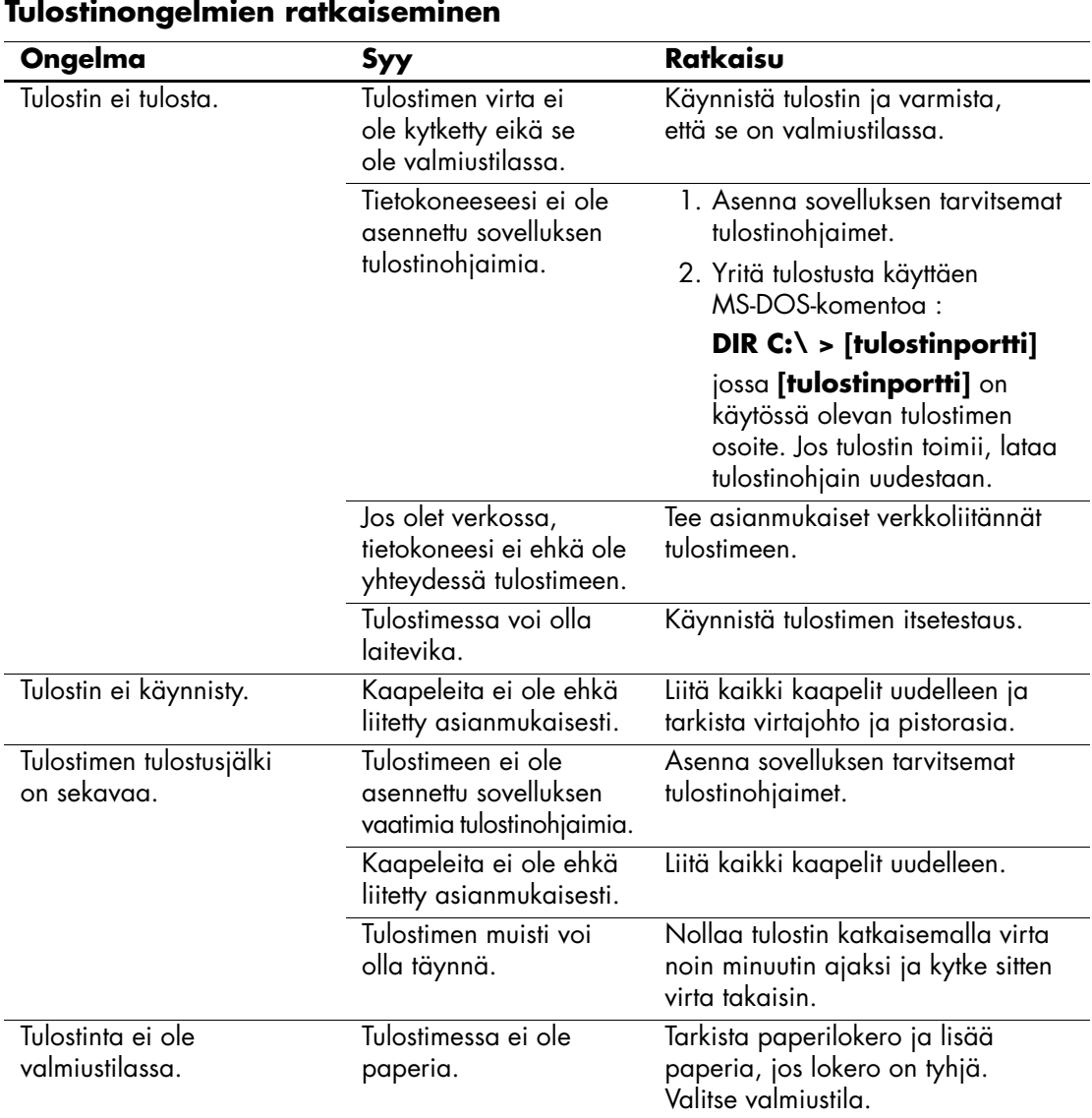

Jos sinulla on tulostinongelmia, katso ohjeita tulostimen käyttöoppaasta ja seuraavasta taulukosta, jossa luetellaan tavallisia syitä ja ratkaisuja.

## **Näppäimistöön ja hiireen liittyvien ongelmien ratkaiseminen**

Jos tietokoneessasi on näppäimistö- tai hiiriongelmia, katso ohjeita käyttöoppaista ja seuraavasta taulukosta, jossa luetellaan tavallisia syitä ja ratkaisuja.

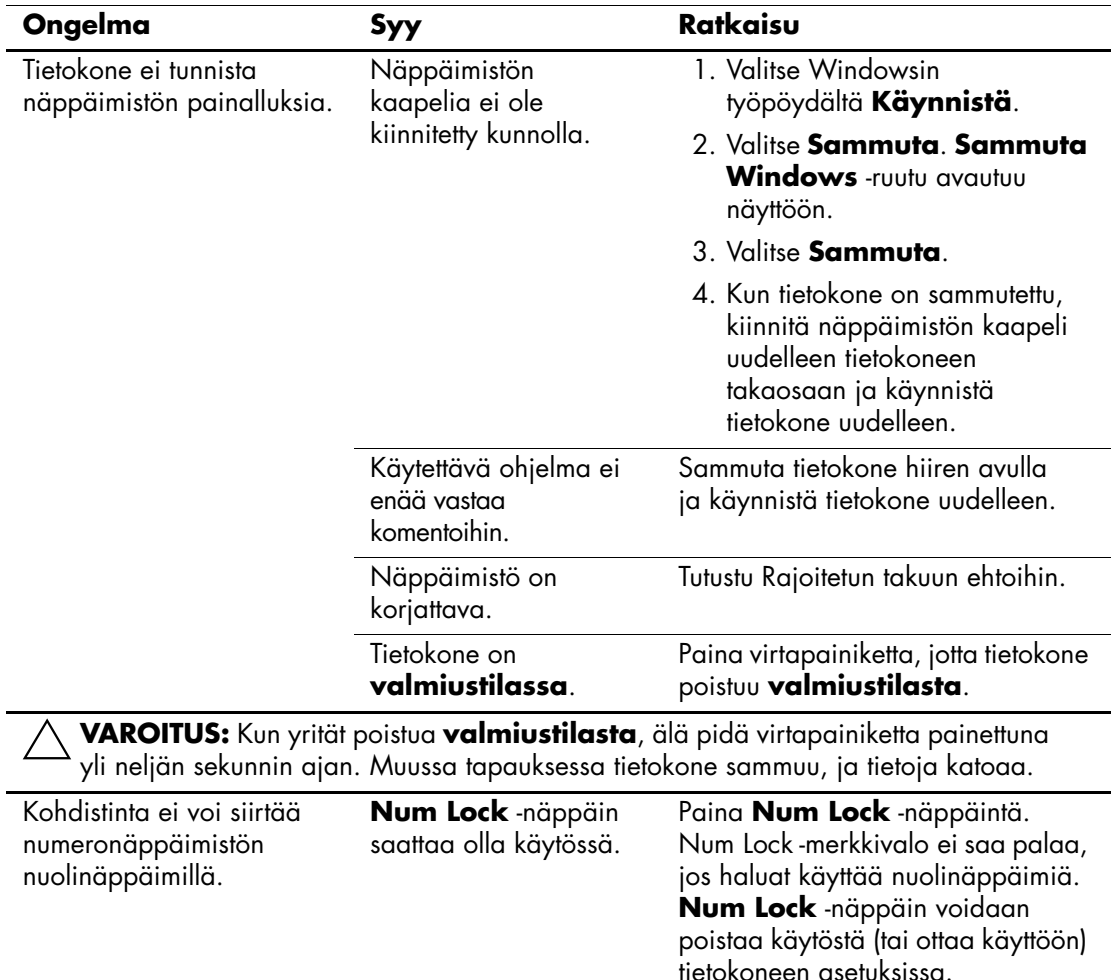

#### **Näppäimistöön liittyvien ongelmien ratkaiseminen**

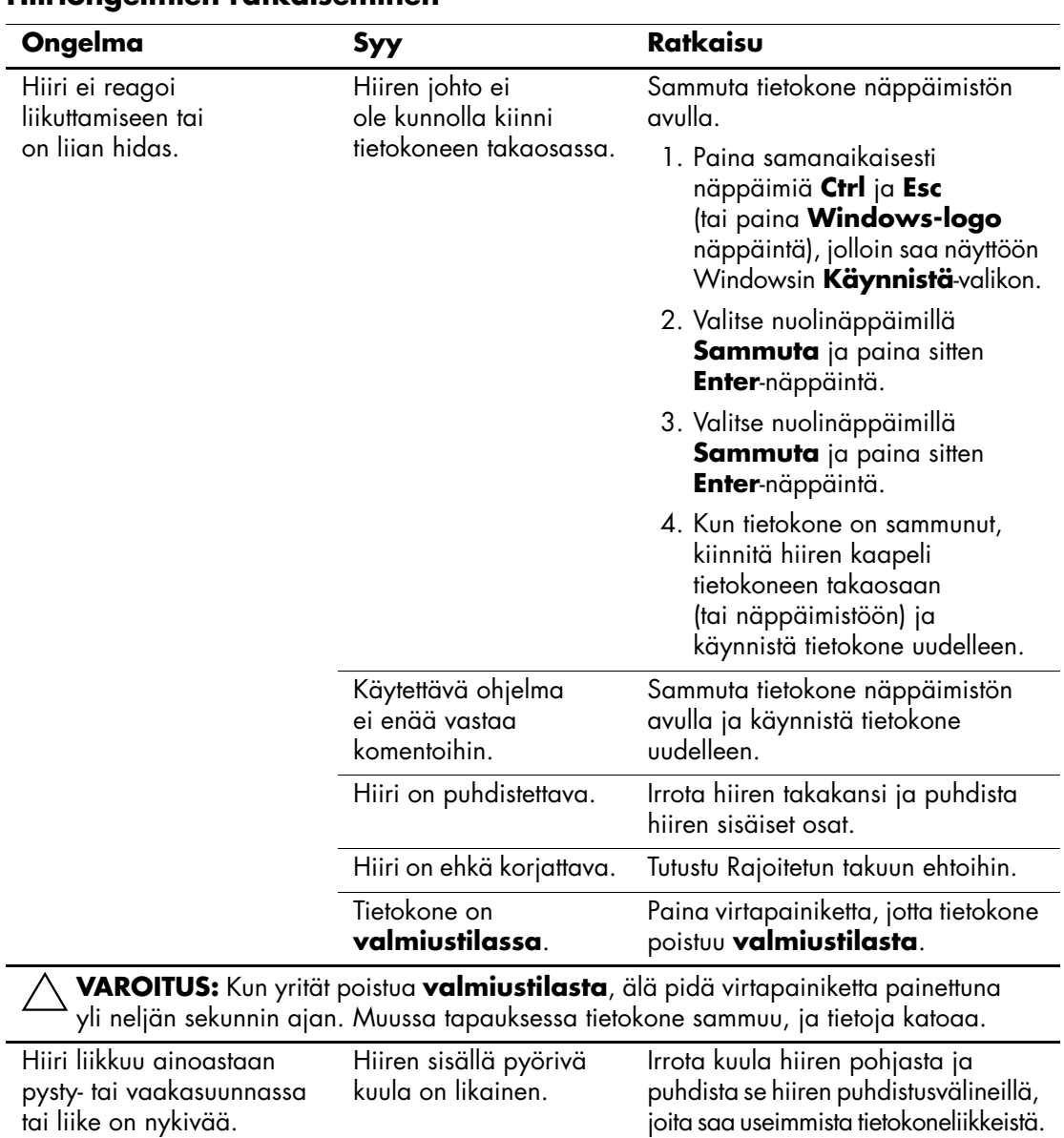

### **Hiiriongelmien ratkaiseminen**

# **Laitteiston asennusongelmien ratkaiseminen**

Kun olet lisännyt tai poistanut laitteita, kuten ylimääräisen levykeaseman tai laajennuskortin, joudut ehkä muuttamaan tietokoneen kokoonpanoa. Jos asennat kytke ja käytä -laitteen, Windows tunnistaa laitteen automaattisesti ja määrittää sen kokoonpanoon. Jos asennat jonkin muun kuin kytke ja käytä -laitteen, sinun on muutettava tietokoneen kokoonpanoasetuksia asennuksen jälkeen. Käytä Windows XP:n **Ohjattua uuden laitteen asennusta** ja noudata näyttöön tulevia ohjeita.

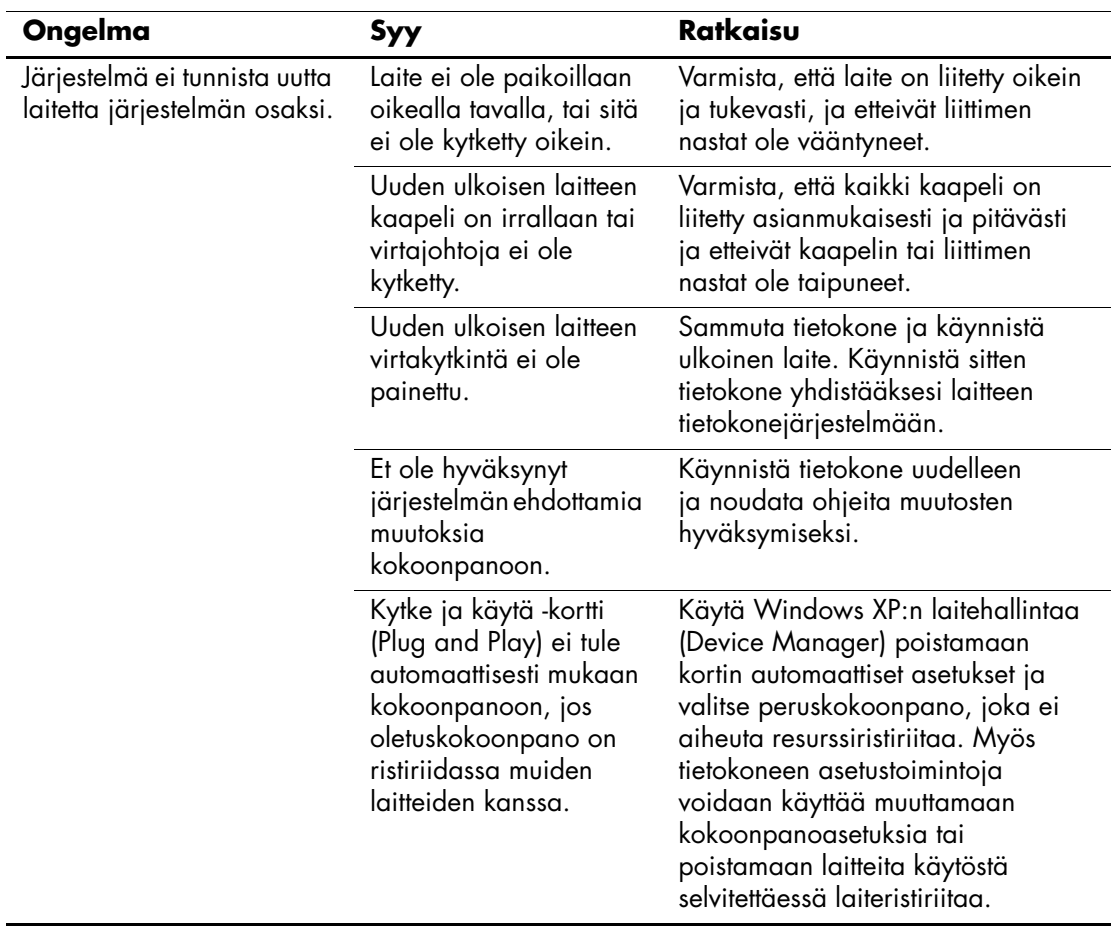

#### **Laitteiston asennusongelmien ratkaiseminen**

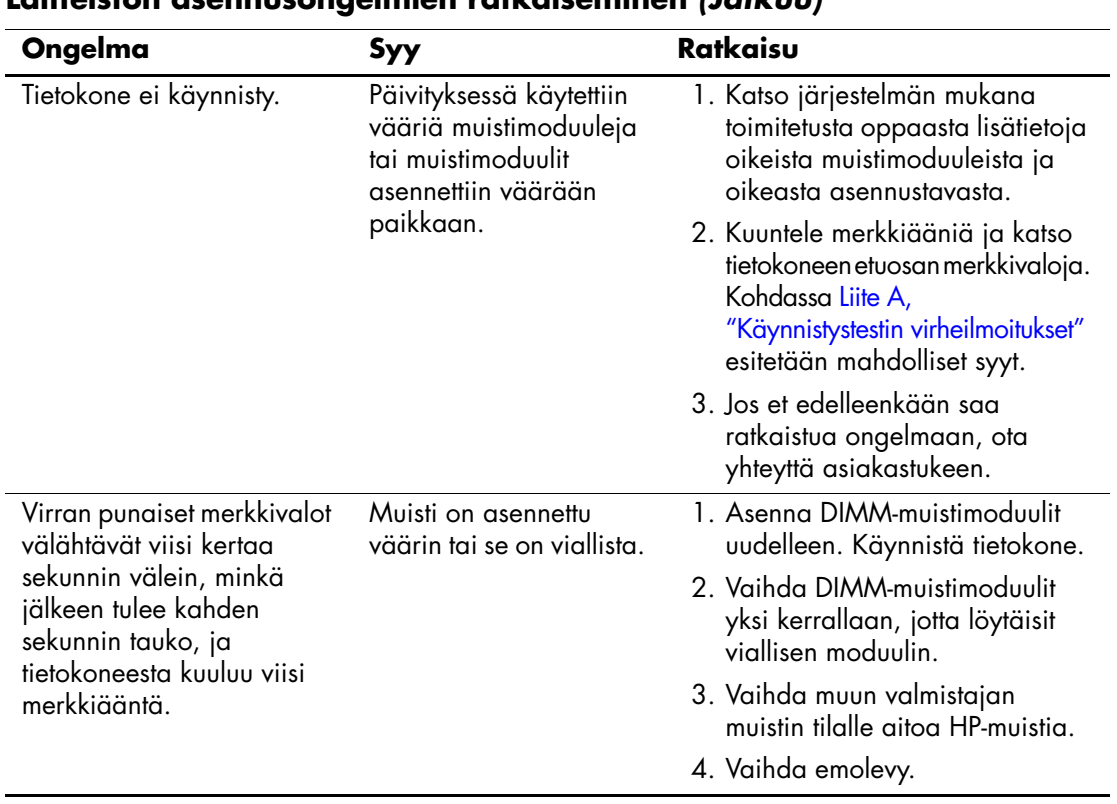

## **Laitteiston asennusongelmien ratkaiseminen** *(Jatkuu)*

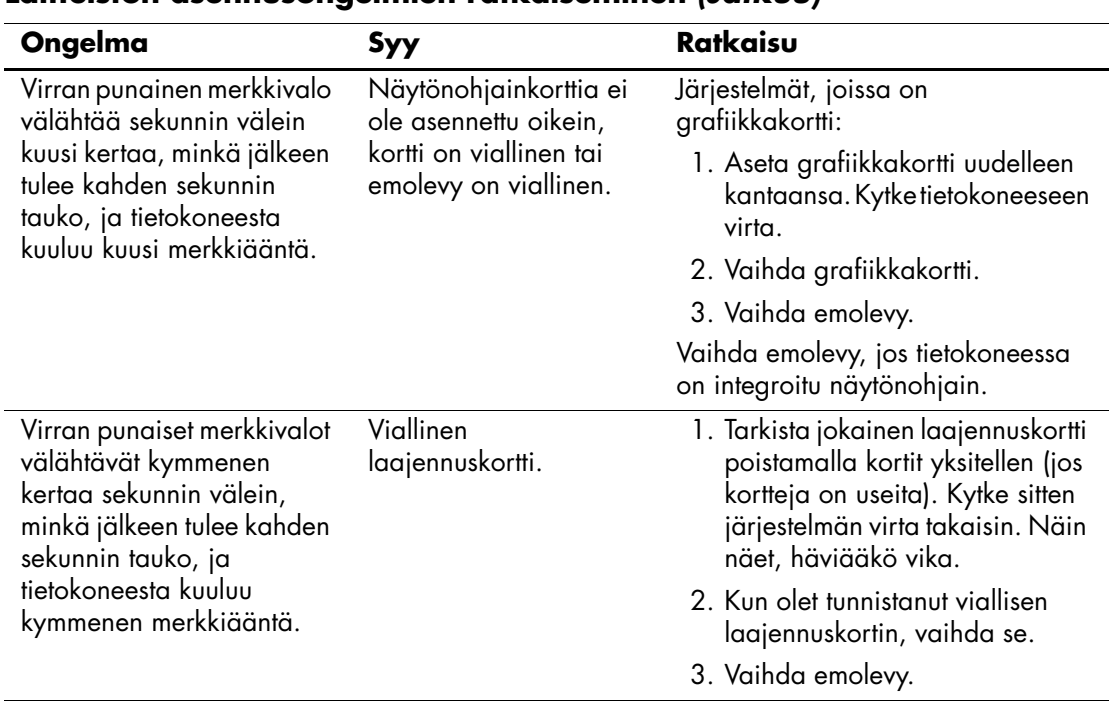

#### **Laitteiston asennusongelmien ratkaiseminen** *(Jatkuu)*

# **Verkko-ongelmien ratkaiseminen**

Seuraavassa taulukossa on lueteltu tavallisia verkko-ongelmien syitä ja ratkaisuja. Näissä ohjeissa ei käsitellä verkon kaapelointiin liittyvää virheenjäljitystä.

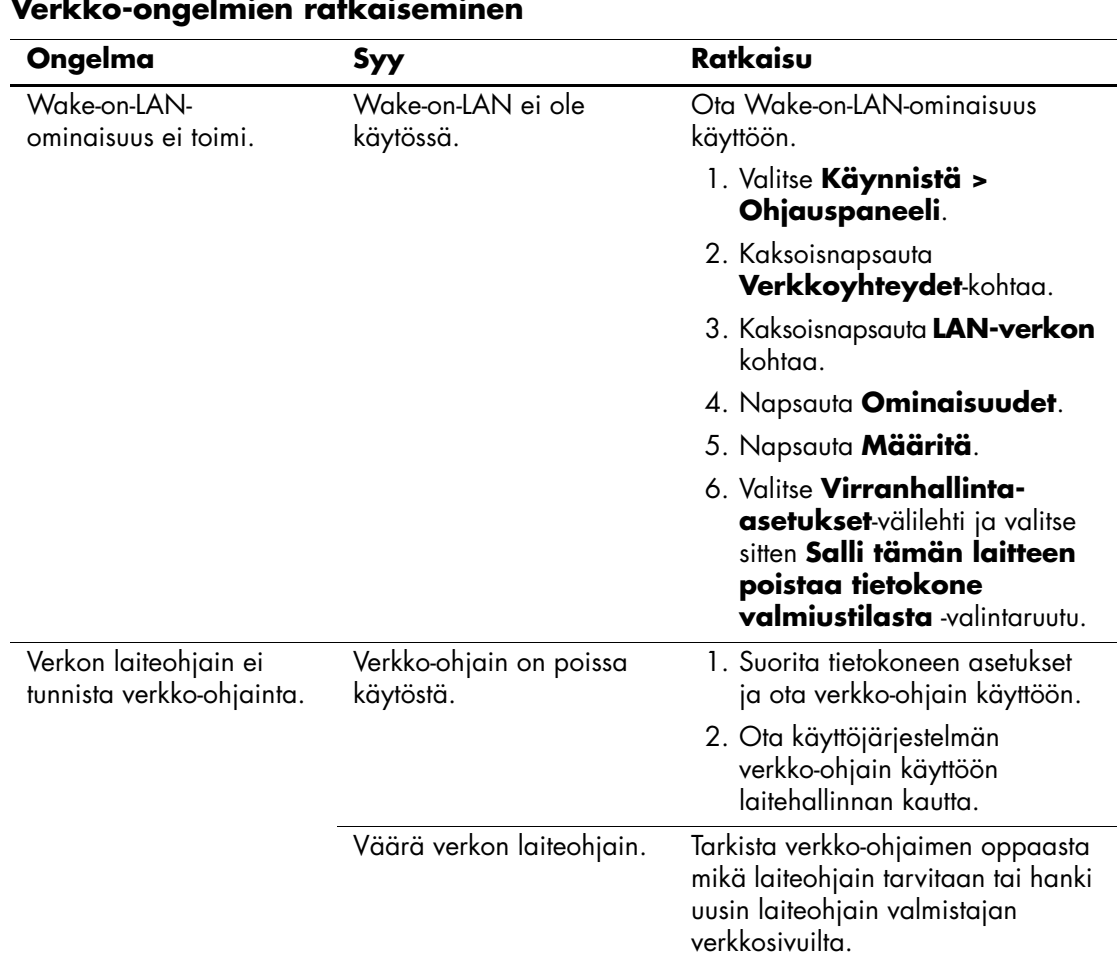

#### **Verkko-ongelmien ratkaiseminen**

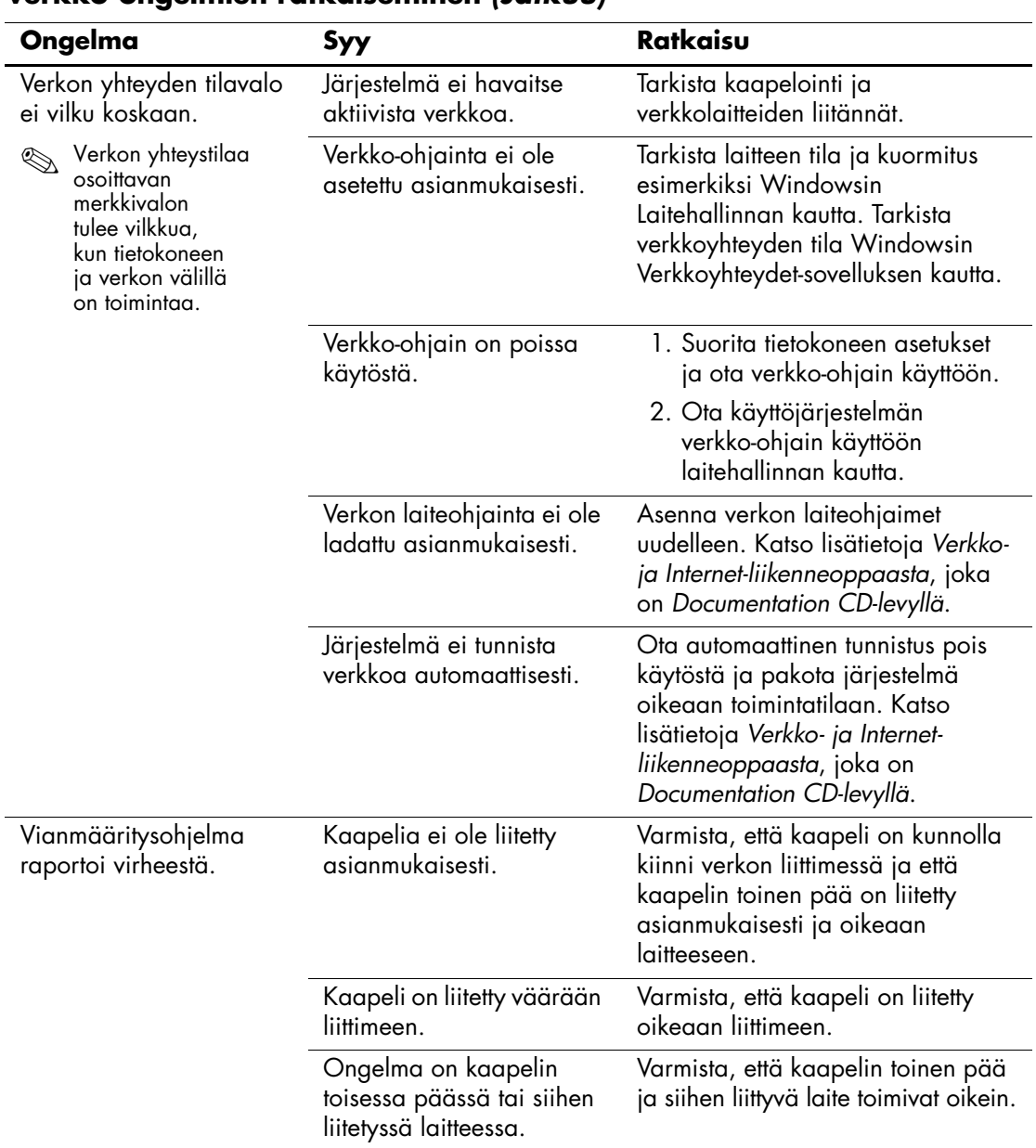

## **Verkko-ongelmien ratkaiseminen** *(Jatkuu)*

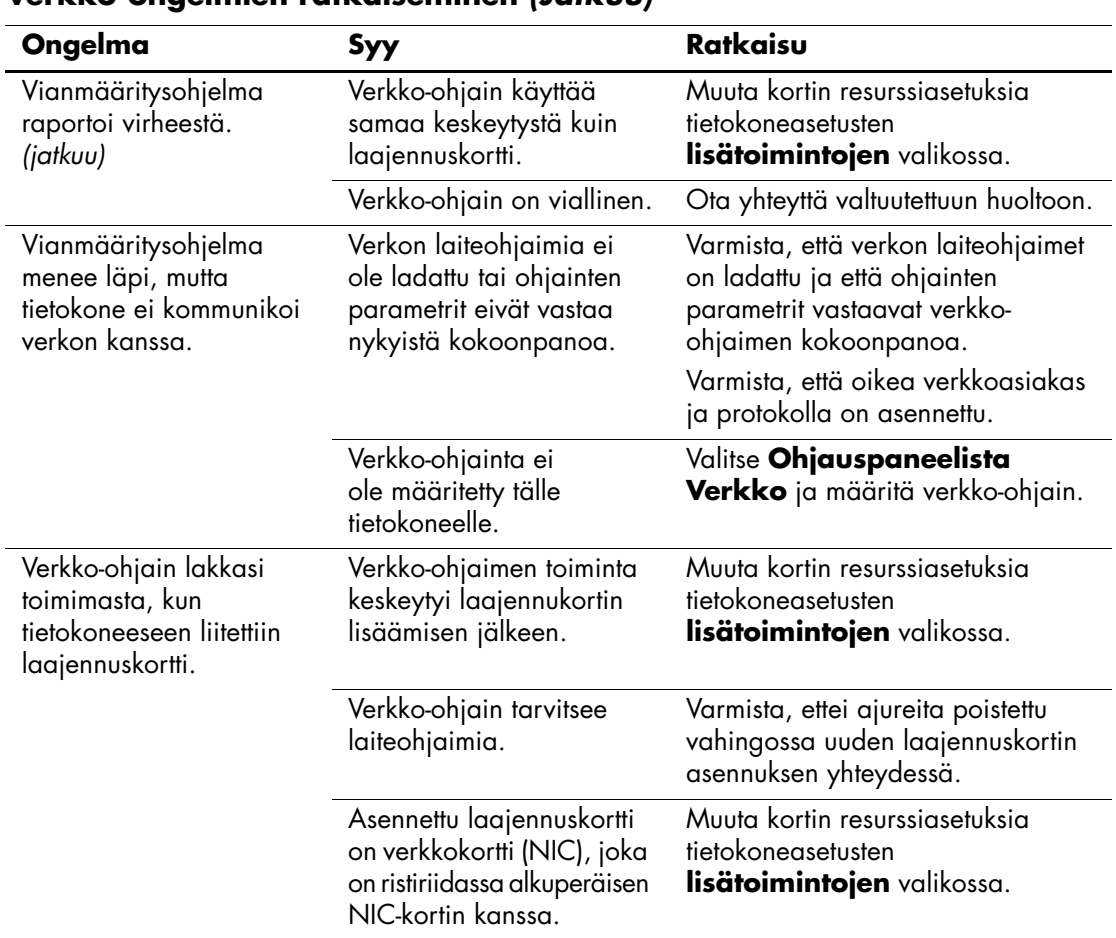

#### **Verkko-ongelmien ratkaiseminen** *(Jatkuu)*

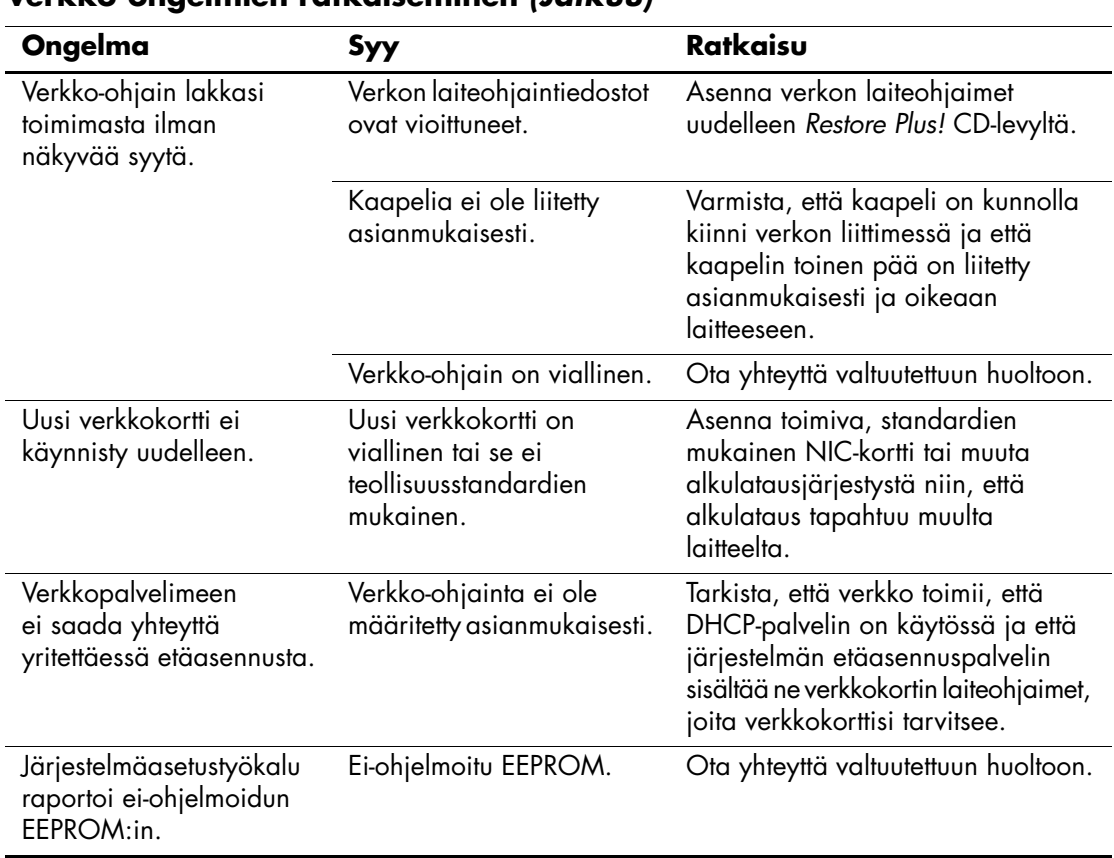

### **Verkko-ongelmien ratkaiseminen** *(Jatkuu)*

## **Muistiongelmien ratkaiseminen**

Jos tietokoneessa ilmenee muistiongelmia, seuraavassa taulukossa on luettelo muutamista tavallisista ongelmien syistä ja ratkaisuista.

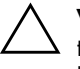

Ä **VAROITUS:** Niissä järjestelmissä, jotka tukevat ECC-muistia, HP ei tue ECC- ja ei-ECC-muistien yhteiskäyttöä. Tällöin tietokone ei lataa käyttöjärjestelmää.

#### **Muistiongelmien ratkaiseminen**

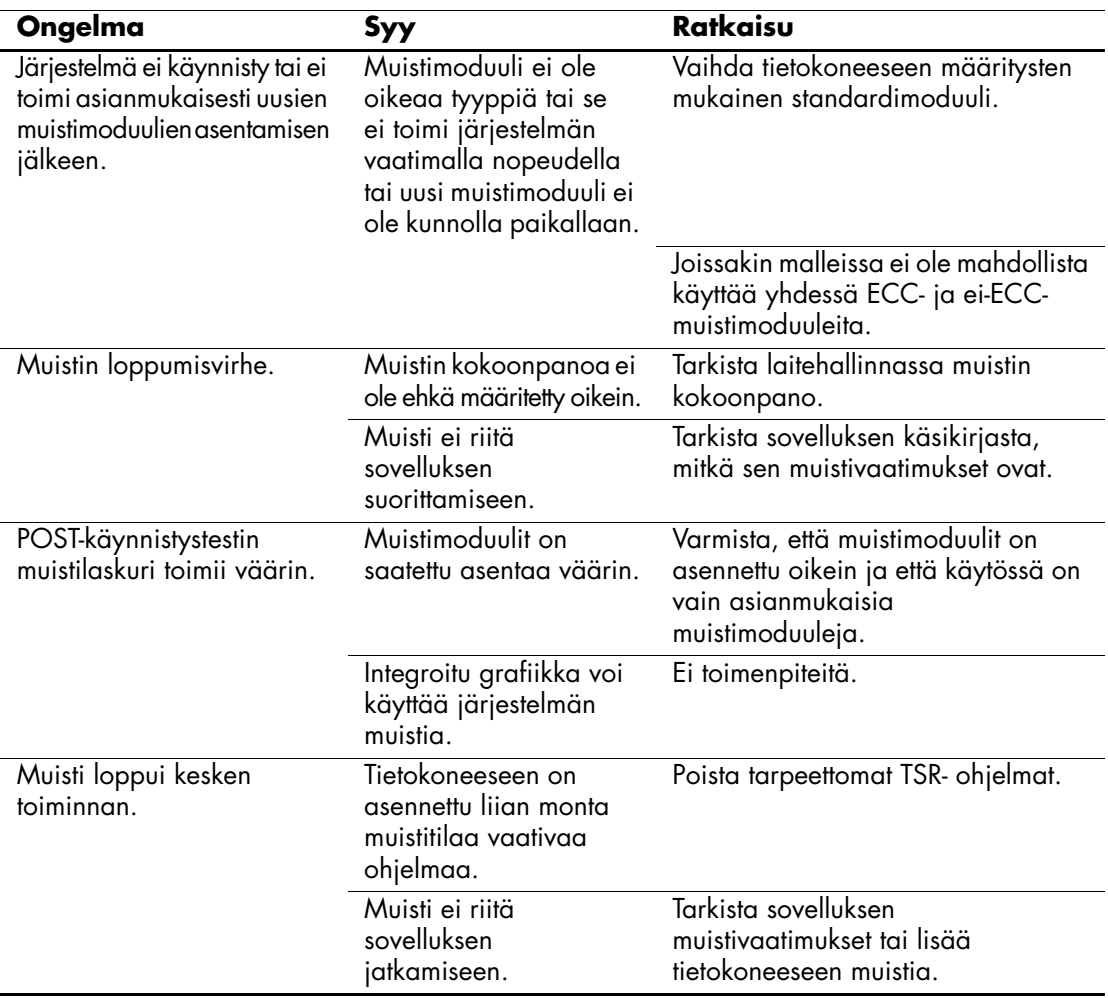

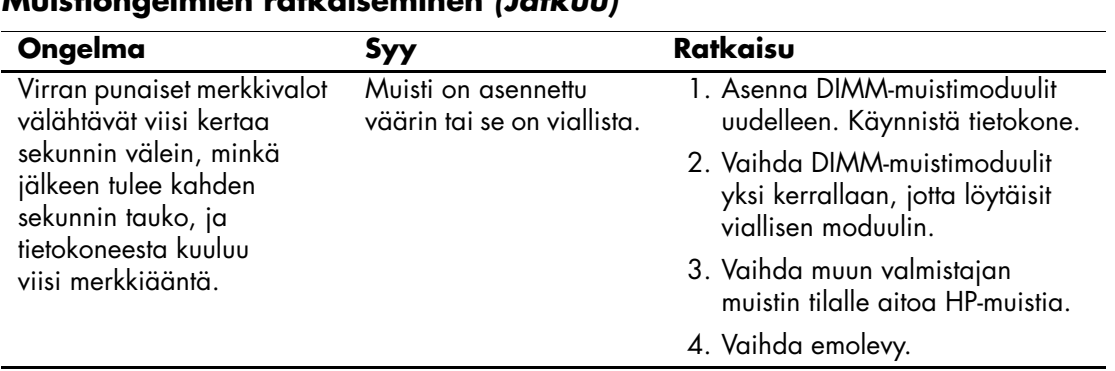

### **Muistiongelmien ratkaiseminen** *(Jatkuu)*

## **Prosessoriin liittyvien ongelmien ratkaiseminen**

Jos ilmenee prosessoriongelmia, seuraavassa taulukossa on luettelo muutamista tavallisista ongelmien syistä ja ratkaisuista.

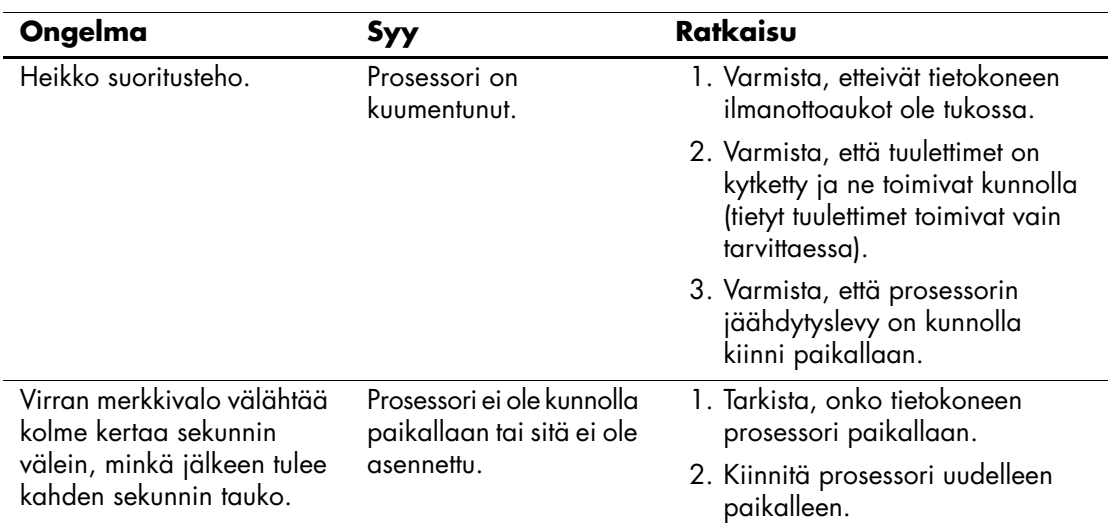

### **Prosessoriin liittyvien ongelmien ratkaiseminen**

# **CD- ja DVD-asemaan liittyvien ongelmien ratkaiseminen**

Jos tietokoneessa on CD- tai DVD-asemaan liittyviä ongelmia, tutustu aseman käyttöoppaan ohjeisiin tai seuraavaan taulukkoon, jossa on lueteltu tavallisten ongelmien syitä ja ratkaisuja.

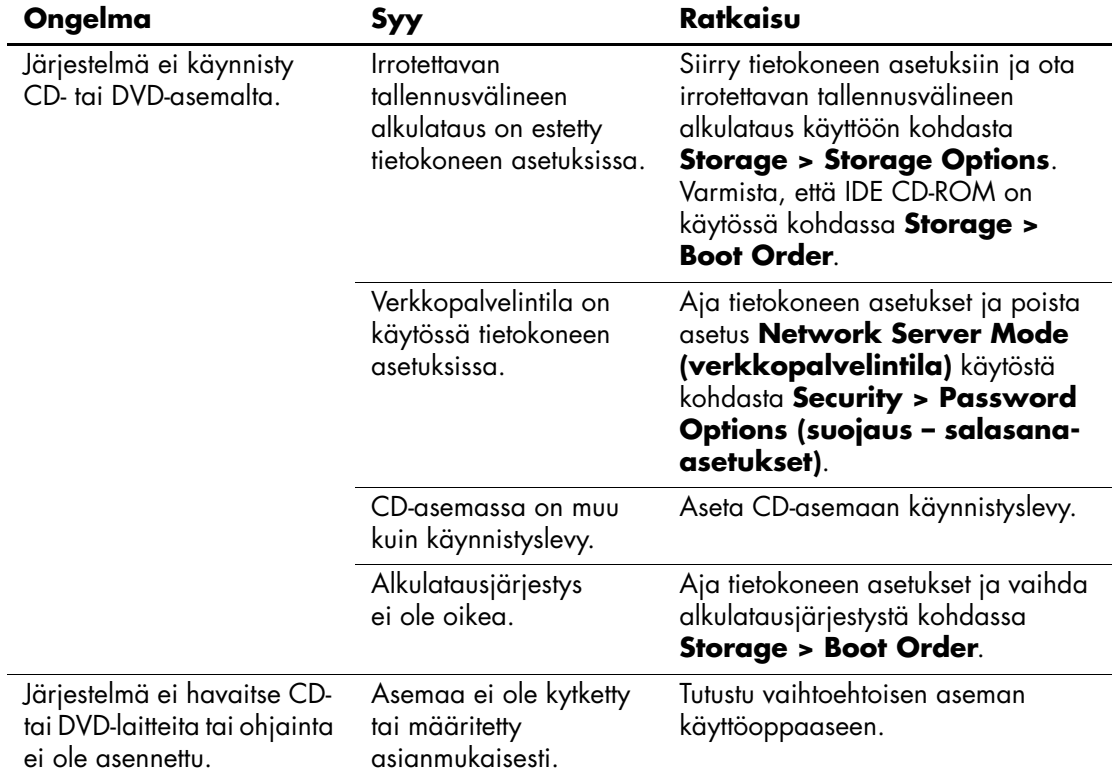

#### **CD- ja DVD-asemiin liittyvien ongelmien ratkaiseminen**

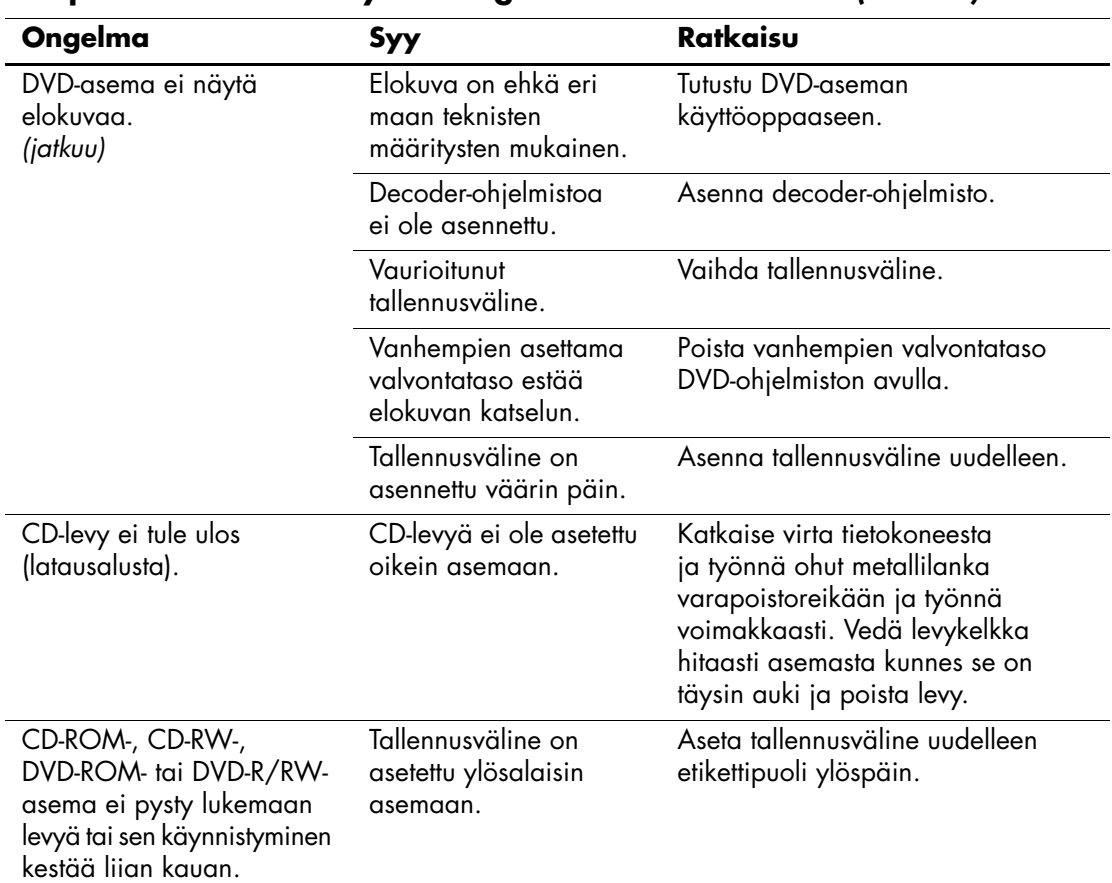

## **CD- ja DVD-asemiin liittyvien ongelmien ratkaiseminen** *(Jatkuu)*

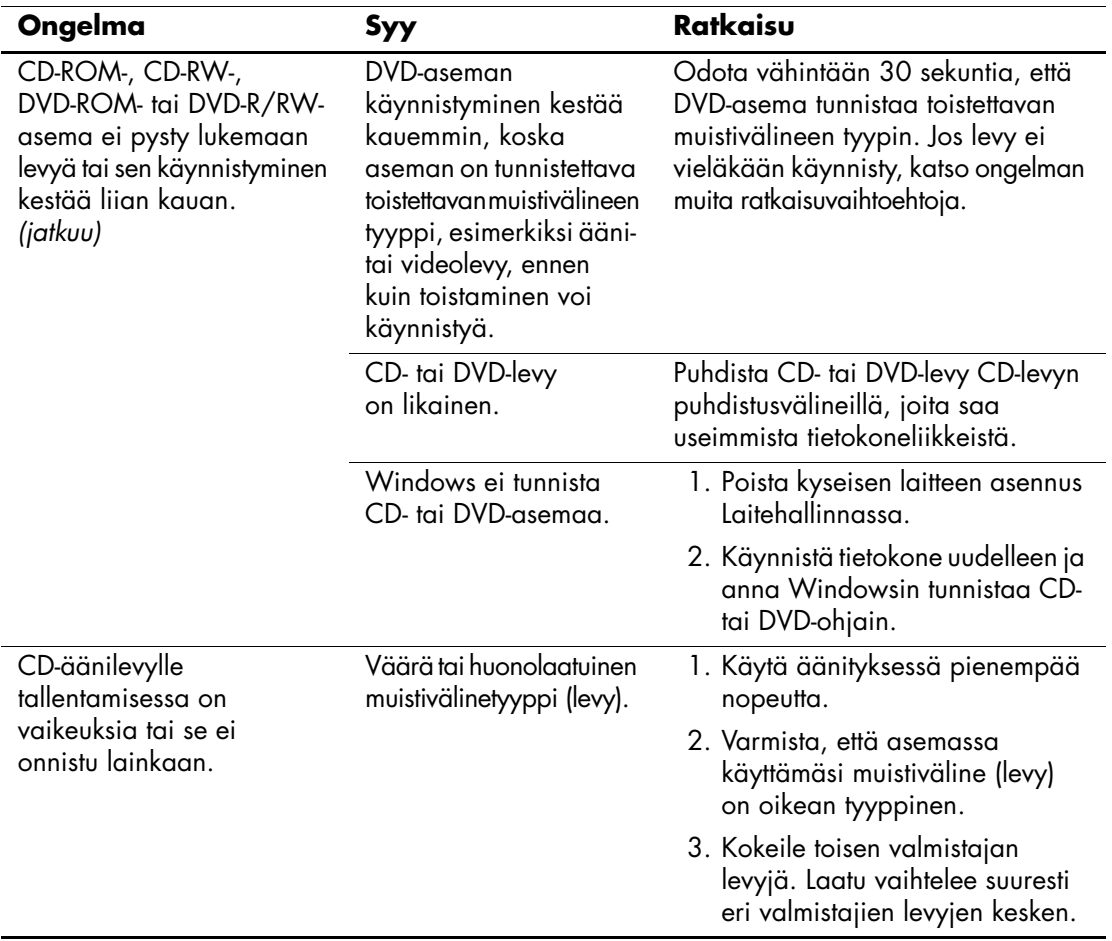

## **CD- ja DVD-asemiin liittyvien ongelmien ratkaiseminen** *(Jatkuu)*

# **Drive Key -ongelmien ratkaiseminen**

Jos ilmenee Drive Key -ongelmia, seuraavassa taulukossa on luettelo muutamista tavallisista ongelmien syistä ja ratkaisuista.

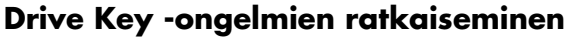

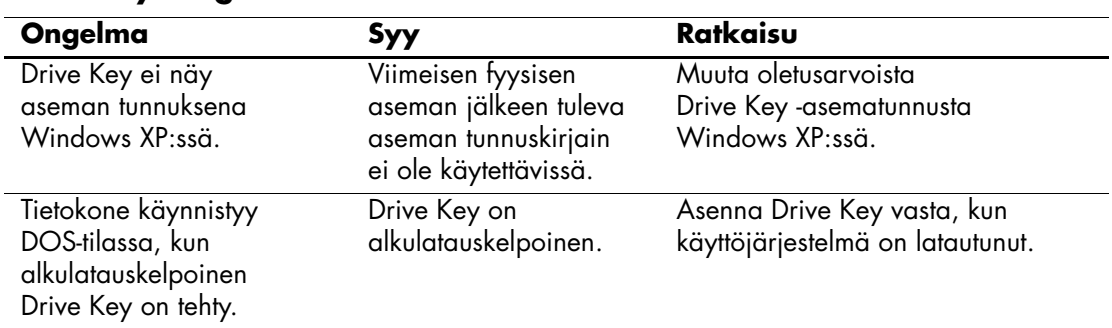

## **Internetin käyttöön liittyvien ongelmien ratkaiseminen**

Jos Internetin käytössä on ongelmia, ota yhteyttä Internet-palveluntarjoajaan (ISP) tai katso ohjeita seuraavasta taulukosta, jossa luetellaan tavallisia syitä ja ongelmia.

| Ongelma                                           | Syy                                                              | Ratkaisu                                                                                                    |
|---------------------------------------------------|------------------------------------------------------------------|----------------------------------------------------------------------------------------------------|
| Yhteyden muodostaminen<br>Internetiin ei onnistu. | Internet-palveluntarjoajan<br>tiliä ei ole määritetty<br>oikein. | Tarkista Internet-asetukset tai ota<br>yhteyttä Internet-palveluntarjoajaan.                                 |
|                                                   | Modeemia ei ole<br>määritetty oikein.                            | Kytke modeemi uudelleen. Varmista,<br>että kytkennät on tehty oikein. Käytä<br>pikaohjetta.                  |
|                                                   | Internet-selainta ei ole<br>määritetty oikein.                   | Varmista, että Internet-selain on<br>asennettu ja määritetty toimimaan<br>Internet-palveluntarjoajan kanssa. |
|                                                   | Kaapeli-/DSL-modeemi<br>a ei ole kytketty.                       | Kytke kaapeli-/DSL-modeemi.<br>Virran merkkivalon pitää palaa<br>kaapeli-/DSL-modeemissa.                    |

**Internetin käyttöön liittyvien ongelmien ratkaiseminen** 

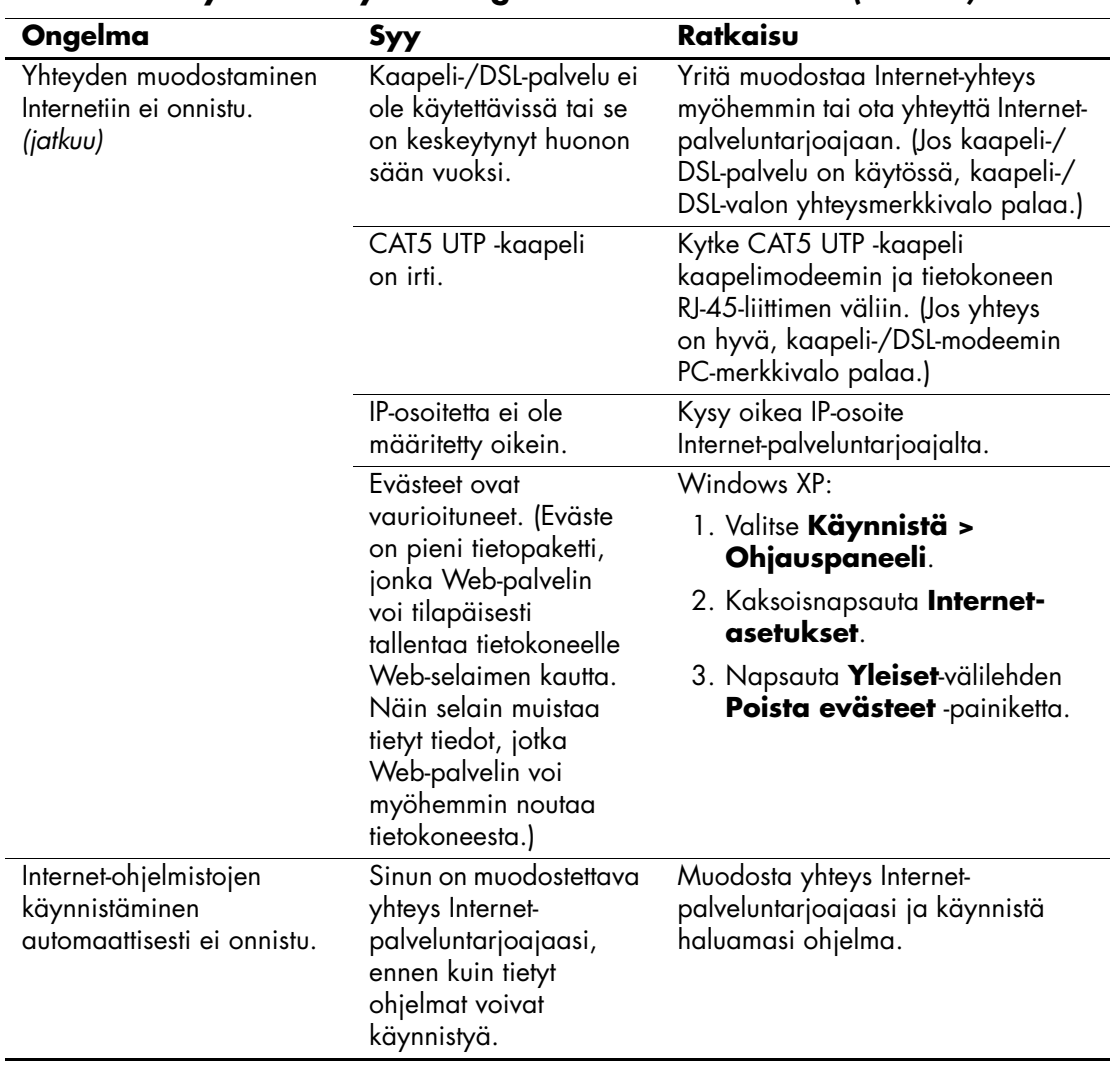

### **Internetin käyttöön liittyvien ongelmien ratkaiseminen** *(Jatkuu)*

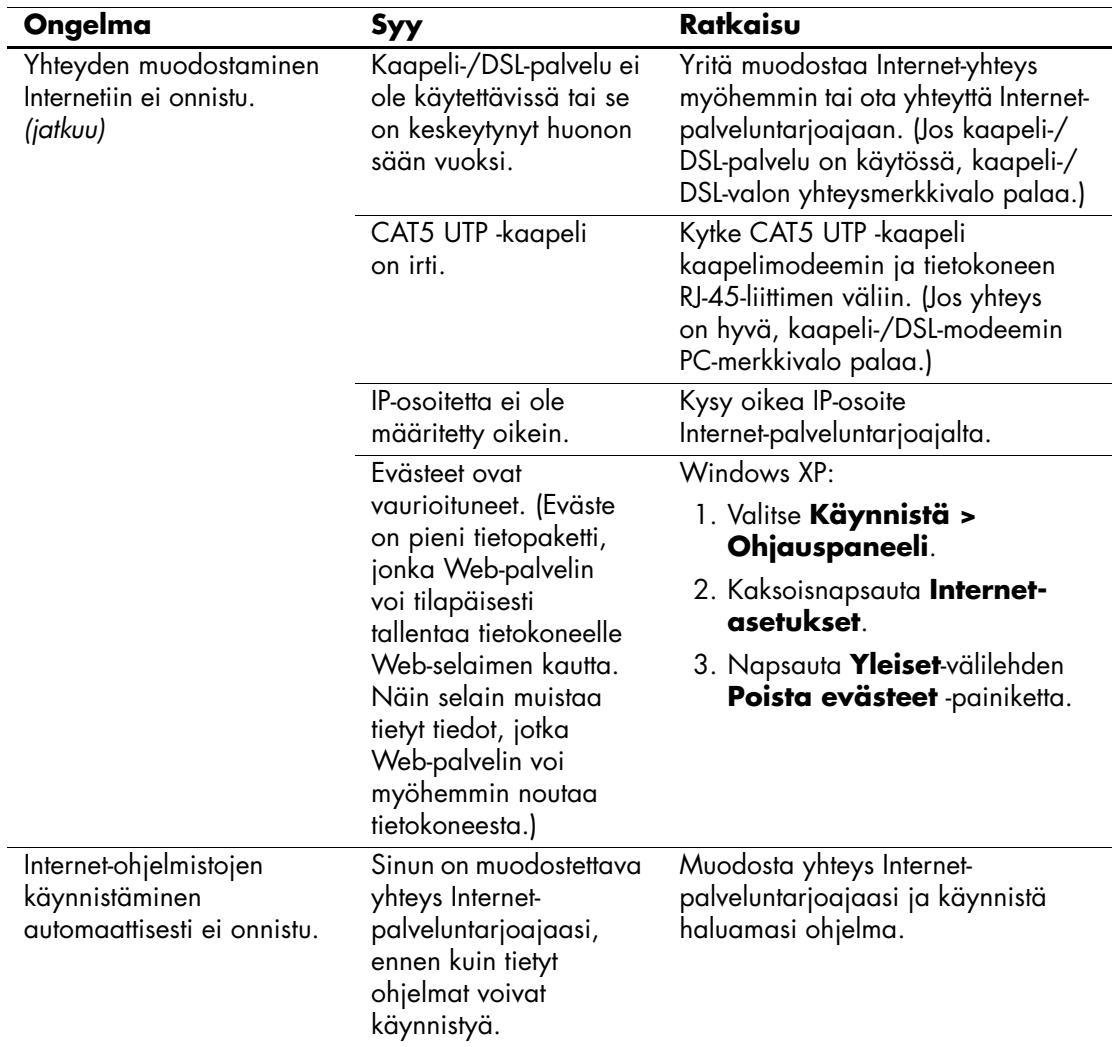

## **Internetin käyttöön liittyvien ongelmien ratkaiseminen** *(Jatkuu)*

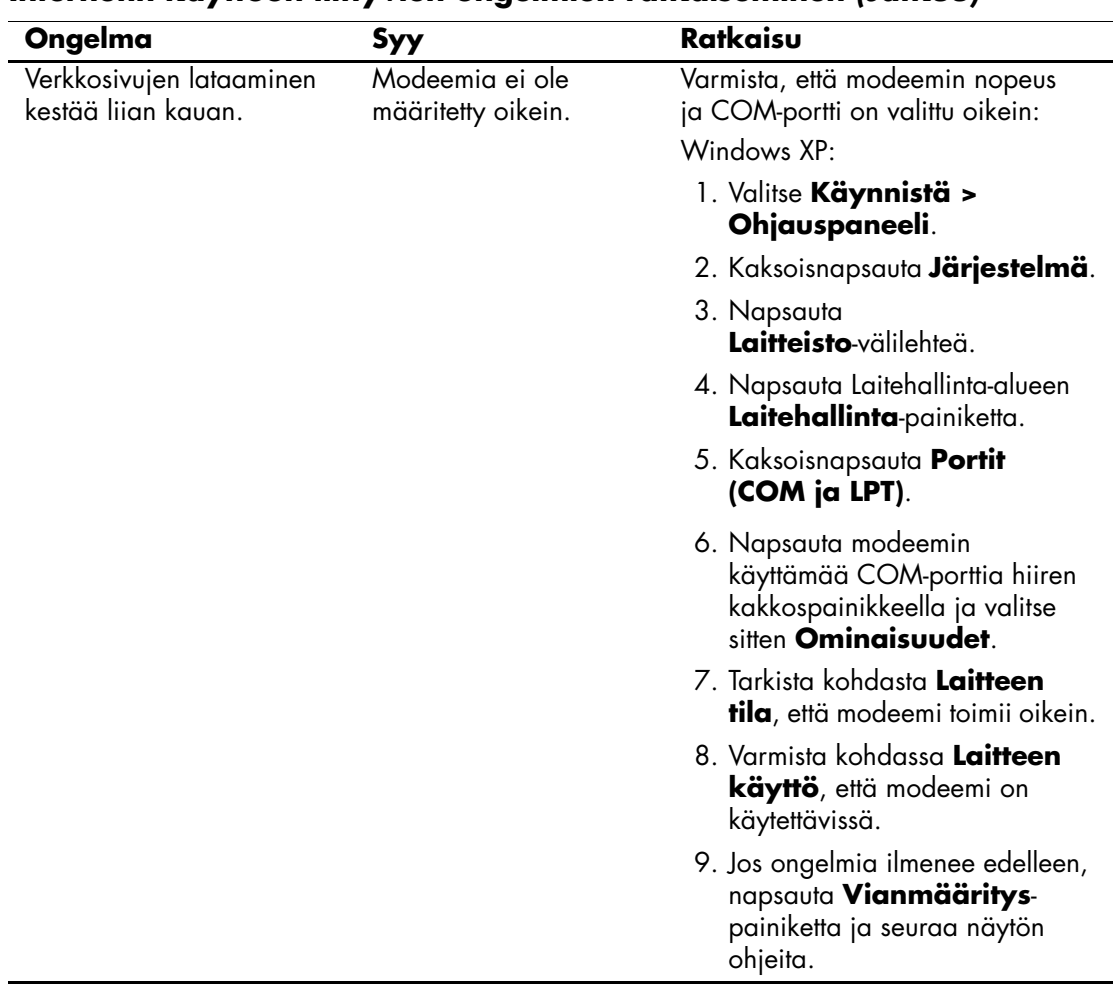

### **Internetin käyttöön liittyvien ongelmien ratkaiseminen** *(Jatkuu)*

# **Ohjelmisto-ongelmien ratkaiseminen**

Useimmat ohjelmisto-ongelmat johtuvat seuraavista seikoista:

- Sovellusta ei ole asennettu tai määritetty asianmukaisesti.
- Muisti ei riitä sovelluksen käyttämiseen.
- Sovellusten välillä on ristiriita.
- Varmista, että kaikki tarvittavat laiteohjaimet on asennettu.
- Jos olet asentanut muun kuin tehtaalla asennetun käyttöjärjestelmän, varmista, että tietokone tukee kyseistä järjestelmää.

Jos mahdollista, aja Configuration Record -ohjelma selvittääksesi, onko ohjelmistoon tehty muutoksia, jotka saattavat aiheuttaa ongelmia. Tämän oppaan osassa ["Configuration Record"](#page-11-0) on lisätietoja.

Jos ohjelmistoissa esiintyy ongelmia, tutustu seuraava taulukon ratkaisuehdotuksiin.

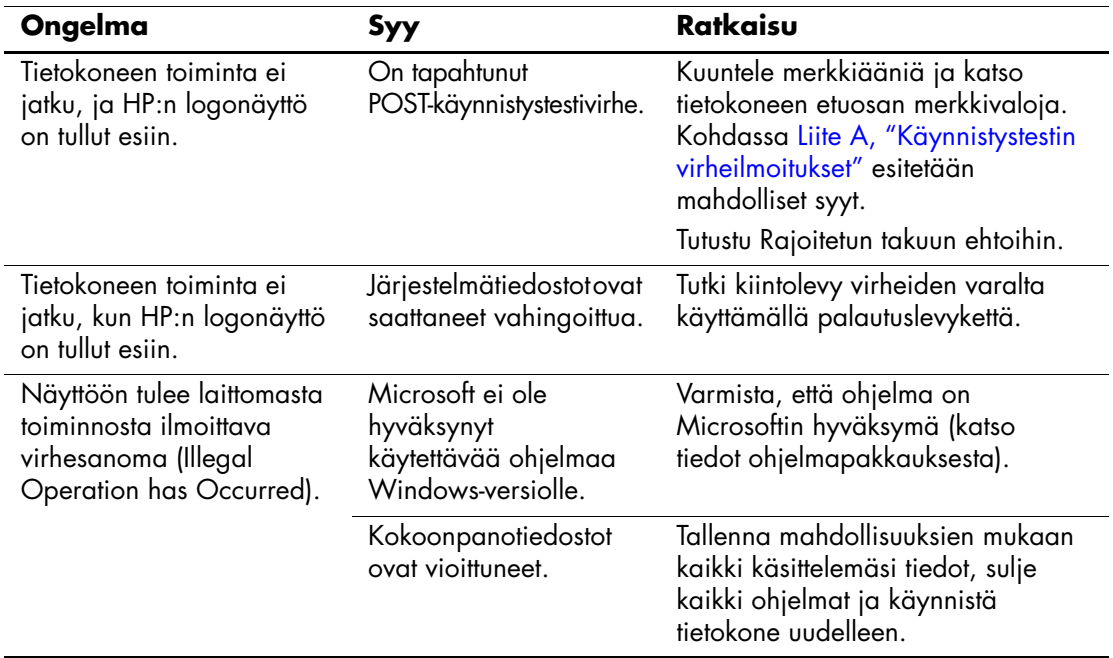

### **Ohjelmisto-ongelmien ratkaiseminen**

## **Yhteydenotto asiakastukeen**

Jos tarvitset apua tai huoltoa, ota yhteys valtuutettuun jälleenmyyjään. Lähimmän jälleenmyyjän yhteystiedot saat osoitteesta [www.hp.com](http://www.hp.com).

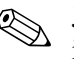

✎ Jos viet tietokoneen valtuutetulle jälleenmyyjälle tai huoltoon, muista ilmoittaa käynnistys- ja asetussalasanat, jos ne on asetettu.

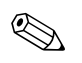

✎ Pyydä teknisiä tietoja takuuilmoituksessa olevasta numerosta tai *tukipuhelinnumeroiden* oppaasta, joka on *Documentation CD-levyllä*.

**A**

# <span id="page-63-0"></span>**Käynnistystestin virheilmoitukset**

Tässä liitteessä esitellään virhekoodit, virheilmoitukset, merkkivalot ja äänet, jotka voivat esiintyä POST-käynnistystestin tai tietokoneen uudelleenkäynnistyksen yhteydessä. Samalla käsitellään myös ongelman todennäköiset aiheuttajat sekä toimenpiteet, joilla virhetilanteen voi korjata.

POST-sanomien poistaminen käytöstä estää useimmat käynnistystestin aikaiset järjestelmäilmoitukset, esimerkiksi muistilaskurin ja muut kuin virheisiin viittaavat ilmoitukset. Jos POST-käynnistystestin aikana ilmenee virhe, ruudussa näkyy virheilmoitus. Jos haluat ottaa POST-käynnistystestin aikana POST-ilmoitukset käyttöön manuaalisesti, paina mitä tahansa näppäintä (paitsi **F10** tai **F12**). Oletusarvoisesti POST-ilmoitukset on poistettu käytöstä.

Nopeus, jolla Internet-laite aloittaa käyttöjärjestelmän, sekä järjestelmätestien laajuus määräytyvät valitun POST-tilan mukaan.

Quick on nopea käynnistystapa, joka ohittaa osan järjestelmätason käynnistystesteistä, kuten muistitestin. Full Boot -käynnistyksessä laite tekee kaikki lukumuistiin pohjautuvat järjestelmätestit, joten käynnistys kestää kauemmin.

Full Boot-käynnistys voidaan myös määrittää toteutettavaksi säännöllisin 1–30 päivän väliajoin. Voit määrittää tietokoneen käynnistymisaikataulun Tietokoneen asetukset -ohjelman Full Boot Every xx Days -asetuksen avulla.

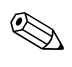

✎ Tietokoneen asetuksista on lisätietoja kohdassa *Tietokoneen asetusopas (F10)*, joka on *Documentation CD-levyllä*.

# **POST-numerokoodit ja teksti-ilmoitukset**

Tässä osiossa käsitellään ne POST-virheet, joilla on numerokoodit. Osiossa on myös eräitä teksti-ilmoituksia, joita saattaa esiintyä POST-testin yhteydessä.

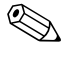

✎ Tietokone antaa äänimerkin, kun näyttöön ilmestyy **Example 21 POST-teksti-ilmoitus.** 

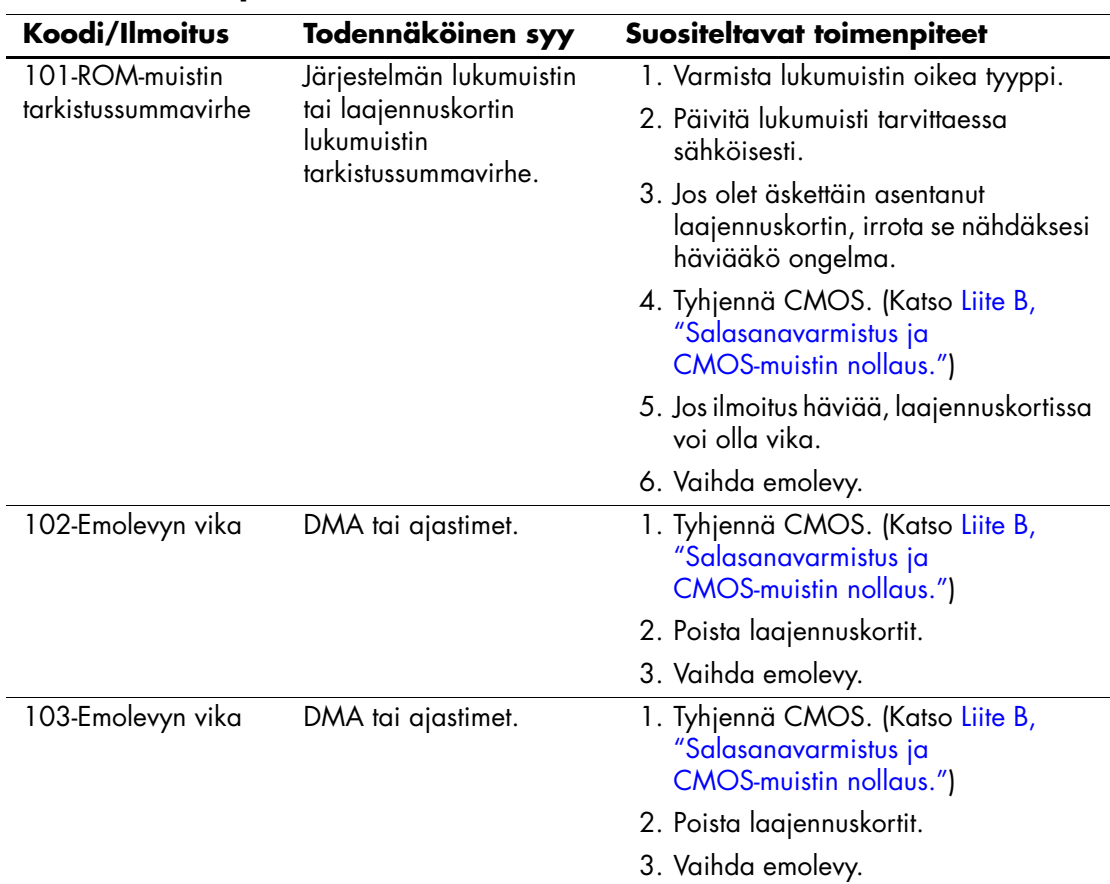

#### **Numerokoodit ja teksti-ilmoitukset**

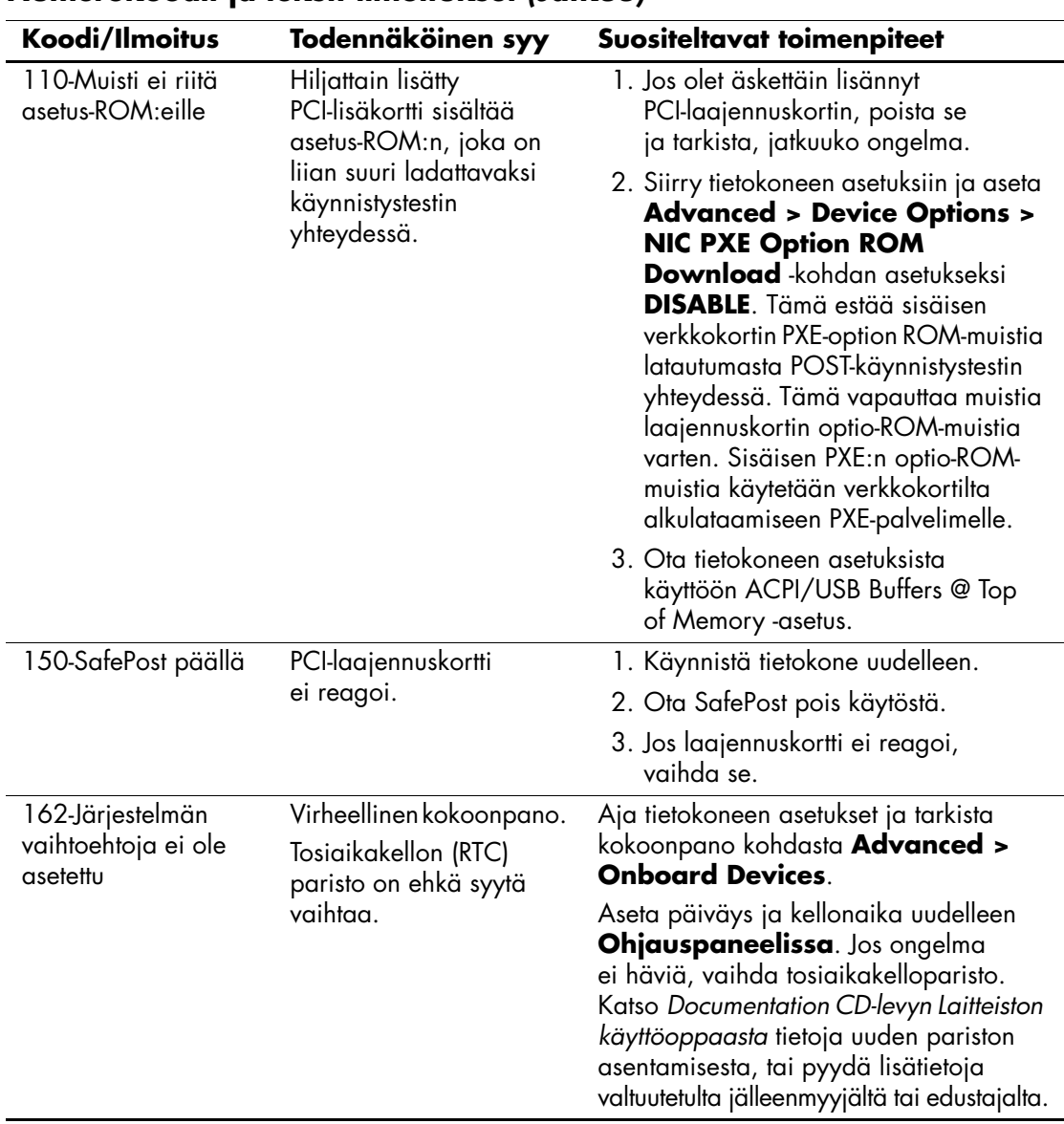

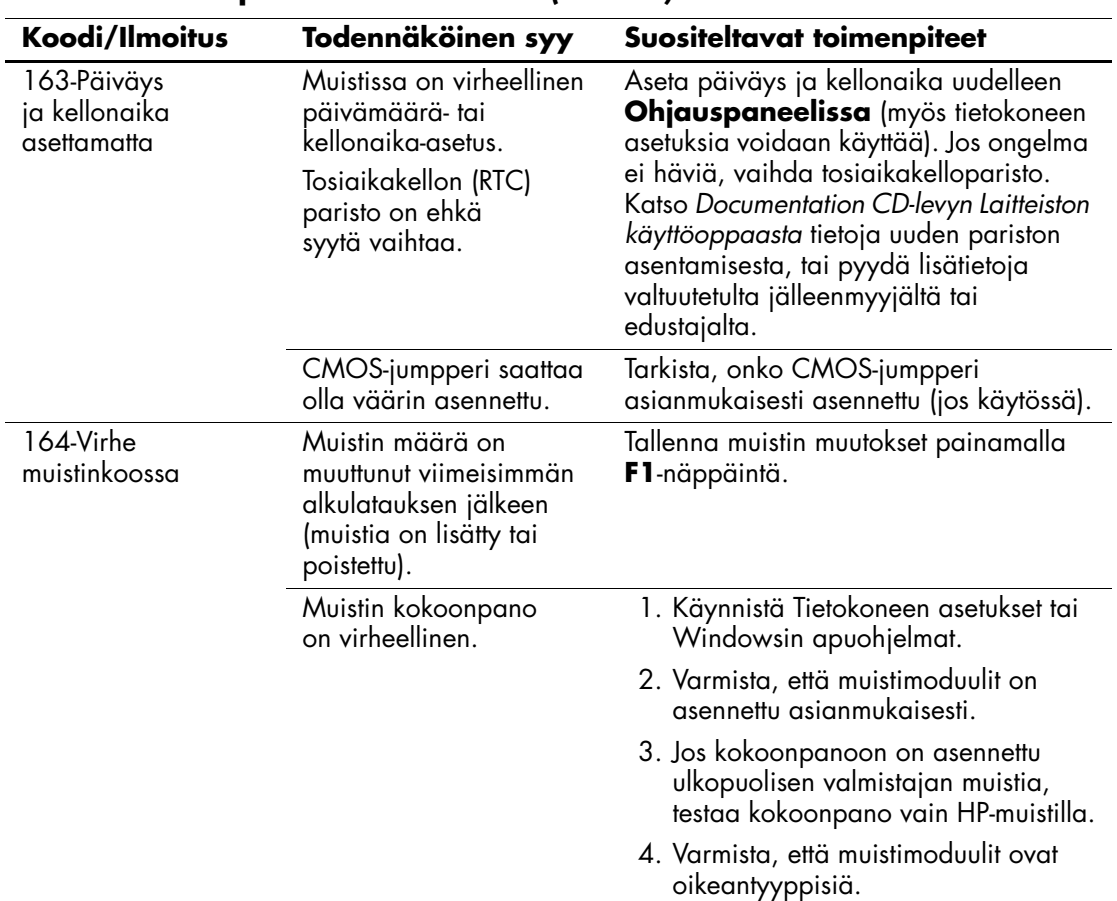

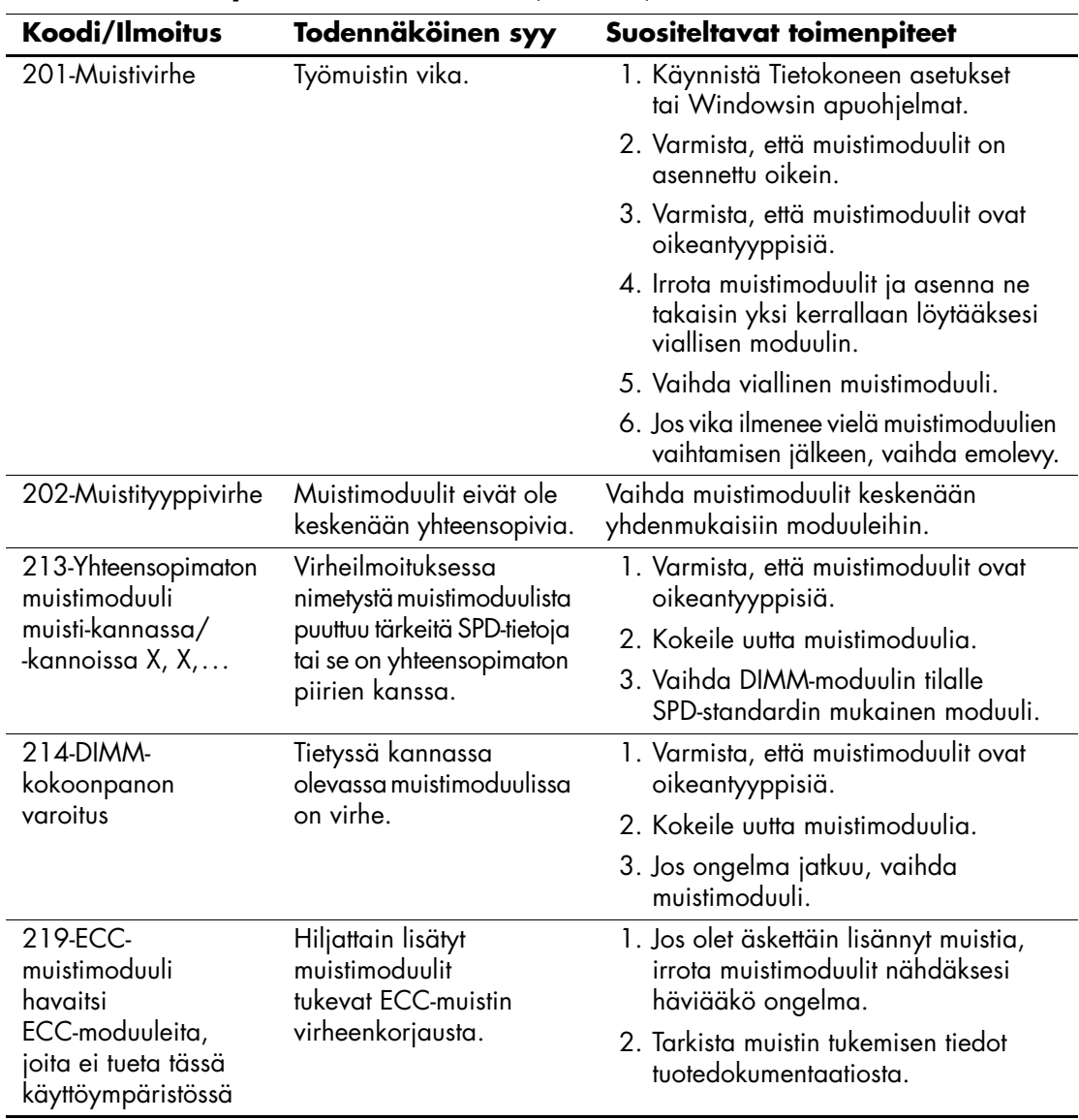

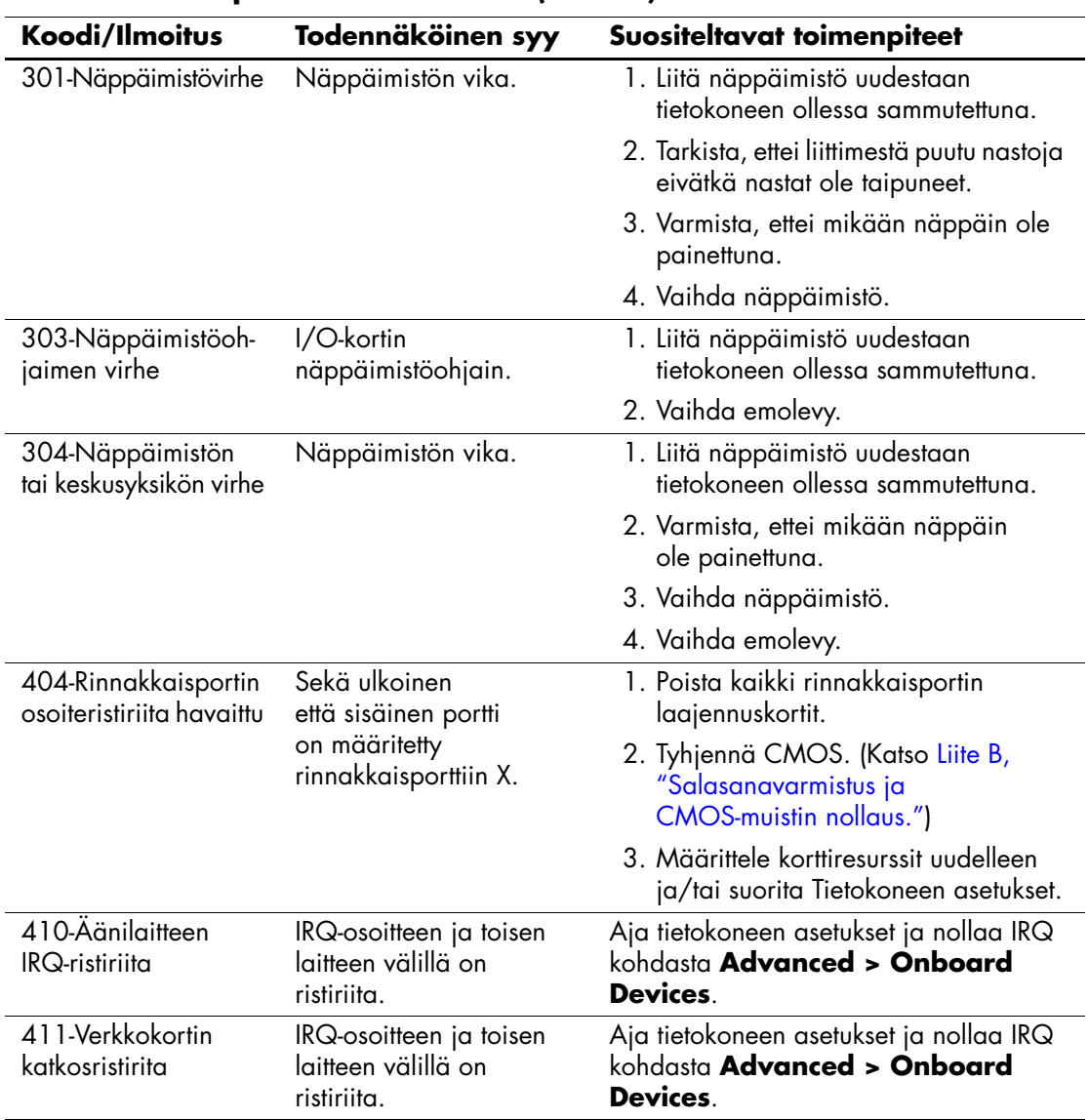

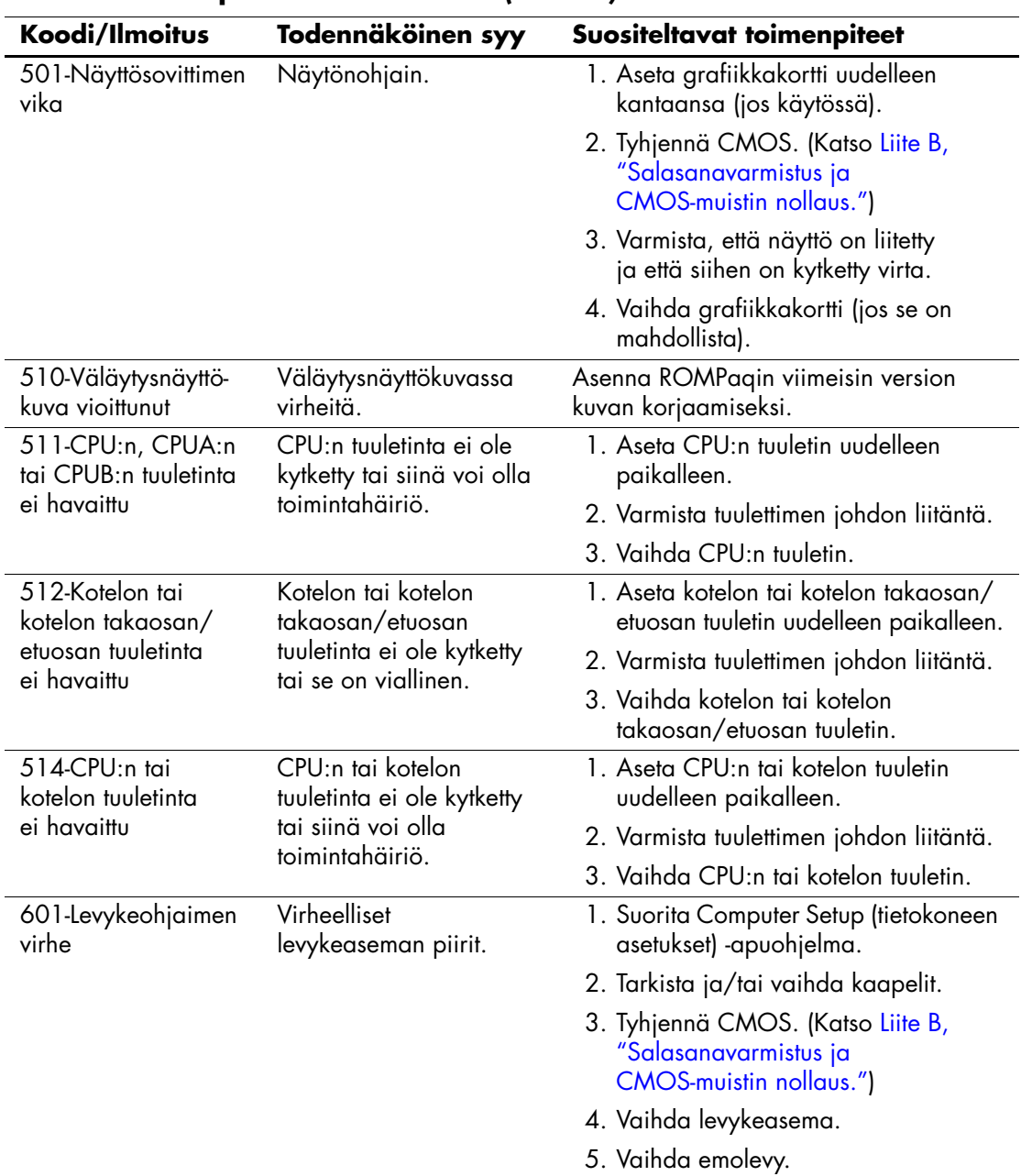

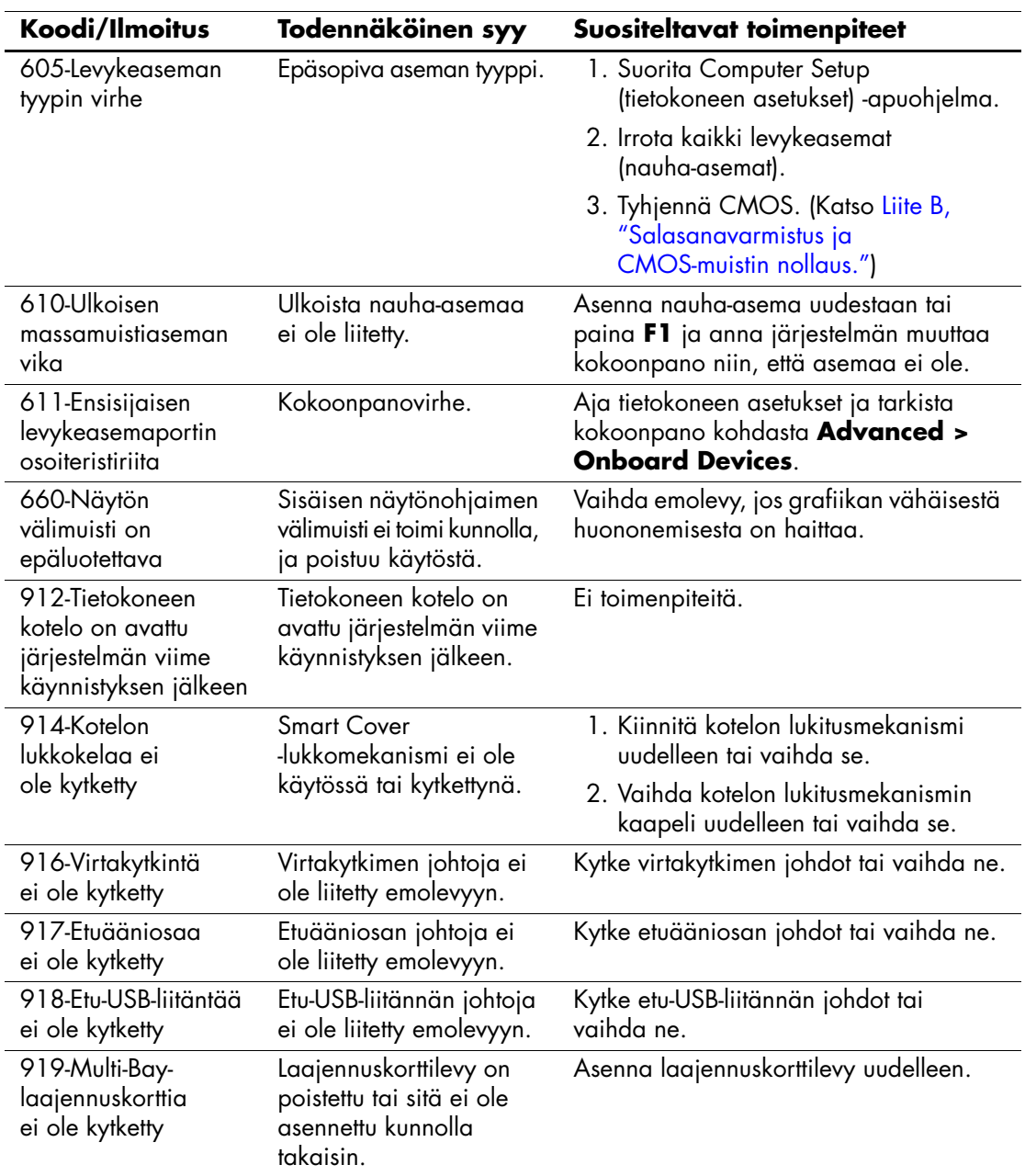

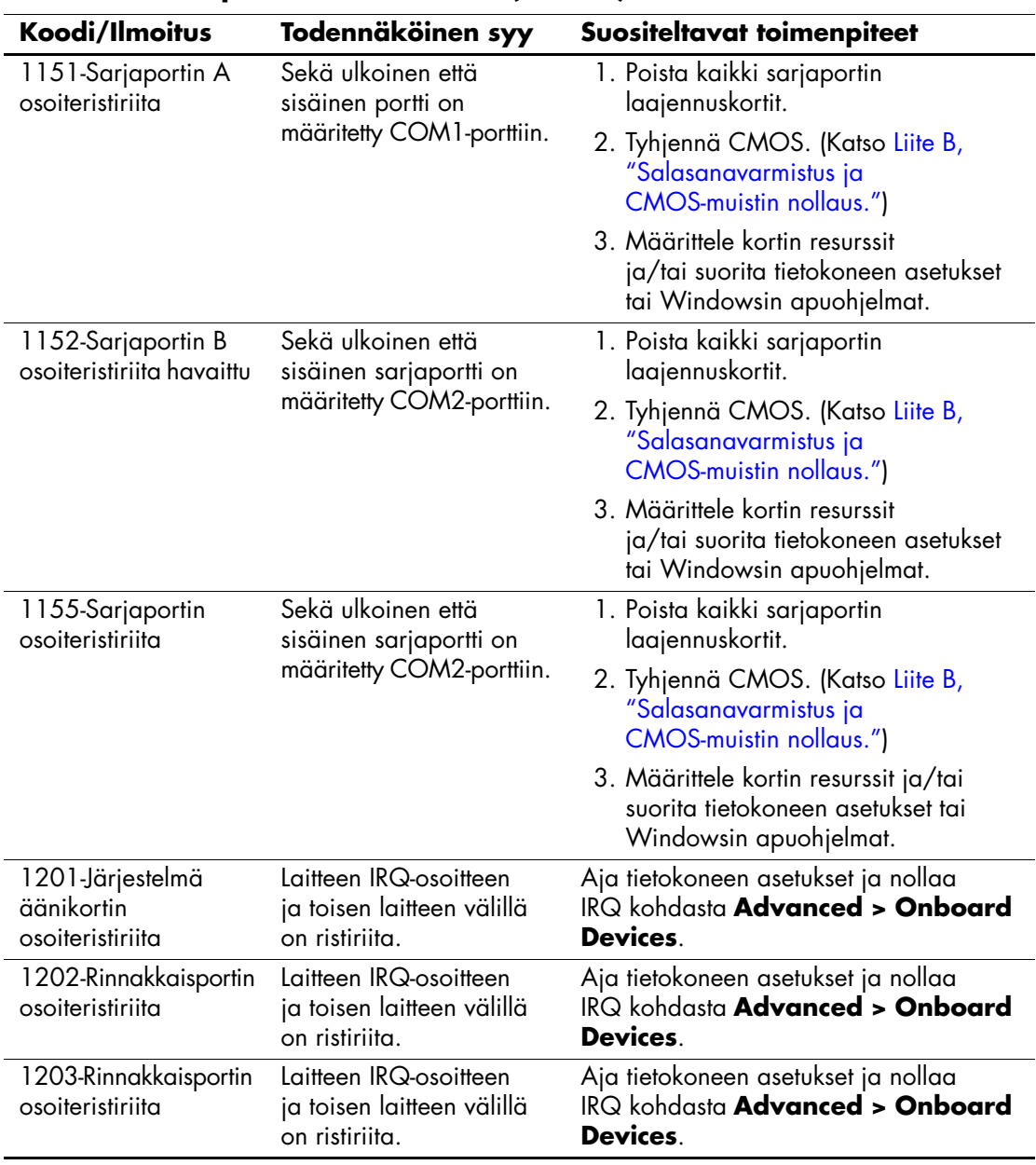
<span id="page-72-0"></span>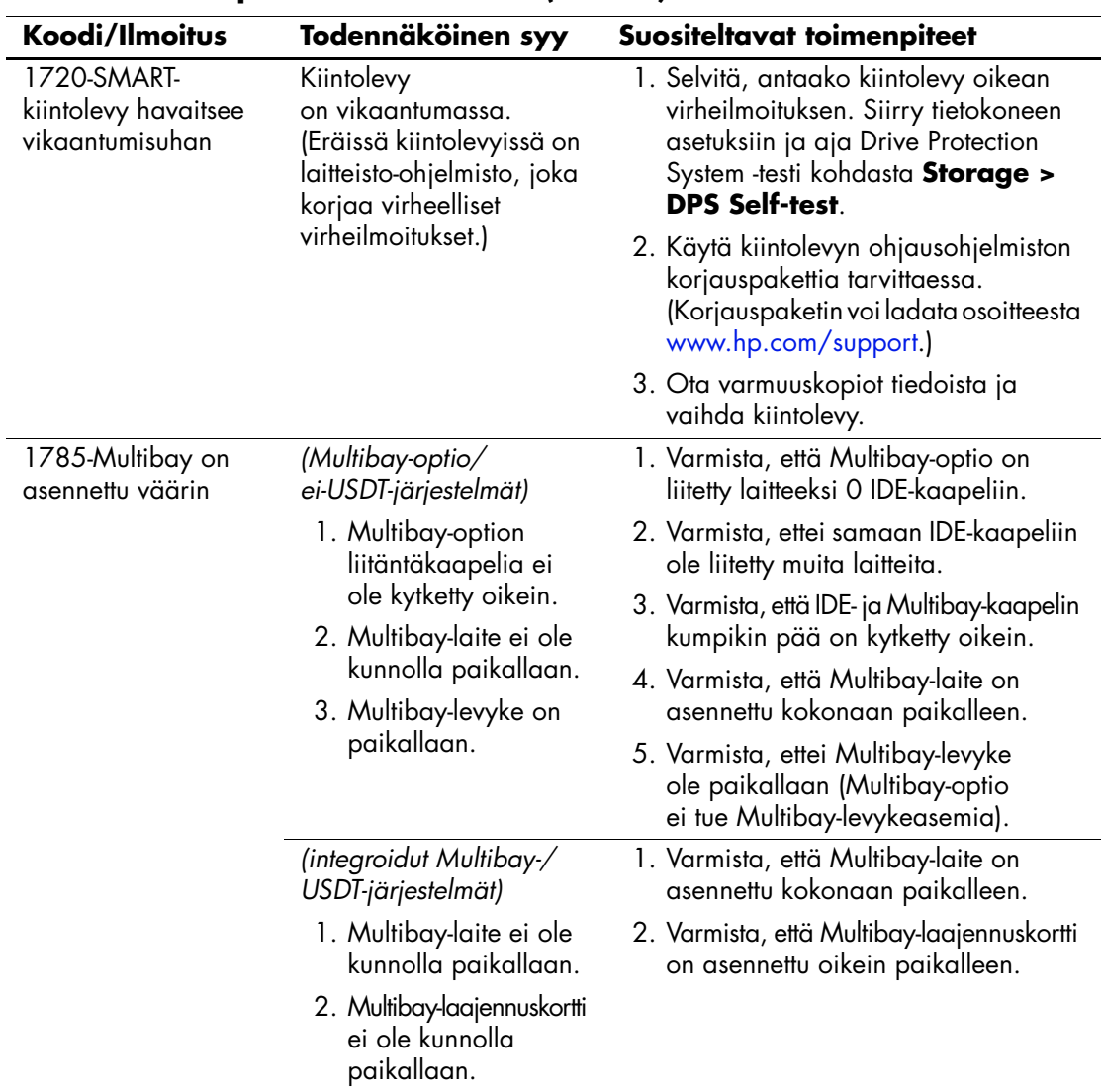

# **Numerokoodit ja teksti-ilmoitukset** *(Jatkuu)*

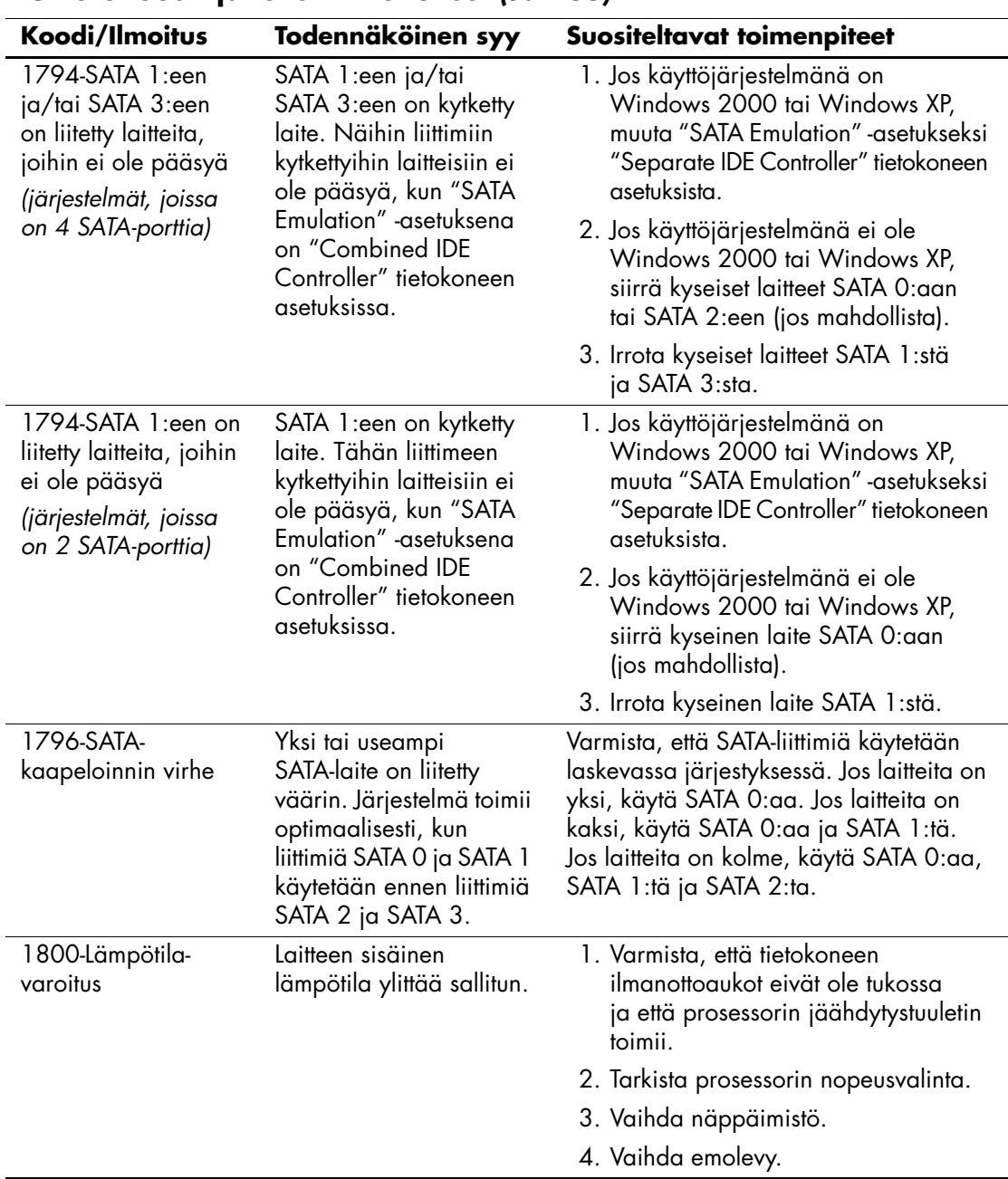

### **Numerokoodit ja teksti-ilmoitukset** *(Jatkuu)*

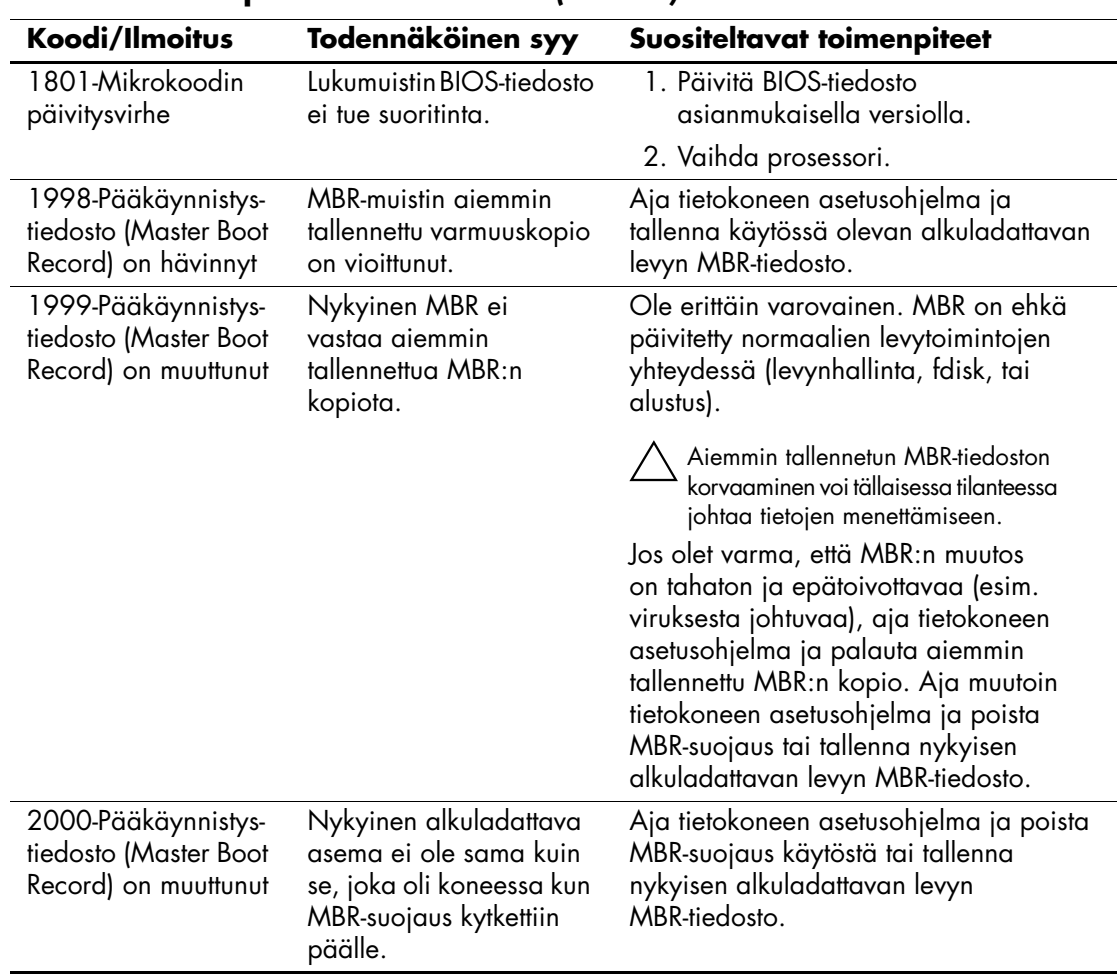

## **Numerokoodit ja teksti-ilmoitukset** *(Jatkuu)*

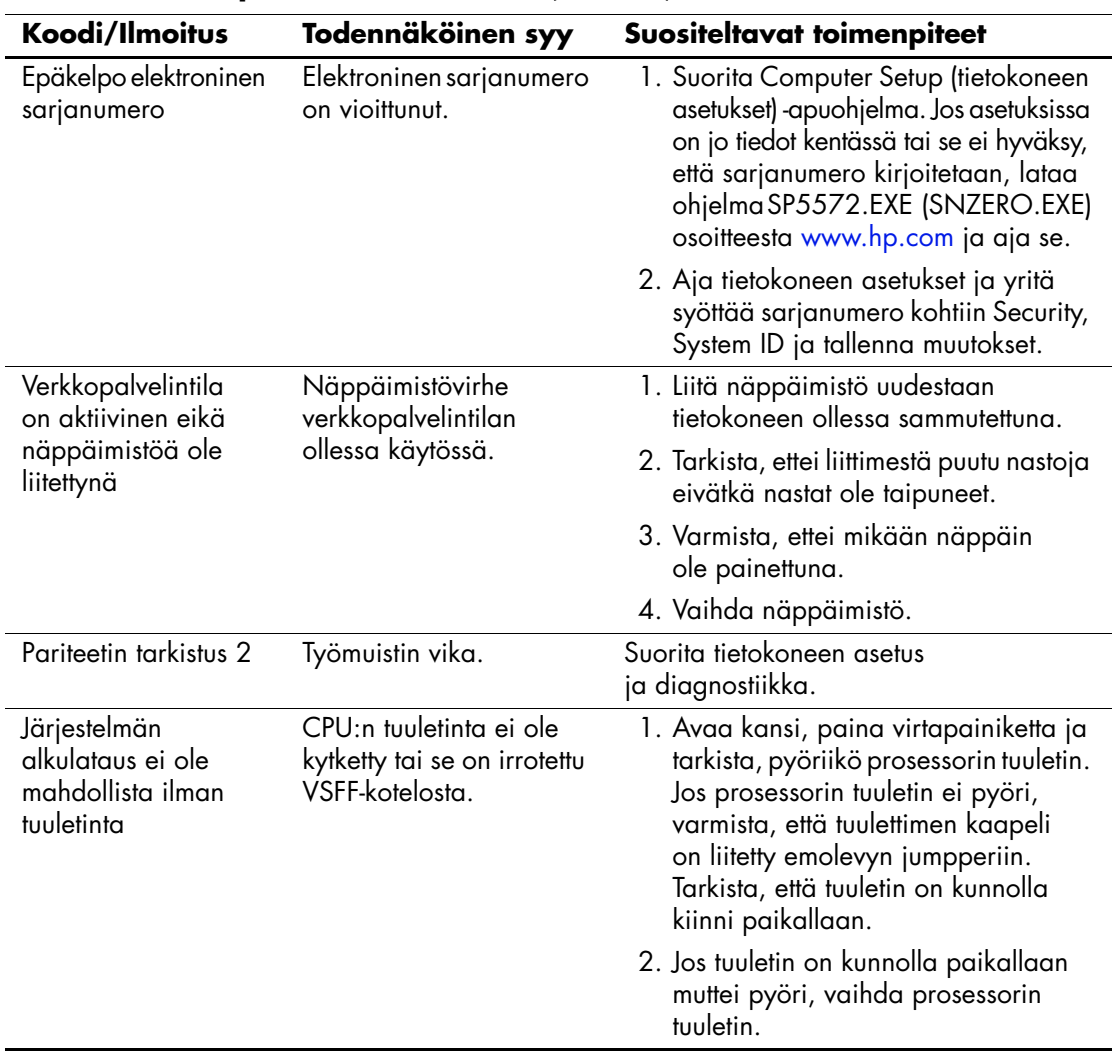

# **POST-käynnistystestin etupaneelin merkkivalot ja äänimerkkikoodit**

<span id="page-76-3"></span><span id="page-76-1"></span><span id="page-76-0"></span>Tässä osiossa esitetään etupaneelin merkkivalokoodit sekä äänimerkkikoodit, joita voi esiintyä ennen POST-testiä tai sen aikana ja joille ei välttämättä ole niihin liittyvää virhekoodia tai teksti-ilmoitusta.

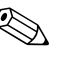

✎ Jos PS/2-näppäimistön merkkivalot vilkkuvat, katso vilkkuuko tietokoneen etupaneelissa merkkivaloja. Selvitä etupaneelin merkkivalokoodit alla olevan taulukon avulla.

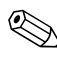

✎ Seuraavan taulukon suositellut toimenpiteet on lueteltu niiden suositellussa suorittamisjärjestyksessä.

<span id="page-76-2"></span>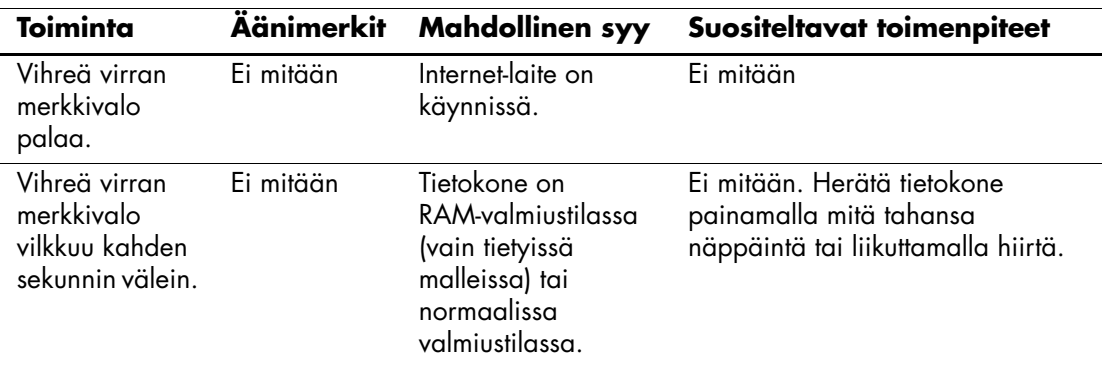

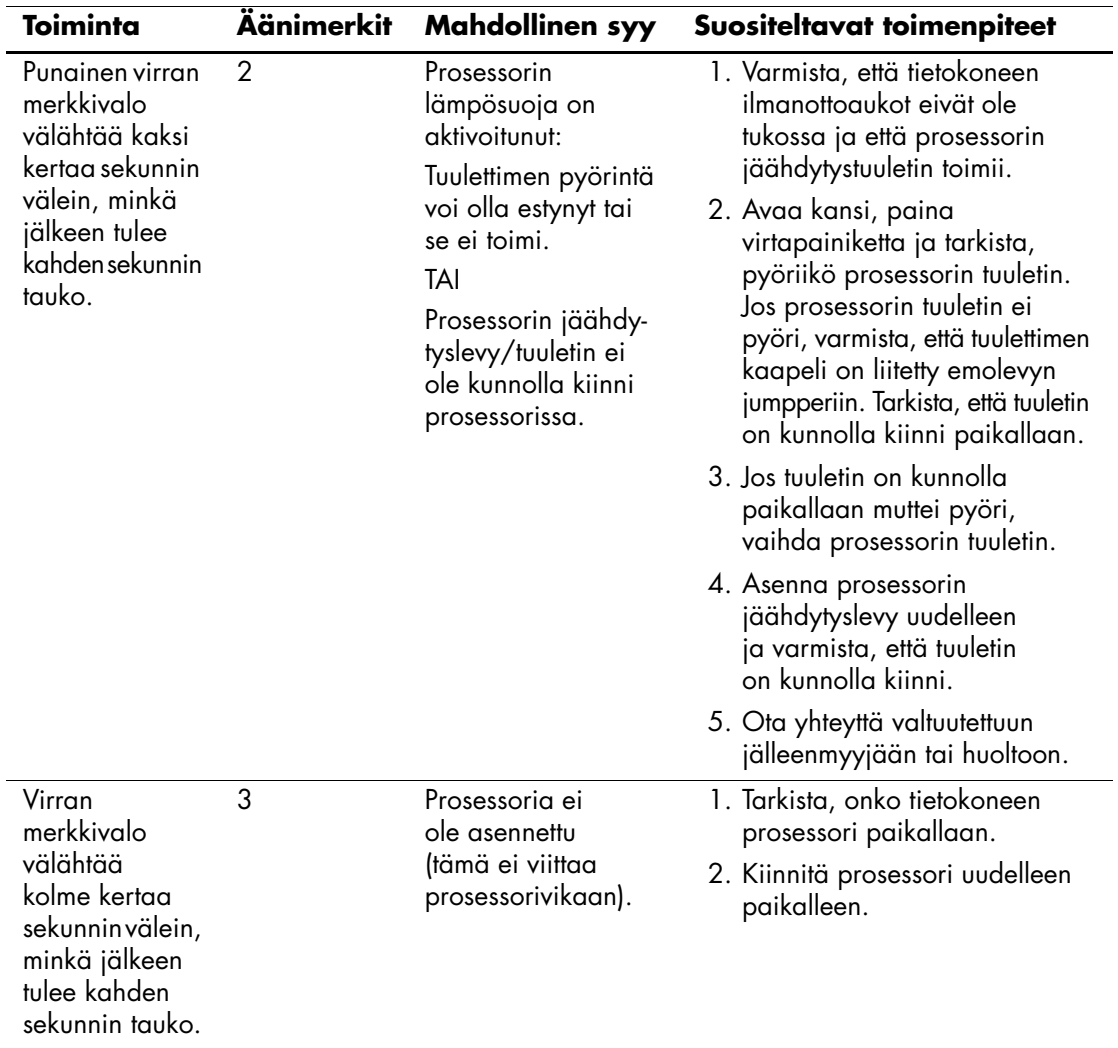

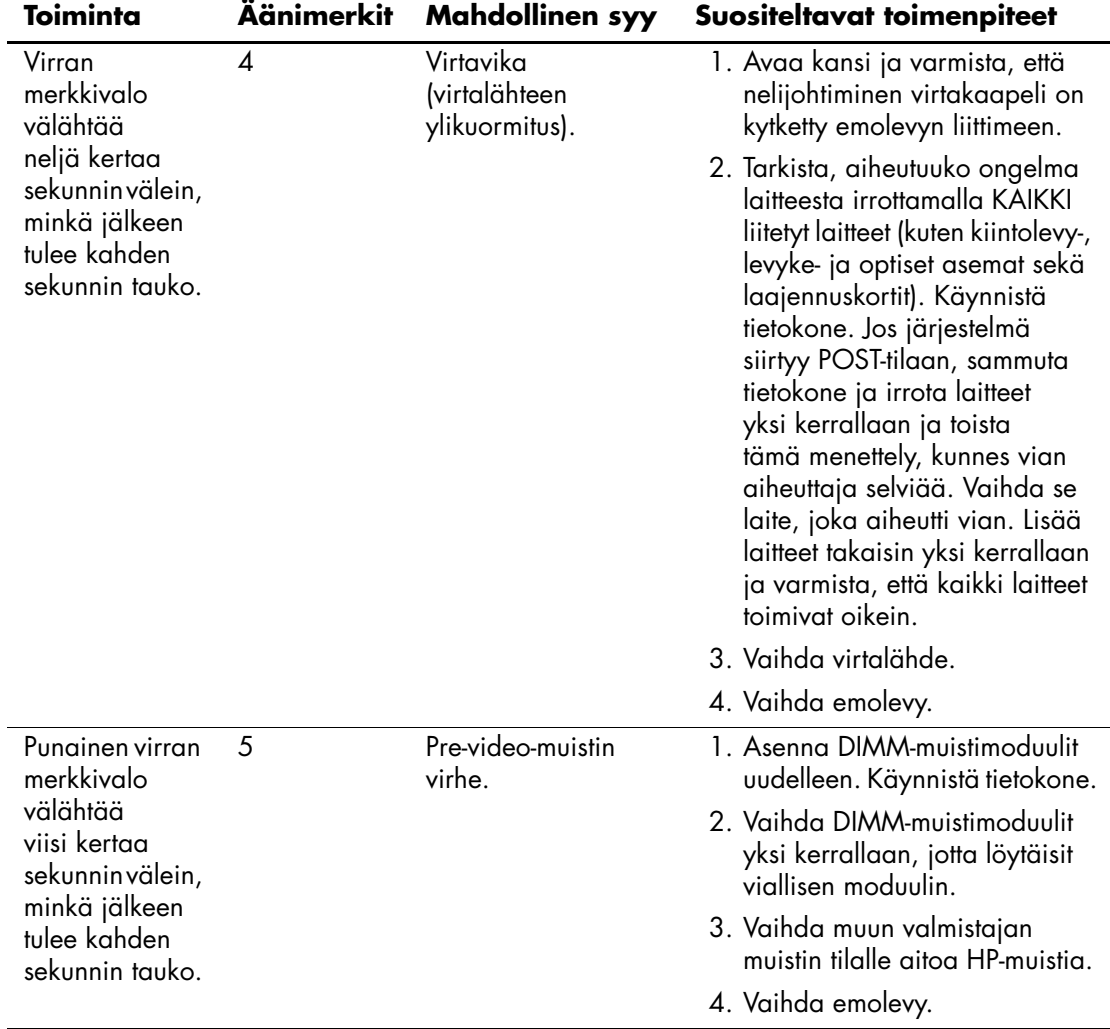

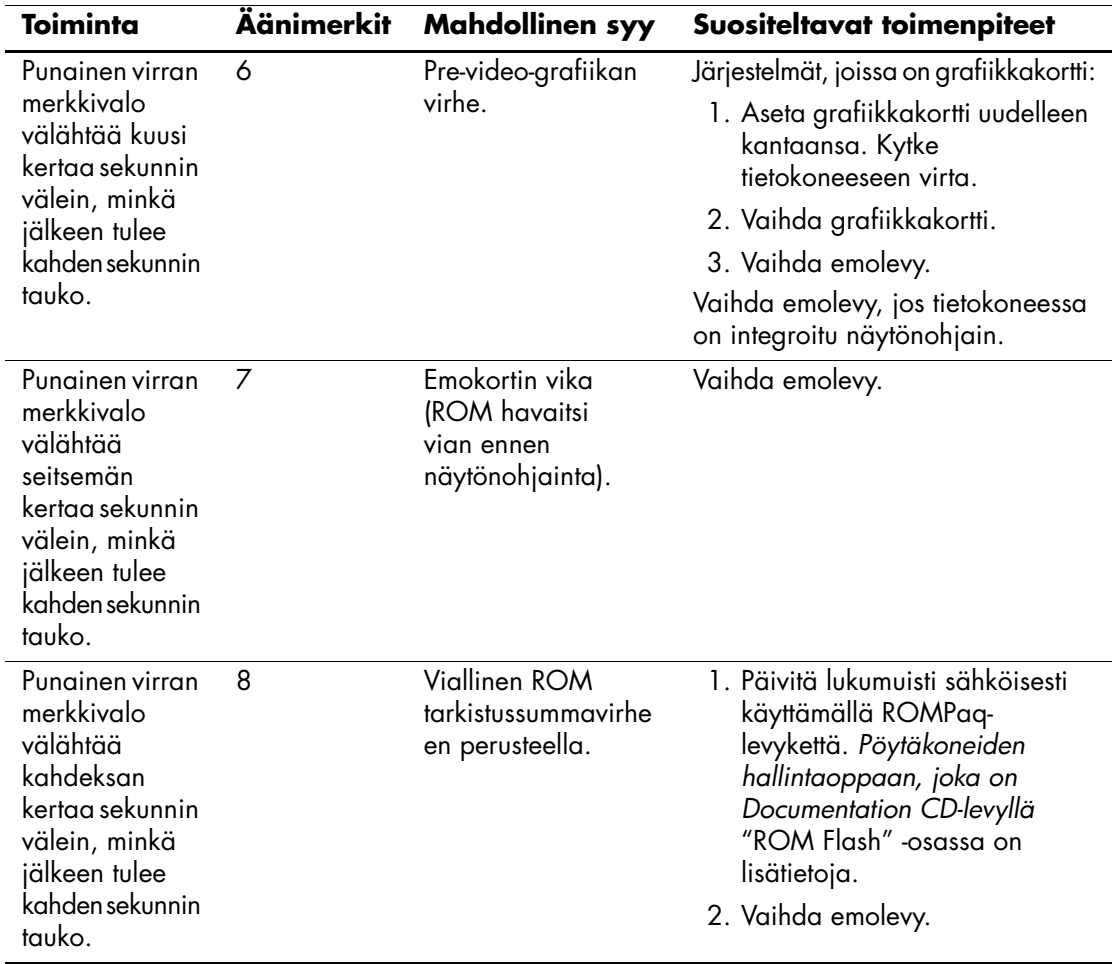

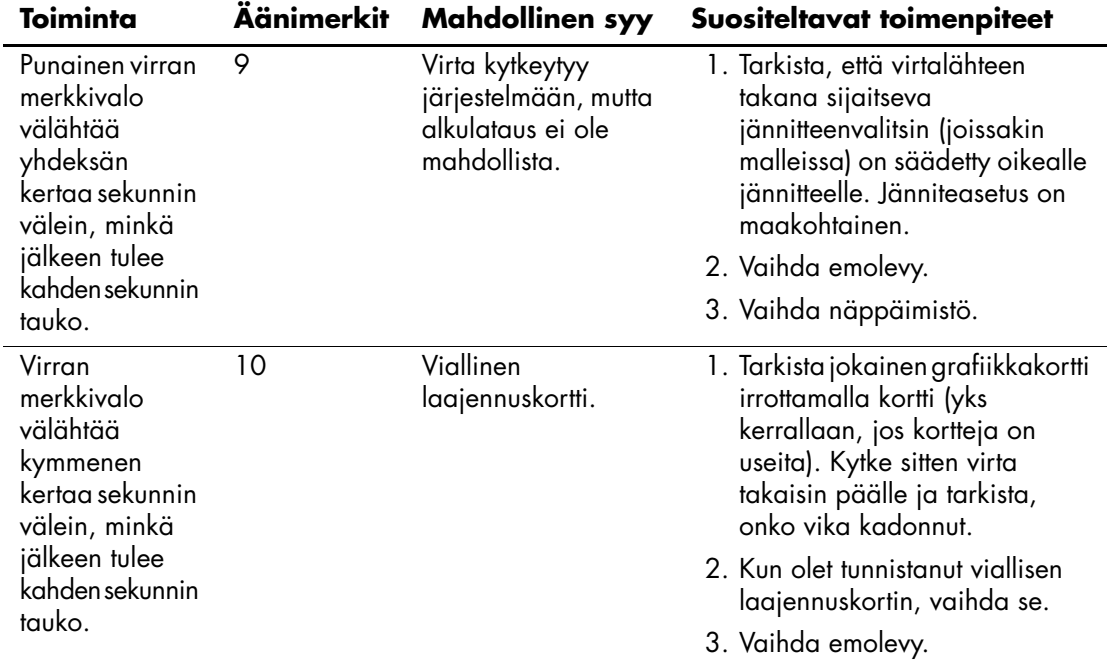

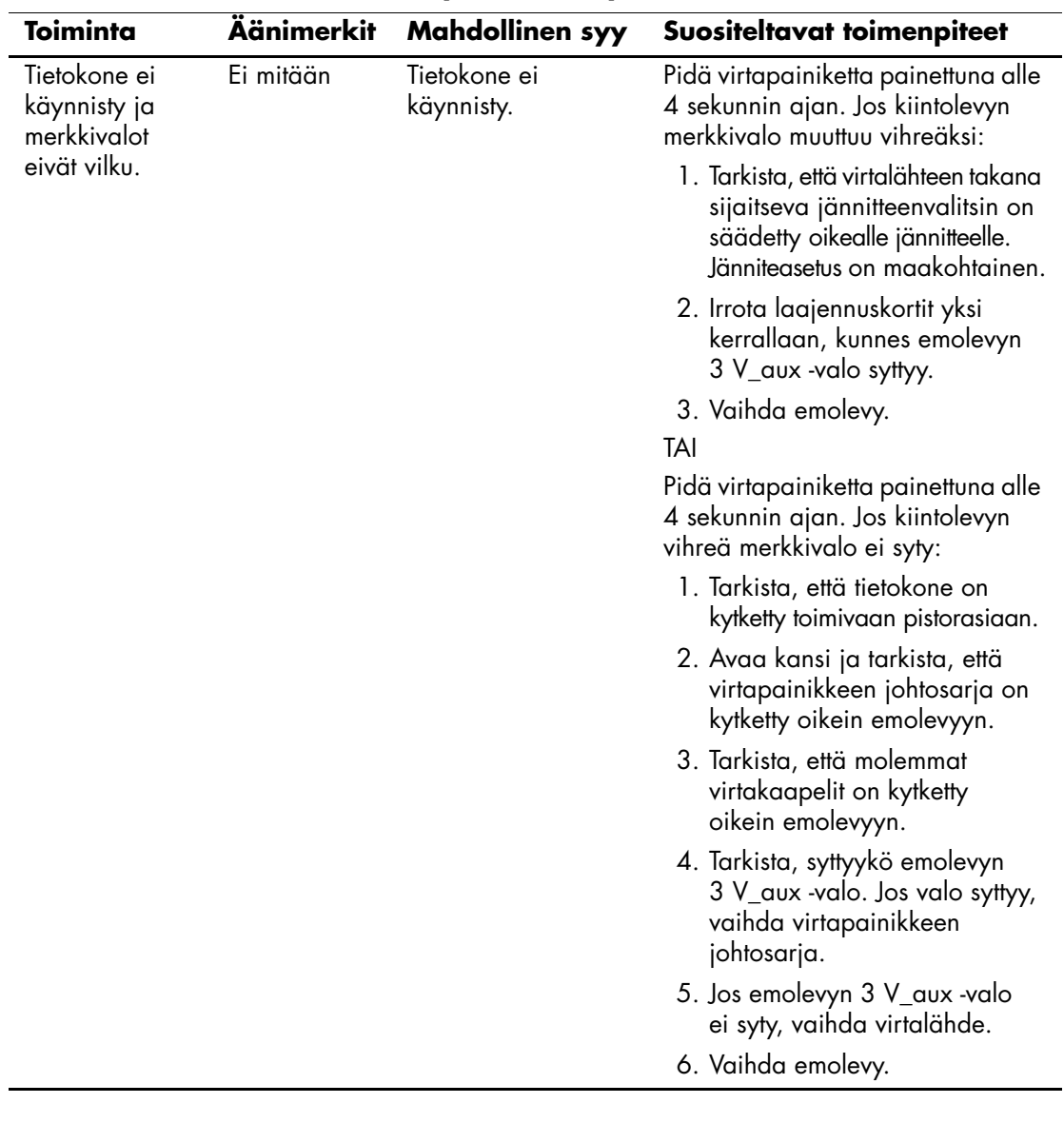

# **Salasanavarmistus ja CMOS-muistin nollaus**

<span id="page-82-7"></span>Tietokoneessa on salasanasuojaustoimintoja, jotka voidaan ottaa käyttöön tietokoneasetusten valikosta.

<span id="page-82-10"></span><span id="page-82-9"></span><span id="page-82-6"></span><span id="page-82-5"></span><span id="page-82-2"></span>Tietokoneessa on kaksi salasanasuojaustoimintoa, jotka käynnistetään tietokoneasetusten valikosta: asetussalasana ja käynnistyssalasana. Jos otat käyttöön vain asetussalasanan, kaikki käyttäjät voivat käyttää kaikkia tietokoneen tietoja, tietokoneen asetuksia lukuun ottamatta. Jos otat käyttöön vain käynnistyssalasanan, tämä salasana on annettava aina käytettäessä asetusohjelmaa tai mitä tahansa tietokoneessa olevia tietoja. Jos otat käyttöön molemmat salasanat, voit käyttää tietokoneen asetusohjelmaa vain annettuasi asetussalasanan.

Kun molemmat salasanat ovat käytössä, asetussalasanalla voidaan ohittaa käynnistyssalasana tietokoneeseen kirjauduttaessa. Tästä on hyötyä verkon järjestelmänvalvojalle.

<span id="page-82-8"></span>Jos olet unohtanut tietokoneen salasanan, voit poistaa sen kahdella tavalla, jotta pääset käyttämään tietokonetta:

- <span id="page-82-4"></span><span id="page-82-3"></span><span id="page-82-0"></span>■ Nollaamalla salasanajumpperin
- Painamalla CMOS-muistin tyhjennyspainiketta (Clear CMOS).

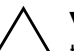

<span id="page-82-1"></span>Ä **VAROITUS:** CMOS-näppäimen painaminen nollaa CMOS-muistin arvot takaisin tehtaalla asetettuihin oletusarvoihin. Tällöin kaikki käyttäjän määrittelemät asetustiedot, kuten salasanat, kalustonumerot, ja erikoisasetukset häviävät. On tärkeää, että tietokoneen CMOS-asetuksista otetaan varmuuskopio ennen niiden nollaamista, siltä varalta että niitä tarvitaan myöhemmin. Varmuuskopiointi voidaan tehdä helposti tietokoneen asetuksissa. Katso *Tietokoneen asetusoppaasta (F10)* ohjeita (*Documentation CD-levyllä*) CMOS-asetusten varmuuskopioimiseksi.

# **Salasanajumpperin nollaaminen**

<span id="page-83-0"></span>Käynnistys- tai asetussalasanatoiminnot estetään, tai nämä salasanat poistetaan seuraavasti:

- 1. Sulje käyttöjärjestelmä asianmukaisesti. Katkaise virta tietokoneesta sekä oheislaitteista ja irrota virtajohto pistorasiasta.
- 2. Kun virtajohto on irrotettu, paina virtapainiketta uudelleen, jotta jäännösvirta poistuu.

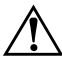

Å **VAARA:** Vähentääksesi sähköiskun tai kuumien pintojen aiheuttamien vahinkojen vaaraa muista irrottaa virtajohto pistorasiasta ja antaa järjestelmän sisäisten osien jäähtyä ennen niiden koskettamista.

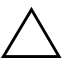

Ä **VAROITUS:** Kun yksikkö kytketään, virtalähteeltä tulee emolevylle aina 5 V:n virtaa, vaikka se olisi sammutettukin. Virtajohdon irrottamatta jättäminen voi vahingoittaa järjestelmää.

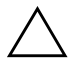

Ä **VAROITUS:** Staattinen sähkö voi vahingoittaa tietokoneen tai sen lisälaitteiden sähköisiä osia. Ennen näiden toimenpiteiden aloittamista kosketa maadoitettua metalliesinettä, jotta varmistut siitä, ettei sinussa ole staattista sähköä. Katso lisätietoja oppaasta *Turvaohjeet ja määräykset* (*Documentation CD-levyllä* ).

- 3. Poista tietokoneen käyttöpaneeli.
- 4. Etsi osoitin ja jumpperi.

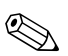

✎ Salasanajumpperi on vihreä, joten sen tunnistaminen on helppoa. Selvitä salasanajumpperin ja emolevyn muiden osien sijainti järjestelmäsi kuvakartasta (Illustrated Parts Map (IPM)). IPM:n voi ladata osoitteesta [www.hp.com/support.](http://www.hp.com/support)

- 5. Irrota jumpperi nastoista 1 ja 2. Aseta jumpperi joko nastaan 1 tai 2, mutta ei molempiin, jotta se ei katoa.
- 6. Asenna tietokoneen kotelo tai paneeli paikalleen.
- 7. Liitä ulkoiset laitteet takaisin.
- 8. Kytke tietokone ja käynnistä se. Anna käyttöjärjestelmän käynnistyä. Nykyiset salasanat on nyt tyhjennetty eivätkä salasanat ole käytössä.
- <span id="page-84-1"></span>9. Kun haluat määrittää uudet salasanat, toista vaiheet 1–4, asenna salasanajumpperi takaisin nastoihin 1 ja 2 ja toista sitten vaiheet 6–8. Määritä uudet salasanat tietokoneen asetusten kautta. Lisäohjeita saat *Tietokoneen asetusoppaasta (F10)*, joka on *Documentation CD* -levyllä.

# **CMOS-muistin nollaaminen ja päivittäminen**

<span id="page-84-0"></span>Salasanatiedot sekä tietokoneen kokoonpanotiedot on tallennettu CMOS-muistiin.

# **CMOS-painikkeen käyttö**

- 1. Sammuta tietokone ja oheislaitteet ja irrota virtajohto pistorasiasta.
- 2. Irrota näppäimistö, näyttö ja mahdolliset muut tietokoneeseen liitetyt ulkoiset laitteet.

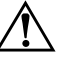

Å **VAARA:** Vähentääksesi sähköiskun tai kuumien pintojen aiheuttamien vahinkojen vaaraa muista irrottaa virtajohto pistorasiasta ja antaa järjestelmän sisäisten osien jäähtyä ennen niiden koskettamista.

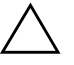

Ä **VAROITUS:** Kun yksikkö kytketään, virtalähteeltä tulee emolevylle aina 5 V:n virtaa, vaikka se olisi sammutettukin. Virtajohdon irrottamatta jättäminen voi vahingoittaa järjestelmää.

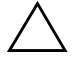

Ä **VAROITUS:** Staattinen sähkö voi vahingoittaa tietokoneen tai sen lisälaitteiden sähköisiä osia. Ennen näiden toimenpiteiden aloittamista kosketa maadoitettua metalliesinettä, jotta varmistut siitä, ettei sinussa ole staattista sähköä. Oppaassa *Turvaohjeet ja määräykset,* joka on *Documentation CD-levyllä*, on lisätietoja.

3. Poista tietokoneen käyttöpaneeli.

Ä **VAROITUS:** CMOS-näppäimen painaminen nollaa CMOS-muistin arvot takaisin tehtaalla asetettuihin oletusarvoihin. Tällöin kaikki käyttäjän määrittelemät asetustiedot, kuten salasanat, kalustonumerot, ja erikoisasetukset häviävät. On tärkeää, että tietokoneen CMOS-asetuksista otetaan varmuuskopio ennen niiden nollaamista, siltä varalta että niitä tarvitaan myöhemmin. Varmuuskopiointi voidaan tehdä helposti tietokoneen asetuksissa. Katso *Tietokoneen asetusoppaasta (F10)* ohjeita (*Documentation CD-levyllä*) CMOS-asetusten varmuuskopioimiseksi.

4. Etsi CMOS-muistin painike ja paina sitä 5 sekuntia.

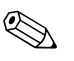

✎ Varmista, että virtajohto on irrotettu pistorasiasta. CMOS-painike ei tyhjennä CMOS-muistia, jos virtajohto on kytkettynä.

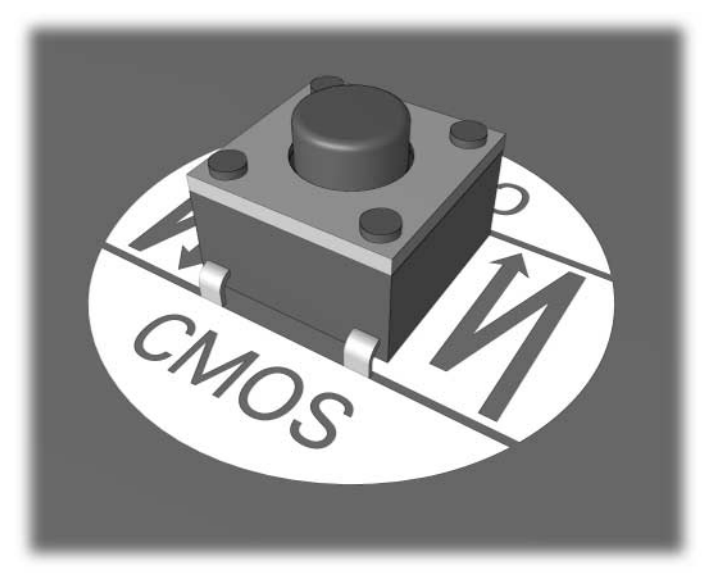

*CMOS-painike*

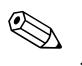

**Katso CMOS-painikkeen ja emolevyn muiden osien sijainti (Katso CMOS-painikkeen ja emolevyn muiden osien sijainti** järjestelmän kuvakartasta (Illustrated Parts Map (IPM)).

5. Asenna tietokoneen kotelo tai paneeli paikalleen.

- 6. Liitä ulkoiset laitteet.
- 7. Kytke tietokone ja käynnistä se.

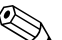

✎ Saat POST-virheilmoituksia CMOS:n tyhjentämisen ja uudelleenkäynnistyksen jälkeen. Virheilmoituksissa kerrotaan kokoonpanomuutoksista. Käytä tietokoneen asetuksia. Salasanojen ja järjestelmän erikoisasetusten lisäksi sinun täytyy asettaa uudelleen myös päivämäärä ja kellonaika.

Katso *Pöytäkoneen hallintaoppaasta* lisätietoja (*Documentation CD-levyllä*) salasanojen uudelleenmäärittelystä. Tietokoneen asetuksista on lisätietoja kohdassa *Tietokoneen asetusopas (F10)*, joka on *Documentation CD-levyllä*.

## **Tietokoneen asetusohjelman käyttö CMOS-muistin tyhjennykseen**

Kun käytät tietokoneen asetusohjelmaa CMOS-muistin tyhjennyksessä, siirry ensin tietokoneen asetusohjelman valikkoon.

Kun ruudun oikeaan alakulmaan ilmestyy asetusilmoitus, paina **F10**-näppäintä. Ohita **tarvittaessa** otsikkoruutu painamalla Enter.

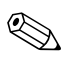

✎ Ellet paina näppäintä **F10** ilmoituksen ollessa näkyvissä, sinun on sammutettava tietokone ja käynnistettävä se uudestaan, jotta pääset asetusohjelmaan.

Asetusohjelman valikossa on viisi otsikkoa: **Tiedosto**, **Massamuisti**, **Tietoturva**, **Käynnistys**, ja **Lisävalinnat**.

Palauta CMOS-muistin tehdasasetukset asettamalla ensin aika ja päiväys, ja käytä sitten nuolinäppäimiä tai **sarkainta** valitaksesi vaihtoehdot **Tiedosto > Aseta oletukset ja Poistu**. Tämä nollaa ohjelma-asetukset, joihin kuuluvat alkulatausjärjestys ja muut tehdasasetukset. Se ei kuitenkaan pakota laitteistoasetusten palauttamista.

Katso *Pöytäkoneen hallintaoppaasta* lisätietoja (*Documentation CD-levyllä*) salasanojen uudelleenmäärittelystä. Tietokoneen asetuksista on lisätietoja kohdassa *Tietokoneen asetusopas (F10)*, joka on *Documentation CD-levyllä*.

**C**

# **Levynsuojausjestelmä (Drive Protection System, DPS)**

<span id="page-87-0"></span>Levynsuojausjärjestelmä (DPS) on vianmääritystyökalu, joka on sisällytetty joihinkin tietokoneisiin asennettuihin kiintolevyihin. DPS on suunniteltu auttamaan sellaisten ongelmien ratkaisemisessa, jotka saattaisivat aiheuttaa takuun piiriin kuulumattoman kiintolevyn vaihtamisen.

Kun nämä järjestelmät rakennetaan, jokainen asennettava kiintolevy testataan DPS-ohjelmalla, joka tallentaa levyyn pysyvän tietueen tärkeimmistä levytiedoista. Aina kun DPS-ohjelmaa käytetään, testitulokset tallennetaan kiintolevyyn. Laitehuolto voi käyttää näitä tietoja selvittäessään, mitkä tilanteet aiheuttivat DPS-ohjelman käyttämisen.

DPS-ohjelman käyttäminen ei vaikuta kiintolevylle tallennettuihin ohjelmiin tai tietoihin. Testi on osa kiintolevylle esiasennettua ohjelmistoa. Testin voi toteuttaa, vaikka tietokoneen käyttöjärjestelmä ei käynnistyisi. Testin kesto vaihtelee kiintolevyn valmistajan ja sen koon mukaan. Yleensä testi kestää noin kaksi minuuttia gigatavua kohti.

Käytä DPS-ohjelmaa, jos epäilet kiintolevyssä olevan ongelmia. Jos tietokone antaa ilmoituksen kiintolevyä uhkaavasta vikaantumisesta (SMART Hard Drive Detects Imminent Failure), DPS-ohjelmaa ei tarvitse käyttää. Ota sen sijaan kiintolevyn tiedoista varmuuskopio ja ota yhteys huoltoon, jotta saat tilalle korvaavan kiintolevyn.

# **DPS-ohjelman käyttäminen Windowsin vianetsintäohjelman avulla**

Kun käytätä DSP-ohjelmaa Diagnostics for Windows -vianetsintäohjelman kautta, toimi seuraavasti:

<span id="page-88-0"></span>1. Käynnistä tietokone ja valitse **Käynnistä > Ohjauspaneeli > Diagnostics for Windows**.

**Diagnostiikkanäytölle** tulee viisi otsaketta: **Yleiskatsaus, Testi, Tila, Raportti** ja **Virhe**.

2. Valitse **Testi > Testin tyyppi**.

Näkyviin tulee kolme testivaihtoehtoa: **Pikatesti, Täydellinen testi** ja **Mukautettu testi**.

3. Valitse **Mukautettu testi**.

Valittavana on kaksi testitilaa: **Vuorovaikutteinen tila** ja **valvomaton tila**.

- 4. Valitse **Vuorovaikutteinen testi > Massamuisti > Kiintolevyt**.
- 5. Valitse testattava levyasema **Levynsuojausjärjestelmän testi > Aloita testaus**.

Kun testaus on valmis, näkyviin tulee kullekin levyasemalle jokin kolmesta ilmoituksesta:

- Testi onnistui. Päätöskoodi 0
- Testi keskeytettiin. Päätöskoodi 1 tai 2.
- Testi epäonnistui. Levyaseman vaihtaminen on suositeltavaa. Päätöskoodi 3–14.

Jos testi epäonnistui, kirjoita päätöskoodi muistiin ja kerro se huollolle. Koodi auttaa ongelman syyn määrittämisessä.

# **DPS-ohjelman käyttäminen tietokoneen asetusohjelman avulla**

Jos tietokone ei käynnisty asianmukaisesti, käytä DPS-ohjelmaa tietokoneen asetusohjelman avulla. Toimi seuraavasti:

- 1. Käynnistä tai uudelleenkäynnistä tietokone.
- 2. Kun ruudun oikeaan alakulmaan ilmestyy F10-asetusilmoitus, paina **F10**-näppäintä.

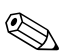

✎ Ellet paina näppäintä **F10** ilmoituksen ollessa näkyvissä, sinun on sammutettava tietokone ja käynnistettävä se uudestaan, jotta pääset asetusohjelmaan.

Asetusohjelman valikossa on viisi otsikkoa: **Tiedosto, Massamuisti, Tietoturva, Käynnistys** ja **Lisävalinnat**.

#### 3. Valitse **Massamuisti > DPS Self-Test**.

Näkyviin tulee luettelo tietokoneeseen asennetuista DPS-yhteensopivista kiintolevyistä.

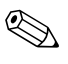

✎ Jos laitteessa ei ole DPS-yhteensopivia kiintolevyjä, ei valinta **DPS Self-Test** -käynnistystesti tule näkyviin.

4. Valitse testattava kiintolevy ja testaa kiintolevy näkyviin tulevien ohjeiden mukaisesti.

Kun testaus on valmis, näkyviin tulee jokin kolmesta sanomasta:

- Testi onnistui. Päätöskoodi 0
- Testi keskeytettiin. Päätöskoodi 1 tai 2.
- Testi epäonnistui. Levyaseman vaihtaminen on suositeltavaa. Päätöskoodi 3–14.

Jos testi epäonnistui, kirjoita päätöskoodi muistiin ja kerro se huollolle. Koodi auttaa ongelman syyn määrittämisessä.

**D**

# **Analogia-/digitaalilähdön asettaminen**

<span id="page-90-0"></span>Joissakin tietokoneissa voi olla sisäänrakennettu äänentoisto-osa, joka tukee analogisia tai digitaalisia ulkoisia stereokaiuttimia. Nämä järjestelmät tunnistavat kaiuttimen tyypin, ja lähettävät niille soveltuvan signaalin. Jos haluat siirtyä analogia-, digitaali-, ja automaattitunnistuksen välillä, suorita seuraavat toimenpiteet sen mukaan mikä on käyttöjärjestelmä.

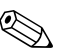

✎ Jos valitset **lähdöksi**, digitaalisen, sisäinen kaiutin ja ulkoiset analogiset kaiuttimet eivät toista ääntä, ennen kuin vaihdat takaisin autotunnistus- tai analogiatilaan. Jos valitset **lähdöksi** analogisen, ulkoiset digitaaliset kaiuttimet eivät toimi, ennen kuin vaihdat äänentoiston takaisin autotunnistus- tai digitaalitilaan.

Microsoft Windows XP:

- 1. Napsauta **Käynnistä > Ohjauspaneeli** ja kaksoisnapsauta **Äänet, puhe, ja äänilaitteet** -kuvaketta.
- 2. Valitse **Laitteisto**-välilehti.
- 3. Korosta haluamasi äänilaite.
- 4. Napsauta **Ominaisuudet** jolloin **Laitteen ominaisuudet** -paneeli aukeaa.
- 5. Napsauta **Ominaisuudet**-välilehteä.
- 6. Suurenna **Äänilaitteet** napsauttamalla sen vieressä olevaa "**+**"-merkkiä.
- 7. Korosta haluamasi laiteohjain napsauttamalla sitä.
- 8. Napsauta **Ominaisuudet**.
- 9. Napsauta **Asetukset**.
- 10. Muuta **Lähtötapa** haluttuun asetukseen.
- 11. Sulje **Ominaisuudet**-paneeli napsauttamalla **OK**.
- 12. Sulje **Ohjauspaneeli**.

# **Hakemisto**

## **A**

äänentoisto [D–1](#page-90-0) äänentoiston ongelmia [2–26](#page-39-0) äänimerkkikoodit [A–14](#page-76-0) alkukäynnistysvaihtoehdot Full Boot [A–1](#page-63-0) Nopea alkukäynnistys, Quick Boot [A–1](#page-63-1) asiakastuki [2–2,](#page-15-0) [2–49](#page-62-0)

# **C**

CD- tai DVD-ongelmat [2–41](#page-54-0) CMOS kytkin [B–1](#page-82-0), [B–3](#page-84-0) tyhjentäminen ja nollaaminen [B–3](#page-84-1) varmuuskopiointi [B–1](#page-82-1) Configuration Record -ohjelma asentaminen [1–8](#page-11-0) käyttäminen [1–9](#page-12-0) yleistä [1–8](#page-11-1)

### **D**

Diagnostics for Windows asentaminen [1–2](#page-5-0) testaaminen [1–5](#page-8-0) tunnistaminen [1–2](#page-5-1) työkalurivi [1–4](#page-7-0) valikkorivi [1–4](#page-7-1) yleistä [1–1](#page-4-0) Drive Key -ongelmat [2–44](#page-57-0)

### **E**

emolevy, virhekoodit [A–2](#page-64-0)

#### **F**

Full Boot [A–1](#page-63-2)

#### **H**

hiiriongelmat [2–30](#page-43-0) huoltopaneelien poistaminen [2–7](#page-20-0)

#### **I**

Internet-yhteyden ongelmat [2–44](#page-57-1)

#### **J**

jumpperiasetukset [2–18](#page-31-0)

#### **K**

käynnistyssalasana [B–1](#page-82-2) kiintolevyn ongelmat [2–17](#page-30-0)

#### **L**

laitteiston asennusongelmat [2–32](#page-45-0) levykeongelmat [2–12](#page-25-0) Levynsuojausjestelmä (Drive Protection System, DPS) käyttäminen [C–2](#page-88-0) yleistä [C–1](#page-87-0)

#### **M**

merkkiäänikoodit [A–14](#page-76-0) merkkivalot vilkkuva PS/2-näppäimistö [A–14](#page-76-1) vilkkuva virran valo [A–14](#page-76-2) monitori liitäntöjen tarkistus [2–5](#page-18-0) merkit himmeitä [2–23](#page-36-0) näyttö epäselvä [2–23](#page-36-1) pimeä näyttö [2–21](#page-34-0) muisti ongelmien ratkaiseminen [2–39](#page-52-0) virhekoodit [A–4](#page-66-0), [A–5](#page-67-0) MultiBay-ongelmat [2–20,](#page-33-0) [A–10](#page-72-0)

### **N**

näppäimistö ongelmien ratkaiseminen [2–30](#page-43-1) testaus [2–4](#page-17-0) virhekoodi [A–6](#page-68-0) näytön ongelmat [2–21](#page-34-1) nollaaminen CMOS [B–1](#page-82-3) password jumper [B–1](#page-82-4) nopea alkukäynnistys, Quick Boot [A–1](#page-63-3) numerokoodit [A–2](#page-64-1)

### **O**

ohjelmisto-ongelmat [2–48](#page-61-0) ohjelmistot palauttaminen [1–10](#page-13-0) suojaaminen [1–10](#page-13-1) ongelmat äänentoisto [2–26](#page-39-1) CD-ROM ja DVD [2–41](#page-54-1) Drive Key [2–44](#page-57-0) hiiri [2–31](#page-44-0) Internet-yhteys [2–44](#page-57-1) kiintolevyasema [2–17](#page-30-0) laitteiston asentaminen [2–32](#page-45-0) levyke [2–12](#page-25-0) muisti [2–39](#page-52-1) MultiBay [2–20](#page-33-0), [A–10](#page-72-0) näppäimistö [2–30](#page-43-2) näyttö [2–21](#page-34-1) ohjelmistot [2–48](#page-61-1) optiset asemat [2–41](#page-54-1) pienehköt [2–4](#page-17-1) prosessori [2–40](#page-53-0) tavanomaiset [2–6](#page-19-0) tulostin [2–29](#page-42-0)

verkko [2–35](#page-48-0) virransyöttö [2–10](#page-23-0) optisen laitteen ongelmat [2–41](#page-54-0)

#### **P**

päivän/ajan näyttö [2–6](#page-19-1) paristo, vaihtaminen [2–6](#page-19-2) pimeä näyttö [2–21](#page-34-0) **POST** virheilmoitukset [A–1](#page-63-4) virheilmoitusten ottaminen käyttöön [A–1](#page-63-5) prosessoriin liittyvät ongelmat [2–40](#page-53-0)

### **S**

salasana asetukset [B–1](#page-82-5) jumpperin nollaaminen [B–2](#page-83-0) käynnistys [B–1](#page-82-6) ominaisuudet [B–1](#page-82-7) poistaminen [B–1](#page-82-8) setup password [B–1](#page-82-9)

#### **T**

tavanomaiset ongelmat [2–6](#page-19-3) Tosiaikakellon paristo [A–4](#page-66-1) tulostinonglmia [2–29](#page-42-1) turvasalasana [B–1](#page-82-10)

#### **V**

verkko-ongelmat [2–35](#page-48-1) vihjeitä [2–4](#page-17-2) vilkkuvat merkkivalot [A–14](#page-76-3) virhekoodit [A–1](#page-63-6) virransyötön ongelmat [2–10](#page-23-0)

#### **W**

Wake-on-LAN -ominaisuus [2–35](#page-48-2)